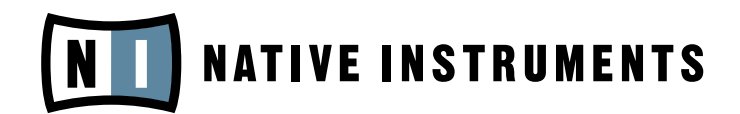

# AUDIO KONTROL 1

Benutzerhandbuch

Der Inhalt dieses Dokuments kann sich unangekündigt ändern und stellt keine Verpflichtung seitens der NATIVE INSTRUMENTS GmbH dar. Die in diesem Dokument beschriebene Software wird unter einer Lizenzvereinbarung zur Verfügung gestellt und darf nicht kopiert werden. Ohne ausdrückliche schriftliche Genehmigung der NATIVE INSTRUMENTS GmbH, im Folgenden als NATIVE INSTRUMENTS bezeichnet, darf kein Teil dieses Handbuchs in irgendeiner Form kopiert, übertragen oder anderweitig reproduziert werden. Alle Produkt- und Firmennamen sind Warenzeichen ihrer jeweiligen Eigentümer.

Desweiteren bedeutet die Tatsache, dass Sie diesen Text lesen, dass Sie der Besitzer einer legalen Version sind und nicht einer illegalen Raubkopie. Nur aufgrund Ihrer Loyalität und Ehrlichkeit kann die NATIVE INSTRUMENTS auch in Zukunft innovative Audio-Software entwickeln. Wir bedanken uns im Namen der gesamten Belegschaft.

Der Autor dieses Handbuchs: Nicolas Sidi.

Besonderer Dank gebührt dem Beta-Test-Team, das uns nicht nur eine unschätzbare Hilfe beim Aufspüren von Fehlern war, sondern mit seinen Vorschlägen ein besseres Produkt entstehen lassen hat.

## **NATIVE INSTRUMENTS**

© Native Instruments GmbH, 2006. Alle Rechte vorbehalten

#### Deutschland USA

D-10997 Berlin Los Angeles, CA 90028 Germany USA info@native-instruments.de info@native-instruments.com www.native-instruments.de www.native-instruments.com

NATIVE INSTRUMENTS GmbH NATIVE INSTRUMENTS North America, Inc. Schlesische Str. 28-30 5631 A Hollywood Boulevard

## Inhalt

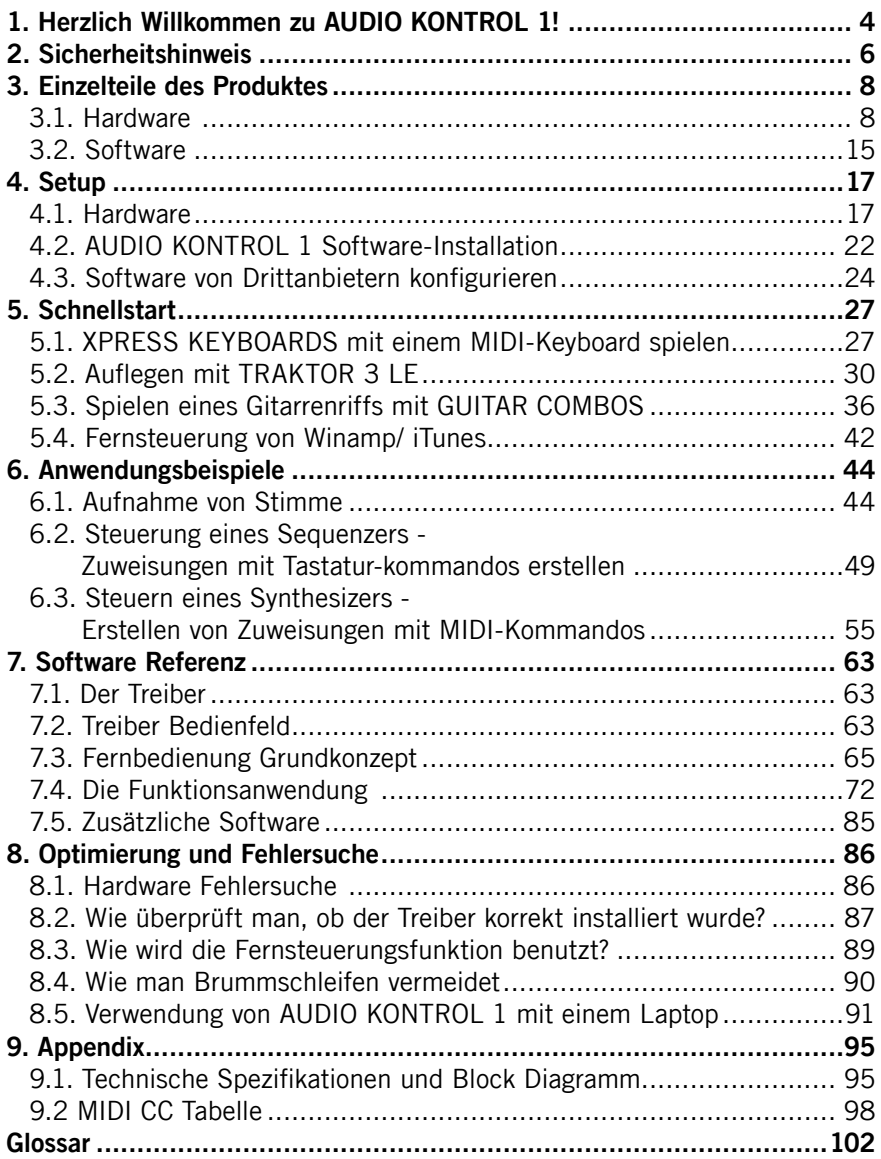

## <span id="page-3-0"></span>1. Herzlich Willkommen zu AUDIO KONTROL 1!

Vielen Dank, dass Sie AUDIO KONTROL 1 gewählt haben! Ausgestattet mit High-End Digital/ Analog-Wandlern, kombiniert AUDIO KONTROL 1 vielseitige Audio-Input und -Output Slots, die sich nahtlos in Ihr Setup einfügen. AUDIO KONTROL 1 bietet MIDI-Verbindungsvermögen sowie frei zuweisbare Regler auf dem Top Panel der Hardware: Es ist die "begreifbare" Schnittstelle zu Ihrer Software.

AUDIO KONTROL 1 bietet zwei Eingänge und vier Ausgänge, die es Ihnen erlauben, die Hardware flexibel in einer Vielfalt von Setups zu benutzen. Sie können z.B. ein Mikrofon verbinden und eine Stimme aufnehmen und gleichzeitig eine Gitarre aufnehmen oder virtuelle Instrumente mit Ihrem MIDI-Keyboard ansteuern. Alternativ können Sie AUDIO KONTROL 1 auch dazu benutzen, zwei komplett unterschiedliche Stereo-Signalen abzuhören; ein Feature, das vor allem für DJ-Applikationen wie TRAKTOR 3 gebraucht wird.

Die NATIVE INSTRUMENTS Software, die mit AUDIO KONTROL 1 mitgeliefert wird, bietet alles, was Sie benötigen, um Ihre Audioschnittstelle sofort zu benutzen. TRAKTOR 3 LE ist eine voll ausgestattete digitale DJ-Lösung, die GUITAR COMBOS können sofort mit Ihrer Gitarre oder Ihrem Bass benutzt werden, sobald Sie sie in den Instrumenteneingang von AUDIO KONTROL 1 gesteckt haben und die XPRESS KEYBOARDS enthalten drei herausragende Synthesizer, die alle bequem durch Ihr Master Keyboard spielbar sind.

Und schließlich bietet AUDIO KONTROL 1 drei Buttons und einen Controller Knopf auf dem Top Panel der Hardware. Sie können Aktionen, die durch diese Elemente durchgeführt werden sollen, frei zuweisen als auch jede Tastaturkombination oder MIDI-Message. Dies macht AUDIO KONTROL 1 zu einem vielseitigen Controller, der es Ihnen erlaubt, Ihre Software "anzufassen", sei es eine der mitgelieferten Applikationen, Ihr bevorzugter Sequencer, Ihre Grafiksoftware oder andere Medienapplikationen wie Winamp oder iTunes. Setup-Dateien für populäre Programme machen den Gebrauch dieser Features problemlos.

Dieses Handbuch wird Ihnen helfen, all die Features von AUDIO KONTROL 1 zu benutzen. Es ist in drei Teile aufgeteilt:

• Kapitel 3 und 4: Der erste Teil erklärt, wie Sie AUDIO KONTROL 1 schnell einrichten (Setup). Hier werden die verschiedenen Teile des Produktes beschrieben und Sie werden durch den Installationsprozess geführt.

- Kapitel 5 und 6: Der zweite Teil erläutert verschiedene praktische Situationen, vom einfachsten Setup bis hin zu komplexen Konfigurationen. Die Herangehensweise durch "Learning by Doing" wird Sie schnell mit dem Konzept von AUDIO KONTROL 1 vertraut machen.
- Kapitel 7 und 8: Der dritte Teil gibt Ihnen eine detaillierte Referenz über die Software-Oberfläche und Ihren Gebrauch. Das Lesen dieser Abschnitte wird Ihnen das volle Verstehen dieses großartigen Werkzeuges ermöglichen. Er enthält auch einen Abschnitt über Optimierung und Fehlersuche.

## <span id="page-5-0"></span>2. Sicherheitshinweis

#### Achtung

- Lesen Sie bitte das Handbuch vor Inbetriebnahme der AUDIO KONTROL 1 Hardware und beachten Sie die untenstehenden Anweisungen.
- Die AUDIO KONTROL 1 Hardware enthält keine Bestandteile, die vom Nutzer gewartet oder repariert werden können. Öffnen Sie sie auf keinen Fall und versuchen Sie nicht, Komponenten des Controllers auseinander zu bauen oder zu modifizieren. Stellen Sie den Betrieb des Controllers bei Hardware-Fehlfunktionen jeglicher Art sofort ein und wenden Sie sich zur Reparatur an qualifiziertes Fachpersonal.
- Schützen Sie das Gerät vor Regen und nutzen Sie es nicht in unmittelbarer Nähe von Wasser oder in nasser Umgebung. Stellen Sie nichts oben auf den Controller und achten Sie darauf, dass keine Gegenstände oder Flüssigkeiten in das Gerät gelangen.
- Dieses Produkt kann in Kombination mit Verstärkern, Lautsprechern oder Kopfhörern sehr hohe Klangpegel erzeugen, die Ihre Ohren schädigen können. Nutzen Sie es also nicht über längere Zeit bei hoher Lautstärke. Sollten Sie Gehörprobleme oder ungewöhnliche Klingel- oder Rauschklänge bemerken, suchen Sie bitte umgehend einen Ohrenarzt auf.
- Die AUDIO KONTROL 1 Hardware wird durch den USB-Anschluss mit Strom versorgt. Die Funktion der Hardware ist nur als alleiniges Gerät an einem USB-Anschluss des Rechners oder an einem USB-Hub mit Stromversorgung gewährleistet.

#### Vorsicht

- Schalten Sie bitte vor dem Anschluss der AUDIO KONTROL 1 an andere elektronische Geräte diese aus. Setzen Sie alle Lautstärkepegel auf Minimum, bevor Sie Ihr System herauf- oder herunterfahren. Erhöhen Sie die Lautstärkeregler vorsichtig während des Spiels Ihres Instrumentes, um die gewünschte Arbeitslautstärke herzustellen.
- Stellen Sie die AUDIO KONTROL 1 Hardware nicht instabil auf, so dass sie versehentlich auf den Boden fallen könnte.
- Entfernen Sie alle verbundenen Kabel, bevor Sie die AUDIO KONTROL 1 Hardware bewegen.
- Setzen Sie die Hardware niemals extremen Temperaturen (z.B. direktem Sonnenlicht in einem geschlossenen Fahrzeug oder einer Heizquelle) oder intensiven Vibrationen aus .
- Üben Sie keine starken Kräfte auf Knöpfe, Regler, Schalter oder Anschlüsse aus.
- Benutzen Sie ein weiches, trockenes Tuch zur Reinigung Ihrer AUDIO KONTROL 1 Hardware. Verwenden Sie niemals Lösungsmittel, Farbverdünner, Reinigungsflüssigkeiten oder chemisch imprägnierte Wischtücher.

#### Wichtige Anmerkungen

- Haftungsausschluss: Die Native Instruments Software Synthesis GmbH kann zu keinem Zeitpunkt für etwaige Schäden oder Datenverluste zur Verantwortung gezogen werden, die durch unsachgemäßen Betrieb oder durch Modifikationen der AUDIO KONTROL 1 Hardware oder ihrer Software entstehen. Es liegt in Ihrer Verantwortlichkeit, Daten, die sie nicht verlieren wollen, zu sichern.
- Änderung der Spezifikation vorbehalten: Zum Zeitpunkt der Drucklegung wurden die Informationen in diesem Handbuch als korrekt betrachtet. Die Native Instruments Software Synthesis GmbH behält sich vor, die Spezifikationen der Software oder der Hardware jederzeit unangekündigt und ohne Verpflichtung zum Update bereits existierender Geräte zu ändern.
- Typenschild: Das Typenschild befindet sich auf dem Boden der AUDIO KONTROL 1 Hardware. Es listet die Modellbezeichnung des Produktes und andere technische Informationen auf. Auch die Seriennummer befindet sich auf dem Boden des Gerätes.
- Hinweis zur Entsorgung: Sollte dieses Produkt irreparabel beschädigt werden oder auf andere Weise das Ende seiner Lebensdauer erreichen, stellen Sie bitte sicher, dass es nach Maßgabe der Richtlinien zur Entsorgung elektronischer Geräte Ihres Landes behandelt wird.
- Copyright: © Native Instruments GmbH, 2006. Alle Rechte vorbehalten. Ohne ausdrückliche schriftliche Genehmigung der Native Instruments GmbH darf dieses Handbuch - auch nicht in Teilen - in irgendeiner Form zusammengefasst, gesendet, abgeschrieben, zur Wiederauffindung gespeichert, in eine andere Sprache oder Form übersetzt werden oder anderweitig reproduziert werden.
- Alle Produkt- und Firmennamen sind Warenzeichen oder eingetragene Warenzeichen ihrer jeweiligen Eigentümer.

## <span id="page-7-0"></span>3. Einzelteile des Produktes

In diesem Abschnitt wollen wir kurz beschreiben, was in den Hardware- und Software-Abschnitten der AUDIO KONTROL 1 enthalten ist. Bitte nehmen Sie sich einen Moment, um dieses Kapitel sorgfältig durchzulesen; es wird Ihnen das grundlegende Wissen darüber vermitteln, wie AUDIO KONTROL 1 funktioniert.

Wenn Sie direkt loslegen wollen, gehen Sie zu Kapitel 4. Dort wird das Setup Ihrer AUDIO KONTROL 1 Hardware und Software im Detail beschrieben.

#### 3.1. Hardware

#### 3.1.1. Front Panel

Das AUDIO KONTROL 1 Front Panel bietet Ihnen die Anschlüsse und Regler, die Sie vermutlich am Meisten benutzen werden. Dies schließt die Audio-Eingänge und ihre Regler, die Pegel von Master und Monitor und den Kopfhörerausgang ein.

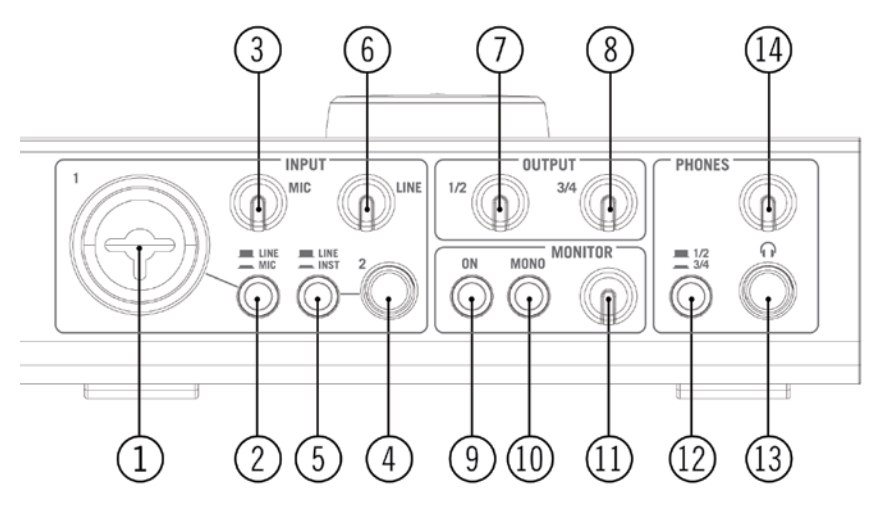

Das AUDIO KONTROL 1 Front Panel

#### **• 1: Combo Input Buchse (Input 1)**

Dieser analoge Audio-Eingang kann entweder mit XLR oder Klinkensteckern bestückt werden. Die XLR-Buchse (Mono symmetrisch) erlaubt es Ihnen, auch ein Mikrofon einzustecken, indem das Signal durch den Mikrofon-Vorverstärker

geleitet wird. Die Klinkenbuchse (Mono symmetrisch) macht es möglich, eine Vielzahl von anderen Line Level Audiogeräten zu verbinden (Mixer, MIDI Sound Modul etc.)

Bitte beachten Sie, dass Sie - abhängig davon, ob Sie die XLR- oder Klinkenbuchse benutzen - das richtige Signal Level auf dem Mic/ Line Schalter (2) wählen müssen.

Wenn Sie ein Kondensatormikrofon verwenden, vergessen Sie nicht, den Schalter für die Phantomspeisung (18) zu aktivieren.

#### **• 2: Input 1 Level Schalter (Mic/ Line)**

Dieser Schalter lässt Sie den Signaltyp, den Sie in Input 1 eingesteckt haben, auswählen.

Wenn Sie ein Mikrofon mit XLR-Stecker verbinden, aktivieren Sie den Schalter (Schalter eingedrückt). Das eingehende Signal wird dann zum Mikrofon Vorverstärker geleitet und sein Gain kann über den Mic Knopf (3) eingestellt werden.

Verbinden Sie ein Line-Level-Gerät mit einem Klinkenstecker, deaktivieren Sie den Schalter (Schalter herausgedrückt). Das eingehende Signal wird dann zum Line-Level Schaltkreis geleitet und sein Gain kann über den Line Knopf (6) eingestellt werden.

#### **• 3: Mikofoneingangsempfindlichkeit Knopf (Mic)**

Dieser Knopf erlaubt es Ihnen, den Gain von Input 1 einzustellen, wenn Sie ein Mikrofon mit XLR-Stecker verbinden. Dieser Knopf regelt den Verstärkungspegel des Mikrofon Vorverstärkers.

Wenn Sie einen Klinkenstecker mit Input 1 verbinden, wird dieser Knopf keine Funktion haben. Der Pegel Ihres Signals kann dann mit dem Line Knopf (6) eingestellt werden.

#### **• 4: Eingangsbuchse (Input 2)**

Dieser analoge Eingang nimmt Klinkenstecker (TRS Mono symmetrisch) auf. Mit diesem Eingang können Sie eine Vielzahl von Line-Level Audiogeräten (Mixer, MIDI Sound-Modul, Gitarre etc.) verbinden.

Bitte beachten Sie, dass Sie - abhängig vom verbundenen Gerät - mit dem Inst/ Line Schalter (5) den richtigen Eingangswiderstand wählen müssen.

#### **• 5: Schalter für Eingangswiderstand (Inst/ Line)**

Mit diesem Schalter können Sie zwischen hohem und niedrigem Widerstand für Input 2 wählen; abhängig davon, welches Gerät Sie in diesen Eingang gesteckt haben.

Wenn Sie einen Mixer, einen Hardware Sampler, einen MIDI-Expander oder andere Line-Level Audiogeräte verbinden, wählen Sie den normalen, niedrigen

Widerstand (Line: Schalter herausgedrückt).

Wenn Sie eine Gitarre oder einen Bass einstöpseln (z.B. für den Gebrauch mit GUITAR COMBOS, siehe Kapitel 5.3), wählen Sie hohen Widerstand (Inst-Schalter eingedrückt).

#### **• 6: Line/ Instrument Empfindlichkeitsknopf**

Mit diesem Knopf können Sie den Line/ Instrument Eingangs-Gain einstellen. Dies bezieht sich auf das Signal, das in Input 2 hineingeht, aber nicht nur; wenn am Input 1 Line mit dem Mic/ Line Schalter (2) ausgewählt wurde und demzufolge ein Klinkenstecker in Input 1 eingesteckt wurde, regelt dieser Knopf ebenfalls den Pegel für das in Input 1 eingehende Signal.

Dieser Knopf regelt ebenfalls den Gain von Input 2, wenn er auf hohen Widerstand gestellt wurde, d.h. wenn der Schalter für den Eingangswiderstand (5) aktiv ist.

Um es zusammenzufassen: Der Mic Knopf (3) behandelt nur das Mikrofonsignal, das in Input 1 kommt und der Line Knopf alle anderen Signale, die durch Input 1 und 2 kommen.

#### **• 7, 8: Ausgangspegel Knöpfe (1/2 & 3/4)**

Diese Knöpfe stellen die Ausgangslautstärke für jedes Paar Hauptausgangsbuchsen auf dem Rear Panel (17) ein.

#### **• 9: Monitor An/ Aus Schalter (On)**

Dieser Schalter dreht den Direct Monitoring Bus an/ aus. Der Direct Monitoring Bus erlaubt es Ihnen, die Eingangssignale direkt abzuhören: das Signal auf diesem Bus umgeht die AD und DA Konverter, den USB-Prozessor und den Computer, so dass Sie prüfen können, was in den AUDIO KONTROL 1 eingeht. Das Monitorsignal wird mit dem Computerausgang auf einem der beiden Ausgangspaare (oder beiden, falls gewünscht) gemischt. Die Auswahl des Ausgangspaares, welches das Monitorsignal empfängt, wird in den Treibereinstellungen (sehen Sie hierfür Kapitel 7.2) und nicht in der AUDIO KONTROL 1 Hardware vorgenommen.

#### **• 10: Monitor Mono/ Stereo Schalter (Mono)**

Dieser Schalter mischt die zwei Inputs zu einem Monosignal für das Monitoring, wenn er aktiviert (eingedrückt) ist. Dies kann nützlich sein, wenn Sie z.B. nur einen Input Ihrer AUDIO KONTROL 1 benutzen: Sie können dann dieses Eingangssignal auf den linken und rechten Kanälen überwachen.

#### **• 11: Monitor Level Knopf**

Dieser Knopf stellt die Monitor-Lautstärke ein, wenn er mit dem Haupt-Ausgangssignal des Computers gemischt wird. Ganz nach links gedreht werden Sie nur das Signal, das aus dem Computer kommt, hören, d.h. das

Monitor-Signal ist stumm geschaltet. Ganz nach rechts gedreht werden Sie das Eingangssignal mit seinem ursprünglichen Pegel hören; das Computer-Signal behält seinen Pegel.

#### **• 12: Kopfhörerausgangsbuchse**

Dieser analoge Ausgang beherbergt eine Kopfhörerbuchse (Klinke, TRS Stereo). Der Anschluss eines Kopfhörers hat keinen Effekt auf die Hauptausgänge.

#### **• 13: Kopfhörerausgang-Auswahlschalter (1/2 - 3/4)**

Mit diesem Schalter können Sie wählen, welches Ausgangspaar (1/2 oder 3/4) aus den Hauptausgangsbuchsen (17) zu den Kopfhörerausgängen gesendet wird.

#### **• 14: Kopfhörerausgangspegel Knopf**

Dieser Knopf stellt die Lautstärke des Kopfhörerausgangs ein.

#### 3.1.2. Rear Panel

Das AUDIO KONTROL 1 Rear Panel ist mit den Verbindungen ausgestattet, die Sie nicht nötigerweise bei jedem Projekt ändern. Dies schließt die Hauptaudioausgänge, den MIDI Eingang/ Ausgang und die USB2-Verbindung mit ein. Ebenfalls hier befindet sich der Schalter für die Phantomspeisung für den Mikrofoneingang.

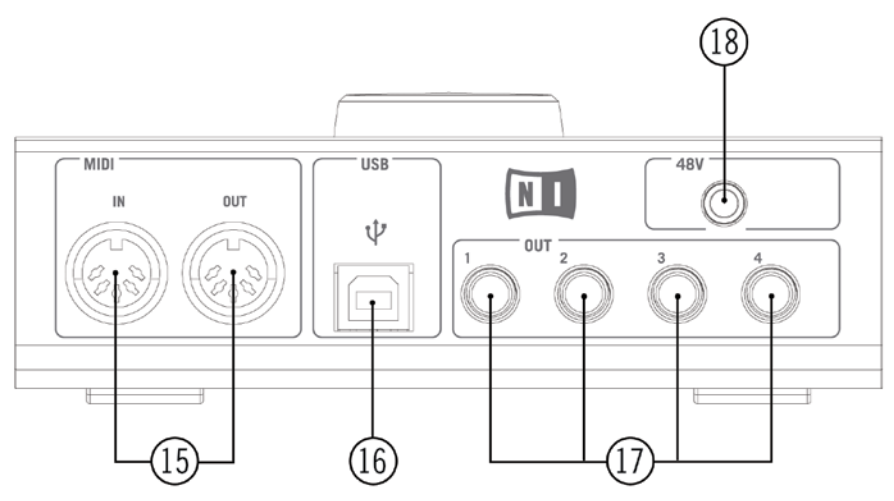

Das AUDIO KONTROL 1 Reaar Panel.

#### **• 15: MIDI In/ Out Anschlüsse**

Diese Anschlüsse erlauben es Ihnen, MIDI-Geräte mit Ihrem Computer zu verbinden und MIDI-Messages zu senden/ empfangen.

#### **• 16: USB2 Anschluss**

Benutzen Sie diesen Anschluss, um die AUDIO KONTROL 1 mit Ihrem Computer zu verbinden.

#### **• 17: Hauptausgangsbuchsen (1 bis 4)**

Diese analogen Audio-Ausgänge nehmen Klinkenstecker (TRS Mono symmetrisch) auf. Sie können Sie benutzen, um die Ausgangssignale zu einem Verstärker oder anderem Mixdown-Gerät (Pult, Effekte, ...) zu senden.

#### **• 18: Phantomspeisung Schalter (48V)**

Dieser Schalter muss aktiviert sein (eingedrückt), wenn Sie ein Mikrofon in Input 1 benutzen, das Phantomspeisung benötigt (z.B. ein Kondensatormikrofon).

#### 3.1.3. Top Panel

Bei Front und Rear Panel geht es um die Anschlüsse von Audio- und MIDI-Signalen, wohingegen das Top Panel von AUDIO KONTROL 1 die manuellen Regler beherbergt. Hier befindet sich ein Satz von vier Reglern, die wie eine Fernsteuerung für Ihre Computeranwendungen funktionieren. Diese Regler gibt es in zwei Ausführungen: Als Controller Knopf und als linken, mittleren und rechten Button.

Auf dem Top Panel gibt es auch zahlreiche LEDs, um die verschiedenen Aktivitäten der Box zu überwachen.

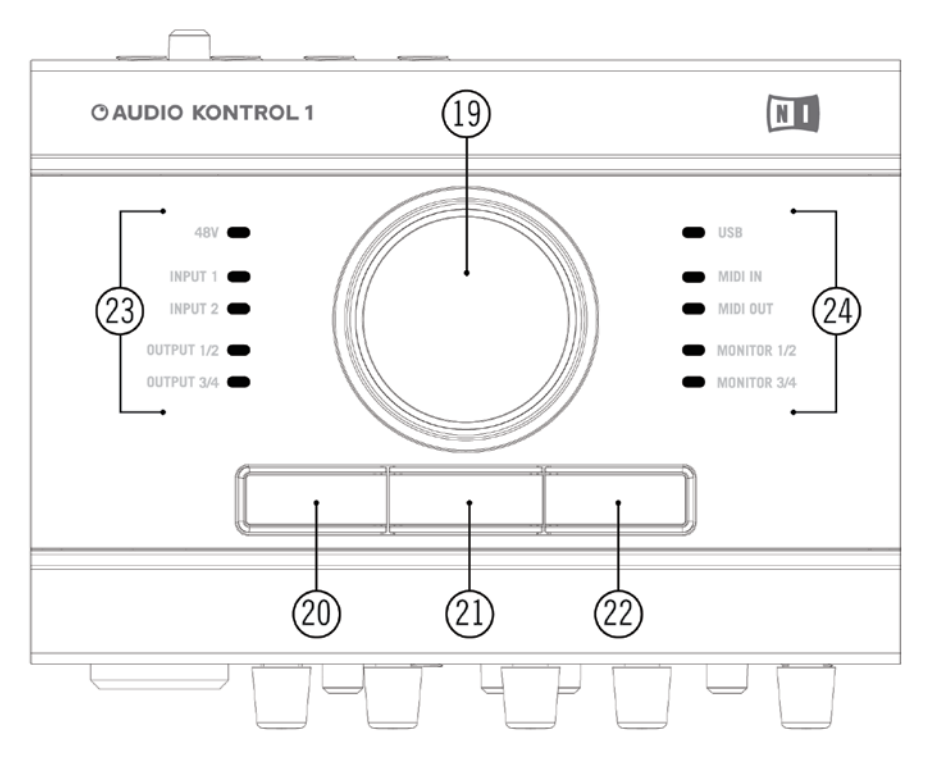

Das AUDIO KONTROL 1 Top Panel

- **• 19: Controller Knopf**
- **• 20: Linker Button**
- **• 21: Mittlerer Button**
- **• 22: Rechter Button**

Der Gebrauch dieser vier Regler wird in den nächsten Abschnitten ausführlich erklärt. Sie sind das Herz der Fernbedienung von AUDIO KONTROL 1.

#### **• 23, 24: Info LEDs**

Diese LEDs informieren Sie über verschiedene Aspekte von AUDIO KONTROL 1.

**48V:** Zeigt den Status des Phantomspeisungsschalters (18) an.

**Input 1/2:** Zeigt die Aktivität des ersten Audioeingangs der Hardware an. Die roten Lichter leuchten auf, wenn der Klang übersteuert. In diesem Fall sollten Sie den Pegel von Input 1 erniedrigen.

**Input 3/4:** zeigt die Aktivität des zweiten Audioeingangs der Hardware an. Die roten Lichter leuchten auf, wenn der Klang übersteuert. In diesem Fall sollten Sie den Pegel von Input 2 erniedrigen.

**Output 1:** zeigt die Aktivität am ersten Audioausgangspaar der Hardware an (Hauptausgangsbuchsen 1/2, 17).

**Output 2:** zeigt die Aktivität am zweiten Audioausgangspaar der Hardware an (Hauptausgangsbuchsen 3/4, 17).

**USB:** zeigt den USB-Verbindungsstatus an. Wenn Die Verbindung aufgebaut ist, leuchtet die LED ständig. Sie blinkt, wenn die Komponenten sich initialisieren.

**MIDI-In:** zeigt an, ob MIDI-Messages am MIDI-Input (15) der Hardware empfangen werden.

**MIDI-Out:** zeigt an, ob MIDI-Messages vom MIDI-Output (15) der Hardware gesendet werden.

**Monitor 1/2:** zeigt an, ob das Direct Monitoring Signal zum ersten Audioausgangspaar gesendet wird (Hauptausgangsbuchsen 1/2, (17)).

**Monitor 3/4:** zeigt an, ob das Direct Monitoring Signal zum ersten Audioausgangspaar gesendet wird (Hauptausgangsbuchsen 3/4, (17)).

## <span id="page-14-0"></span>3.2. Software

Der Software-Teil von AUDIO KONTROL 1 wird in zwei Programme unterteilt.

- Der Treiber, der die Kommunikation zwischen der AUDIO KONTROL 1 Hardware und Ihrem Computer handhabt.
- Die Funktionsanwendung, die auf Ereignisse von Elementen des Top Panels der Hardware wartet, die vom Treiber übergeben werden und zu Software-Aktionen entschlüsselt werden.

#### 3.2.1. Treiber

Der Treiber verhält sich wie jeder andere Treiber, der ein mit Ihrem Computer verbundenes Gerät unterstützt. Er ist eine Schnittstelle zwischen Ihrem Computer und der wirklichen Welt (in unserem Fall der AUDIO KONTROL 1 Hardware). Der AUDIO KONTROL 1 Treiber verarbeitet verschiedene Signaltypen: Audiosignale werden zum entsprechenden Audiotreiber (ASIO, Core Audio, ...) Ihres Computers geleitet, MIDI-Signale werden zu Ihren Musikanwendungen gegeben und Interaktionen am Top Panel der Hardware (sogenannte "Hardware Events") werden zur Funktionsanwendung weitergeleitet.

Einige der Treiber-Parameter können über das Bedienfeld des Treibers eingestellt werden. Bitte lesen Sie Kapitel 7.2für mehr Informationen darüber, wie die Parameter des Treibers angepasst werden können.

#### 3.2.2. Funktionsanwendung (Mapping Application)

Mit AUDIO KONTROL 1 können Sie Ihre Musikanwendungen (oder jede andere Applikation) von den vier Reglern auf dem Top Panel der Hardware aus steuern. Diesen Reglern werden speziellen Kommandos in der Zielanwendung (z.B. ein Tastaturkürzel oder eine MIDI-Message) zugewiesen.

Die Funktionsanwendung steuert das Entschlüsselungssystem, das die Interaktionen mit den vier Reglern verwaltet: dem Controller Knopf, den linken, mittleren und rechten Buttons. Das Entschlüsselungssystem definiert die Verbindungen zwischen Hardware- und Software-Interaktionen.

Lassen Sie uns ein kleines Beisiel näher betrachten, um den Fernsteuerun gssignalfluss in AUDIO KONTROL 1 zu verstehen. Wenn Sie den Controller Knopf am Top Panel von AUDIO KONTROL 1 drehen, sendet das Gerät dieses "Event" über die USB2-Verbindung zu Ihrem Computer. Der Treiber empfängt dieses Event, übersetzt es und sendet es zur Funktionsanwendung. Die Funktionsanwendung ihrerseits führt die entsprechende Software-Aktion passend zu diesem Event aus, z.B. das Herauf- oder Herunterdrehen der Lautstärke in Winamp.

Jeder Button hat einen speziellen Modus, der Modifier genannt wird. In diesem Modus spielt der Button die Rolle einer "Shift" oder "Ctrl" Taste: er führt keine spezielle Aktion in der Zielsoftware aus, aber wenn er gedrückt ist, verändert er das Verhalten der anderen Regler (dem Controller Knopf und den zwei anderen Buttons) in der Zielsoftware. Auf diese Art ist es möglich, verschiedene Zuweisungen für denselben Regler zu definieren - abhängig davon, ob ein anderer Button, der als Modifier eingestellt wurde, gedrückt wurde oder nicht. Dies schafft verschiedene "Layer" (Ebenen) im Entschlüsselungssystem: Einen Hauptlayer, wenn kein Modifier gedrückt wurde und drei zusätzliche Layer, einen für jeden Button (wenn er als Modifier eingestellt wurde). Mehr Informationen hierüber gibt es in Kapitel 7.3.

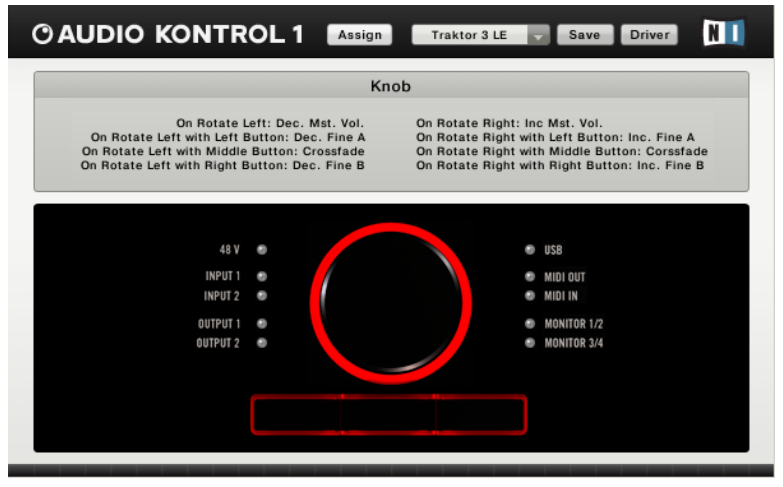

Die Funktionsanwendung (Anzeigeansicht)

Das Entschlüsselungssystem ist voll anpassbar: mit der Funktionsanwendung können Sie jedem Regler und sogar Kombinationen aus ihnen eine Fülle von Aktionen zuweisen; dadurch entscheiden Sie mit jeder Veränderung, die Sie auf dem Top Panel der Hardware vornehmen, was in Ihrer Musikanwendung ausgeführt werden soll.

Ein komplettes Set von Zuweisungen für die vier Regler wird Page (Seite) genannt. Die Funktionsanwendung kennt bereits mehrere vorbereitete Pages. Diese Pages wurden für die üblichsten Anwendungen von Reglern mit NATIVE INSTRUMENTS Produkten, führenden Sequenzern und anderen Audioanwendungen entworfen. Sie können diese Pages noch anpassen sowie eigene entwerfen, die Ihren Bedürfnissen entsprechen.

Bitte lesen Sie das Kapitel 7.4 für mehr Information über das Anpassen der Funktionsanwendung. Darüber hinaus finden Sie Beispiele für den Gebrauch der Funktionsanwendung in den Kapiteln 5 und 6.

16 – AUDIO KONTROL 1

## <span id="page-16-0"></span>4. Setup

#### 4.1. Hardware

Verbinden Sie die AUDIO KONTROL 1 Hardware nicht mit Ihrem Computer, bevor Sie nicht die Software-Installation und das Treiber-Setup (siehe unten in Kapitel 4.2) abgeschlossen haben. Während der Installation des Treibers werden Sie zum geeigneten Zeitpunkt dazu aufgefordert, den Controller zu verbinden.

Dieser Abschnitt beschreibt in Kürze bildhaft einige mögliche Anwendungen von AUDIO KONTROL 1 in verschiedenen Setups. Wir geben hier nur grundlegende Richtlinien an, Details zu diesen Situationen können in den Kapiiteln 5 und 6 nachgelesen werden. Bitte beachten Sie auch, dass Sie detaillierte Informationen über jeden Teil der Hardware auch im vorherigen Kapitel 3.1 finden können.

Benutzen Sie bitte symmetrische Kabel, da die Audioeingänge und Audioausgänge Ihrer AUDIO KONTROL 1 Hardware ebenfalls symmetrisch sind.

#### 4.1.1. Setup 1: Keyboard/ Studio

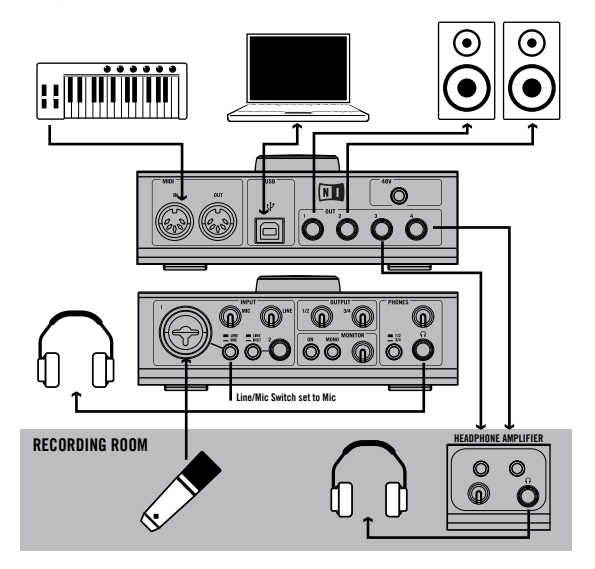

nutzen können. Dies beinhaltet: Dieses Setup zeigt, wie Sie AUDIO KONTROL 1 in einer Studio-Umgebung

- Alles, was für die Aufnahme einer Stimme nötig ist, es wird z.B. ein Mikrofon mit Input 1 benutzt und es gibt zwei verschiedene Signale für den Kontrollraum (Kopfhörer, Aktivlautsprecher) sowie den Aufnahmeraum (Kopfhörer).
- Ein kleines MIDI-Setup, d.h. Master Keyboard ist mit dem MIDI-Eingang der AUDIO KONTROL 1 verbunden.

Dieser Aufbau dient als Basis für den Anwendungsvorschlag von Kapitel 6.1, wo dies im Detail erklärt wird.

## 4.1.2. Setup 2: DJing - (Internal Mixer)

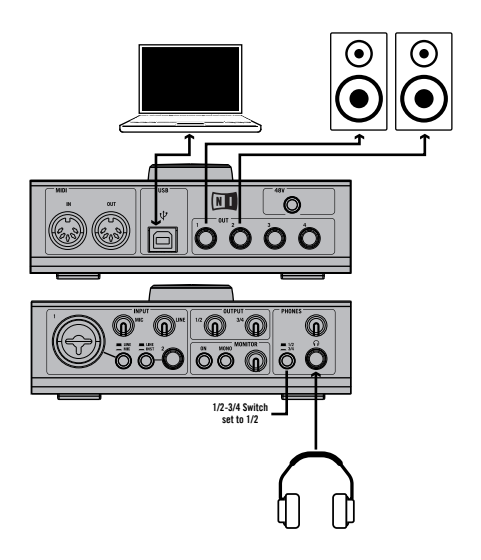

Dieser Aufbau kann mit der mitgelieferten Version des NATIVE INSTRUMENTS Produktes TRAKTOR 3 LE benutzt werden. Es erlaubt Ihnen, anspruchsvolle Mixes nur mit Hilfe Ihres Computers, der AUDIO KONTROL 1, einem Kopfhörer und einem Verstärkersystem durchzuführen. Dieses Setup finden Sie auch im Schnelleinstieg in Kapitel 5.2; dort können Sie detailliertere Informationen erhalten.

### 4.1.3. Setup 3: DJing (External Mixer)

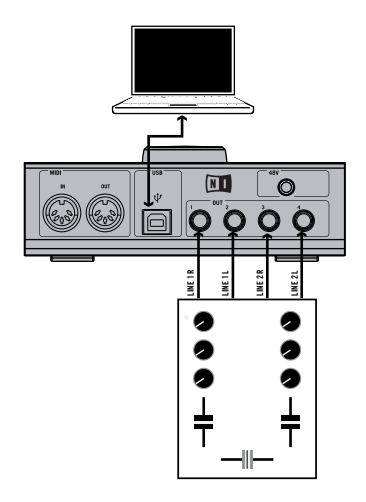

Wenn Sie lieber Ihren Hardware-Mixer zum Auflegen mit Ihrem Computer benutzen wollen, ist dieses Setup für Sie geeignet. Alle Verbindungen zwischen Ihrem Mixer und anderen Geräten (Kopfhörer, Verstärkersystem, ...) sind die eines Standard DJ-Setup. Der einzige Unterschied besteht darin, dass Ihr Mixer seine Eingangssignale von AUDIO KONTROL 1 bekommt anstatt von Plattenspielern. TRAKTOR 3 LE unterstützt dieses Setup ebenfalls. Bitte beziehen Sie sich auf das separate TRAKTOR 3 LE Handbuch, um mehr darüber zu erfahren.

#### 4.1.4. Setup 4: Gitarre/ Bass

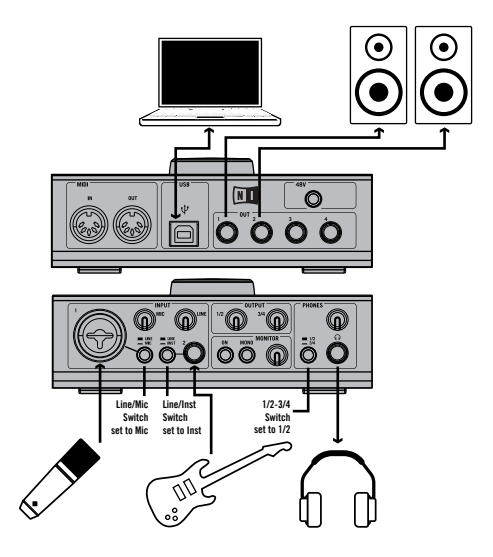

und das Mikrofon mit Input 1 (Mic/ Line Schalter auf Mic gestellt). Dieser Das AUDIO KONTROL 1 Software-Paket beinhaltet das großartige GUITAR COMBOS, was Ihnen eine Menge herausragender Gitarren-Combos in den Computer packt. Das Bild zeigt Ihnen, wie Sie Ihre elektrische Gitarre anschließen. Sie können gleichzeitig auch ein Mikrofon benutzen. Deswegen ist das Instrument mit Input 2 verbunden (Line/ Inst Schalter auf Inst gestellt) Aufbau wird im Detail im Schnellstart in Kapitel 5.3 erklärt.

## <span id="page-21-0"></span>4.2. AUDIO KONTROL 1 Software-Installation

AUDIO KONTROL 1 ist ein System eng miteinander verzahnter Software und Hardware: Bevor Sie AUDIO KONTROL 1 benutzen, müssen Sie die Produktsoftware installieren, insbesondere den Treiber. Zusätzlich können Sie noch die mitgelieferten Software-Anwendungen XPRESS KEYBOARDS, TRAKTOR 3 LE und GUITAR COMBOS installieren.

Verbinden Sie die AUDIO KONTROL 1 Hardware erst mit Ihrem Computer, wenn Sie die Installation der Software und des Treibers (siehe unten) abgeschlossen haben. Während der Installation werden Sie zum geeigneten Zeitpunkt dazu aufgefordert, den Controller zu verbinden.

Um die Installation zu starten, legen Sie die AUDIO KONTROL 1 CD in Ihr CD-Laufwerk ein. Öffnen Sie den Windows Explorer (PC) oder den Finder (Mac) und führen Sie einen Doppelklick auf das CD-Icon aus, um die Dateien der CD anzuzeigen. Starten Sie die Installation, indem Sie einen Doppelklick auf "AUDIO KONTROL 1 Setup" (Windows) ausführen bzw. den "AUDIO KONTROL 1 Installer" (Mac OS X) starten.

Dies startet das Installationsprogramm. Sie werden gefragt, welche Teile der AUDIO KONTROL 1 Software Sie installieren möchten:

- AUDIO KONTROL 1 Treiber
- AUDIO KONTROL 1 Funktionsanwendung (Mapping Application)
- Service Center

Versichern Sie sich, dass Sie auf jeden Fall den AUDIO KONTROL 1 Treiber und die AUDIO KONTROL 1 Funktionsanwendung installieren, wenn Sie dieses Produkt zum ersten Mal auf Ihrem Rechner installieren. Ohne diese beiden Programme wird AUDIO KONTROL 1 nicht richtig funktionieren.

Wenn Sie sich dazu entschlossen haben, nur eine Auswahl der möglichen Pakete zu installieren, können Sie problemlos den Installer zu einem anderen Zeitpunkt erneut starten, um auf bequeme Art und Weise noch nicht installierte Pakete nachzuinstallieren. Installieren Sie bereits installierte Pakete nicht ein zweites Mal auf Ihrem System: Dies könnte Probleme mit Ihrem Computer-Setup geben.

Das NI Service Center wird benötigt, um jene Produkte über das Internet zu aktivieren. Detaillierte Informationen über die Aktivierung finden Sie im separaten Dokument "Setup Guide", das sich nach der Installation

im Startmenü-Eintrag des Service Centers befindet (Windows) bzw. im Service Center "Application" Ordner (Mac OS X). Sollte bei Ihnen das Service Center als Teil eines anderen NATIVE INSTRUMENTS Produktes bereits installiert sein, brauchen Sie es nicht erneut installieren.

Nachdem Sie Ihre Auswahl an Paketen bestätigt haben, indem Sie zur nächsten Seite des Installers fortgeschritten sind, wird die Software installiert. Dies wird von mehreren kleinen Installern durchgeführt, die durch das Haupt-Setup-Programm angesteuert werden. Während der Installation werden an Sie eine Reihe von Fragen hinsichtlich des Speicherortes bestimmter Komponenten gestellt. In den meisten Fällen können Sie einfach die Standardauswahl übernehmen, außer Sie haben gute Gründe, diese zu ändern.

Der Installationsprozess des AUDIO KONTROL 1 Treibers fordert Sie an einem bestimmten Punkt der Installation dazu auf, Ihre Hardware mit dem Computer zu verbinden. Bitte folgen Sie genau den Anweisungen. Am Ende der Installation werden Sie dazu aufgefordert, einen Neustart Ihres Systems durchzuführen, um die Einstellungen wirksam zu machen. Führen Sie den Neustart erst durch, wenn alle ausgewählten Prozesse komplett beendet wurden!

Nachdem die Installation aller ausgewählten Pakete abgeschlossen wurde und der Computer erneut gestartet wurde, können Sie AUDIO KONTROL 1 mit Ihrer Audio-Umgebung verbinden. Hier sind fünf Schritte, die Sie beachten sollten, bevor Sie anfangen, Musik zu machen:

- Lesen Sie weiter! Dieses Handbuch erklärt, wie Sie alle Features von AUDIO KONTROL 1 nutzen können.
- Überprüfen Sie die Einstellungen des AUDIO KONTROL 1 Treibers. Die genaue Beschreibung des Treiberbedienfeldes finden Sie in Kapitel 7.2. Wenn der Treiber installiert ist, können Sie so auf die Einstellungen zugreifen:
	- Klicken Sie in der Funktionsanwendung auf den Treiberbutton auf der oberen rechten Seite des Fensters.
	- Als Mac-User stellen Sie die Audio-Einstellungen innerhalb Ihrer Systemeinstellungen (Mac) ein.
	- Unter Windows öffnen Sie bitte den "Control Panel" (Bedienfeld) Link, der während der Treiberinstallation in Ihrem Startmenü erstellt wurde.
- <span id="page-23-0"></span>• Konfigurieren Sie die von NATIVE INSTRUMENTS mitgelieferte Software so, dass Sie AUDIO KONTROL 1 als Audio- und MIDI-Schnittstelle benutzen können. Dieser Vorgang ist in dem separaten Dokument "Setup Guide", das mit dem Service Center mitinstalliert wird, genauer erklärt. Für einen schnellen Zugang können Sie auch den Schnellstart in Kapitel 5 lesen.
- Konfigurieren Sie die Software von Drittanbietern, die Sie mit AUDIO KONTROL 1 benutzen wollen, z.B. Ihr Betriebssystem, Ihren Sequenzer oder Programme wie Winamp und iTunes. Lesen Sie die Dokumentation der entsprechenden Software, um detaillierte Informationen zu erhalten. Im folgenden Kapitel finden Sie eine kurze Einführung.

**Wichtig:** Sie können die Zusatzsoftware installieren, indem Sie die separaten Installationsprogramme auf Ihrer Installations-CD ausführen.

#### 4.3. Software von Drittanbietern konfigurieren

#### 4.3.1. Die MIDI-Ports von AUDIO KONTROL 1

AUDIO KONTROL 1 hat Hardware-seitig einen MIDI-Eingang und einen MIDI-Ausgang. Wenn Sie Ihre Software-Anwendung für die Interaktion mit der AUDIO KONTROL 1 Hardware konfigurieren, werden Sie bemerken, dass der Treiber ein weiteres MIDI-Input/ Output Paar zur Verfügung stellt.

Das erste MIDI-Paar kann benutzt werden, um auf die Hardware-Ports zuzugreifen. Aktivieren Sie es, wenn Sie Ihre Software mit einem externen MIDI-Gerät kontrollieren wollen (z.B. ein Master Keyboard) oder wenn Sie MIDI-Messages zu anderer Hardware senden wollen.

Auf das zweite Paar kann ganz offensichtlich nicht von der Hardware aus zugegriffen werden. Stattdessen wird es von der Funktionsanwendung dazu gebraucht, MIDI-Messages zu Ihren Applikationen zu senden. Nur, wenn Ihre Anwendung dieses zweite Paar MIDI-Ports benutzt, kann die Funktionsanwendung sie über MIDI steuern.

Natürlich können Sie beide Ports miteinander verbinden, d.h. Ihr Programm kann den externen und den virtuellen MIDI-Input zur selben Zeit benutzen.

#### 4.3.2. AUDIO KONTROL 1 als Standard-Audiogerät unter Windows XP

Um AUDIO KONTROL 1 als Standard-Audiogerät unter Windows XP zu benutzen, verfahren Sie wie folgt:

- Öffnen Sie Start > Systemsteuerung > Sounds und Audiogeräte.
- Klicken Sie auf die "Audio" Registerkarte.
- In den Abschnitten Soundwiedergabe, Soundaufnahme und MIDI-Wiedergabe wählen Sie jeweils unter Standardgerät AUDIO KONTROL 1 Out 1, AUDIO KONTROL 1 In 1 und AUDIO KONTROL 1 MIDI Out1.
- Bestätigen Sie mit OK und schließen Sie den "Sounds und Audiogeräte" Dialog.

#### 4.3.3. AUDIO KONTROL 1 als Standard-Audiogerät unter Mac OS X

Um AUDIO KONTROL 1 als Standard-Audiogerät unter Mac OS X zu benutzen, verfahren Sie wie folgt:

- Wählen Sie aus dem "Apple" Menü "System Preferences" und in dem sich öffnenden Panel "Sound".
- Klicken Sie die Registerkarte "Sound Effects" und wählen Sie AUDIO KONTROL 1 im Menü "Play Alerts and Sound Effects through"
- Klicken Sie die Registerkarte "Output" und wählen Sie AUDIO KONTROL 1 aus der Liste "Choose a Device for Sound".
- Klicken Sie die Registerkarte "Input" und wählen Sie AUDIO KONTROL 1 aus der Liste "Choose a Device for Sound Input".

#### 4.3.4. Cubase mit AUDIO KONTROL 1 konfigurieren (ASIO)

Um Cubase SX/ SL mit AUDIO KONTROL 1 zu konfigurieren, verfahren Sie wie folgt:

- Wählen Sie "Device Setup" aus dem "Devices" Menü. Der "Device Setup" Dialog öffnet sich.
- Wählen Sie "VST Audiobay" aus der Geräteliste links.
- Wählen Sie den AUDIO KONTROL 1 Treiber aus dem "Master ASIO Driver" Menü.

Diese Prozedur ist in jeder Anwendung, die ASIO benutzt, um sich mit Ihrer Audioschnittstelle zu verbinden, ähnlich. Lesen Sie für genauere Erklärungen bitte das entsprechende Handbuch.

#### 4.3.5. Logic mit AUDIO KONTROL 1 konfigurieren (CoreAudio)

Um Logic 7 Pro mit AUDIO KONTROL 1 zu konfigurieren, verfahren Sie bitte wie folgt:

- Wählen Sie "Audio Hardware & Drivers" aus dem "Audio" Menü. Der folgende Dialog zeigt automatisch die Registerkarte "Audio/ Drivers/ CoreAudio".
- Wählen Sie den AUDIO KONTROL 1 Treiber aus dem Menü "Driver".

Dieser Vorgang ist in allen Anwendungen, die CoreAudio benutzen, um sich mit Ihrer Audioschnittstelle zu verbinden, ähnlich. Bitte lesen Sie das entsprechende Handbuch für detaillierte Erklärungen.

## <span id="page-26-0"></span>5. Schnellstart

In diesem Kapitel gehen wir davon aus, dass Sie AUDIO KONTROL 1 bereits erfolgreich installiert und konfiguriert haben. Dies bedeutet vor allem, dass die Funktionsanwendung bereits gestartet wurde, da Sie automatisch gestartet werden sollte, wenn das System startet. Sollte dies nicht der Fall sein, schlagen Sie bitte Kapitel 4.2 für weitere Informationen nach. Sie sollten auch das Softwarepaket, das mit AUDIO KONTROL 1 mitgeliefert wurde, installiert haben. Auch hier können Sie mehr dazu in Kapitel 4.2 nachlesen.

Wir nehmen ebenfalls an, dass Sie Kapitel 3.1 durchgelesen haben, in dem alle Anschlüsse und Regler der AUDIO KONTROL 1 Hardware erklärt werden.

Wir präsentieren hier vier verschiedene Szenarien, die demonstrieren, was AUDIO KONTROL 1 kann. Da es hier um die Grundlagen in der Arbeit mit AUDIO KONTROL 1 geht, werden hier kleine Setups dargestellt, die es Ihnen möglich machen, schnell in die Materie einzusteigen. Die ersten drei Szenarien benutzen die großartigen, im AUDIO KONTROL 1 Paket mitgelieferten Produkte, so dass Sie keine Musiksoftware von Drittanbietern benötigen. In ein paar Schritten können Sie anfangen, Krach zu machen!

Für anspruchsvollere Setups und fortgeschrittene Anwendungen von AUDIO KONTROL 1 lesen Sie bitte Kapitel 6.

#### 5.1. XPRESS KEYBOARDS mit einem MIDI-Keyboard spielen

Das erste Szenario ist recht einfach. Es geht nur darum, ein Software-Instrument über ein MIDI-Keyboard zu spielen und das Ergebnis auf Ihrer P.A. zu hören. Dies ist vielleicht die häufigste Handlung in der Musikwelt mit Computern und wir zeigen Ihnen hier, wie Sie dies mit der AUDIO KONTROL 1 Schnittstelle und einem der mitgelieferten NATIVE INSTRUMENTS Produkte machen können. Wenn Sie mit solcherlei Vorgängen bereits vertraut sind, können Sie direkt zum nächsten Szenario übergehen. Dennoch macht es Sinn, diesen Abschnitt zu lesen, da er Ihnen helfen wird, noch vertrauter mit AUDIO KONTROL 1 zu werden.

Zunächst müssen wir den eingehenden MIDI-Signalfluss einstellen und dann den ausgehenden Audiosignalfluss.

#### 5.1.1. MIDI-Verbindungen

Verbinden Sie zunächst das MIDI-Keyboard mit AUDIO KONTROL 1. Verbinden Sie den Ausgang Ihres MIDI Master Keyboards mit dem AUDIO KONTROL 1 MIDI In Anschluss. Wenn Sie nun eine Taste auf Ihrem Master Keyboard drücken, sollten Sie die LED auf dem Top Panel der Hardware abhängig von Ihren Aktionen leuchten sehen.

Nun müssen wir unser Instrument wählen. AUDIO KONTROL 1 wird mit dem NATIVE INSTRUMENTS XPRESS KEYBOARDS Paket geliefert. Dieses Paket enthält die XPRESS Version von drei NATIVE INSTRUMENTS Software Instrumenten: B4, PRO-53 und FM7. Diese XPRESS Versionen verbinden den herausragenden Klang der vollen Versionen mit unglaublich einfacher Benutzung. Jedes Instrument ist mit einer Factory Soundbank ausgestattet, die Ihnen die populärsten Sounds ihrer Vorgänger bietet.

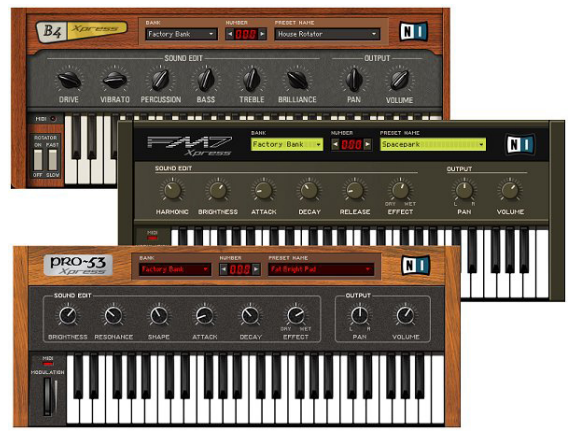

AUDIO KONTROL 1 beinhaltet das XPRESS KEYBOARDS Software Paket, dass Ihnen drei großartig klingende und einfach zu bedienende Software-Instrumente bietet.

Wir wählen den PRO-53. Öffnen Sie ihn und gehen Sie in das Menü File > Setup. Klicken Sie hier auf die MIDI Registerkarte. Wir wollen sichergehen, dass der PRO-53 MIDI-Messages von Ihrer AUDIO KONTROL 1 MIDI-Schnittstelle empfängt. In der oberen Tabelle werden Sie eine Liste Ihrer MIDI-Input Schnittstellen sehen. Überprüfen Sie, ob beide Einträge der AUDIO KONTROL 1 auf "On" stehen. Sollte einer oder beide auf "Off" gestellt sein, klicken Sie auf dieses "Off" Symbol, um den Eingang zu aktivieren ("Off" wird zu "On"). Bestätigen Sie Ihre Einstellungen mit OK. Der PRO-53 ist nun bereit, die MIDI-Messages, die Ihr Master Keyboard sendet, über AUDIO KONTROL 1 zu empfangen (Darüberhinaus wird der zweite MIDI-Port alle Messages, die mit der AUDIO KONTROL 1 Funktionsanwendung generiert wurden, dem PRO-53 übergeben, allerdings wird dies in unserem Schnellstart nicht benutzt).

Überprüfen Sie dies nun durch das Drücken einer Taste Ihres Master Keyboards: der PRO-53 MIDI-Indikator (auf der linken Seite des virtuellen Keyboards) sollte nun rot leuchten, wenn Sie eine Taste drücken und wenn Sie sie loslassen. Sie sollten auch sehen können, wie die entsprechende Taste auf dem virtuellen Keyboard gedrückt wird.

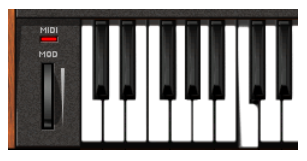

Für weitere Informationen über die Einstellungen in PRO-53 XPRESS lesen Sie bitte das PRO-53 Handbuch, das Sie im PDF-Format in Ihrem Installationsordner finden.

#### 5.1.2. Audio-Verbindungen

Den MIDI-Teil haben wir erledigt, nun kümmern wir uns um den Audio-Teil.

Wie jedes Software-Instrument generiert auch PRO-53 seinen Sound über seine virtuellen Ausgänge. Wir müssen diese virtuellen Ausgänge den AUDIO KONTROL 1 Ausgängen zuweisen.

Dafür gehen Sie bitte in das Menü File > Setup und klicken dann die Registerkarte Soundcard. Wählen Sie dort im Output Device Menü "ASIO AUDIO KONTROL 1". Klicken Sie nun auf die Registerkarte Routing. Hier können Sie wählen, zu welchem physikalischen Anschluss Ihrer Audioschnittstelle die Signale geleitet werden sollen (Eingang wie Ausgang). Uns interessiert hier das Ausgangssignal, also klicken wir die Registerkarte Output. Jetzt können Sie in den Menüs Master Left und Master Right den physikalischen Ausgang, den Sie jeweils benutzen wollen, auswählen. Wir wählen hier "AUDIO KONTROL 1 Out 1" und "AUDIO KONTROL 1 Out 2". Diese entsprechen den ersten beiden Hauptausgangsbuchsen auf dem Rear Panel Ihrer AUDIO KONTROL 1 Hardware. Bestätigen Sie mit OK Ihre Einstellungen. PRO-53 XPRESS sendet nun seinen Sound zu Ihren AUDIO KONTROL 1 Hauptausgangsbuchsen 1 und 2.

Auch hier gilt: Weitere Informationen über die Einstellungen in PRO-53 XPRESS und allen anderen Produkten, die mit AUDIO KONTROL 1 mitgeliefert werden, erhalten Sie in den entsprechenden Handbüchern. Alle Handbücher sind im PDF-Format und werden mitinstalliert.

Falls Sie dies noch nicht getan haben, sollten Sie nun die Audiokabel mit diesen Ausgängen und Ihrem Verstärkersystem verbinden. Benutzen Sie auf jeden Fall symmetrische Kabel, da die Ausgänge von AUDIO KONTROL 1 diesen Verbindungstyp erfordern.

<span id="page-29-0"></span>Wichtig: Seien Sie vorsichtig! Drehen Sie alle Lautstärkepegel herunter, bevor Sie die Kabel einstecken, um lautes Klicken oder Knallen, das Ihre Lautsprecher und/ oder Ihre Ohren beschädigen kann, zu vermeiden! Drehen Sie auf der AUDIO KONTROL 1 Hardware den Ausganspegel Knopf (1/2 oder 3/4, je nachdem, welche Ausgänge Sie in PRO-53 ausgewählt haben) ganz herunter. Verfahren Sie genauso mit der Lautstärke auf Ihrem Verstärker. Dann - und nur dann! - sollten Sie die Audiokabel in die ausgewählten Ausgänge sowie den Verstärker stöpseln und die Lautstärkeregler langsam wieder aufdrehen.

Wenn Sie jetzt auf Ihrem Master Keyboard spielen, hören Sie den Sound des PRO-53.

Dies ist der einfachste Gebrauch von AUDIO KONTROL 1, bei dem nur eine Audio-/ MIDI-Schnittstelle gewählt wird. Im nächsten Szenario machen wir Gebrauch von einer besonders hervorstechenden Funktion: Der Fernsteuerung.

### 5.2. Auflegen mit TRAKTOR 3 LE

In diesem Kapitel zeigen wir, wie aus Ihnen mit Hilfe von AUDIO KONTROL 1 und TRAKTOR 3 LE - der preisgekrönten DJ-Software von NATIVE INSTRUMENTS, die mit AUDIO KONTROL 1 mitgeliefert wird - ein DJ wird. TRAKTOR 3 LE lässt Sie Tracks, die auf Ihrem Computer gespeichert sind über virtuelle Decks mixen, die mit fortschrittlichsten Mixing Features ausgestattet sind. In TRAKTOR 3 LE ist ausserdem ein interner Mixer mit herausragenden Effekten enthalten, sowie der mächtige Track-Browser, der Ihre Musiksammlung vorbildlich verwaltet. Für eine Präsentation aller Features lesen Sie bitte das Handbuch, dass sich im PDF-Format im TRAKTOR 3 LE Installationsordner befindet.

Wir lernen hier etwas über die Fernsteuerungsmöglichkeiten von AUDIO KONTROL 1, um TRAKTOR 3 LE zu steuern. Ausserdem benutzen wir die AUDIO KONTROL 1 Audioschnittstelle, um die Musik zu unseren Ohren zu bringen - und auf die Tanzfläche.

TRAKTOR 3 LE kann auch mit einem externen Mixer benutzt werden, in diesem Beispiel benutzen wir aber den internen Mixer, der uns - neben anderen Dingen - Zugang zu den großartigen Effekten gibt. Das Szenario hier entspricht dem bildlich in Kapitel 4.1.2 dargestellten. Bitte beziehen Sie sich auf das Bild in diesem Kapitel, um einen Überblick über den Audio-Teil Ihres Setups zu bekommen.

#### 5.2.1. Audioverbindungen

Das möglicherweise wichtigste Werkzeug des DJs ist die Möglichkeit, etwas anderes zu hören als das Publikum: Während ein Track auf der Tanzfläche gespielt wird, bereitet der DJ bereits den nächsten vor. Dies nennt man "Vorhören" oder auf englisch "Cue". Natürlich ist dies mit TRAKTOR 3 LE auf verschiedenen Wegen möglich. In unserem Beispiel werden wir ein Setup mit einem auf das Publikum (und einem eventuell benötigten DJ-Monitor) gerichteten Stereoausgang und einem Vorhör-Stereoausgang aufbauen. Die AUDIO KONTROL 1 ist mit vier Ausgängen, also zwei Stereoausgängen ausgestattet, wie praktisch! Also ran an die Verkabelung.

#### Physikalische Verbindungen

Verbinden Sie die beiden Hauptausgangbuchsen 1 und 2 auf dem Rear Panel der Hardware mit Ihrem Verstärkersystem. Der Hauptmix kommt durch diese Anschlüsse aus der Box.

Wichtig: Wie bereits vorher erwähnt, sollten Sie vorsichtig sein, und alle relevanten Lautstärkeregler herunterdrehen, bevor Sie die Kabel einstecken. Ihre Ohren werden es Ihnen später danken.

Für den Vorhörkanal benutzen wir zwei andere Ausgänge von AUDIO KONTROL 1. Wir werden jedoch kein Kabel in die Hauptausgangsbuchen 3 und 4 stecken, sondern wir wollen Kopfhörer, um den nächsten Track vorhören zu können. Stecken Sie Ihre Kopfhörer in den Kopfhörerausgang auf dem Front Panel der Hardware. Stellen Sie den Kopfhörerausgangauswahlknopf (neben dem Kopfhörerstecker) auf die Position "3/4" (Knopf eingedrückt), so dass Sie die Ausgänge 3 und 4 in Ihren Kopfhörern hören können.

#### TRAKTOR 3 LE konfigurieren

Nachdem der Hardware-Teil erledigt ist, kümmern wir uns um die Konfiguration von TRAKTOR 3 LE. Starten Sie TRAKTOR 3 LE und klicken Sie den Preferences Button oben rechts im Fenster. Es öffnet sich das Preferences Fenster mit allen Voreinstellungen. Öffnen Sie die Audio Setup Optionen, indem Sie auf das kleine + auf der linken Seite klicken.

Klicken Sie auf den ersten Eintrag, Soundcard, und prüfen Sie, ob AUDIO KONTROL 1 als Audiogerät ausgewählt ist.

Klicken Sie jetzt auf den zweiten Eintrag, Output Routing. Hier können Sie auswählen, wohin jeder von TRAKTOR 3 LEs Ausgängen hingesendet werden soll. Wählen Sie in der ersten Zeile (Mixer Mode) den Internal Mixer, da wir TRAKTOR 3 LEs Mixer benutzen wollen. Die folgende Zeile (Monitor) lässt

Sie ein Routing für TRAKTOR 3 LEs Kopfhörerausgang wählen. Wählen Sie im Ausklappmenü "AUDIO KONTROL 1 Out 3" und "AUDIO KONTROL 1 Out 4" für den linken und den rechten Kanal. Wenn Sie möchten, können Sie den Mono Button aktivieren, um den linken und den rechten Kanal in Ihren Kopfhöreren zusammenzumischen. In der dritten Zeile, Master, geht es um den Hauptausgang. Wählen Sie hier "AUDIO KONTROL 1 Out 1" und ..AUDIO KONTROL 1 Out 2", wie wir vorher bestimmt haben. Das Output Routing sollte nun so aussehen:

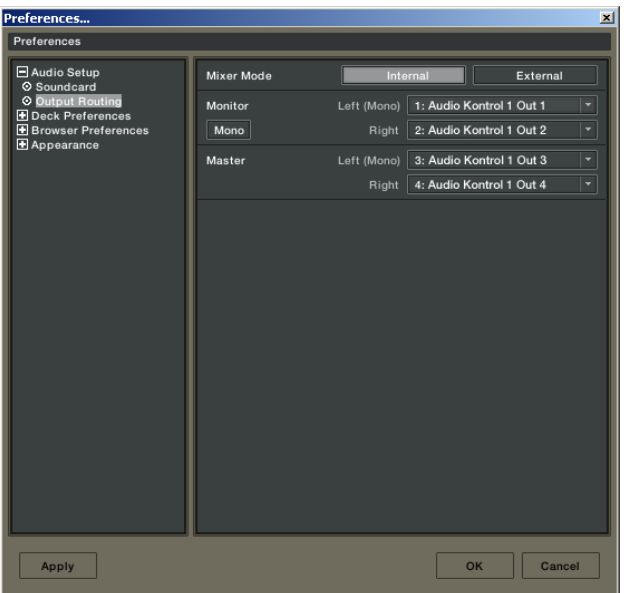

Das TRAKTOR 3 LE Preferences Fenster, konfiguriert für den Gebrauch mit dem internen Mixer und AUDIO KONTROL 1.

In einem späteren Schritt in diesem Schnellstart werden wir die Funktionsanwendung benutzen, um TRAKTOR 3 LE fernzusteuern. Dafür muss TRAKTOR 3 LE die MIDI-Messages, die aus der Funktionsanwendung kommen, verstehen können: Erweitern Sie die Baumstruktur in der Hotkey & MIDI Setup Kategorie, klicken Sie auf den Eintrag MIDI Interfaces und aktivieren Sie beide Eingänge der AUDIO KONTROL 1 Hardware.

Andere Einstellungen müssen wir in TRAKTOR 3 LE nicht vornehmen. Wenn Sie mehr über die weiteren Optionen erfahren möchten, lesen Sie bitte das Handbuch, das sich im TRAKTOR 3 LE Installationsordner befindet.

Wir überprüfen nun das Audio Setup, indem wir die Wiedergabe eines Decks starten.

Laden Sie einen Track in Deck A, indem Sie ihn per Drag-and-Drop aus dem Listenfenster in das Deck ziehen; klicken Sie auf den Play Button und versichern Sie sich, dass der Crossfader ganz links steht.

Drehen Sie den PhMix Knopf im TRAKTOR 3 LE Mixer ganz nach links, so dass nur das Vorhörsignal zum Monitorausgang (Ihren Kopfhörern) gesendet wird.

Wenn der Cue Button für den Kanal auf Deck A im Mixer deaktiviert ist, wird der Sound durch TRAKTOR 3 LEs Hauptausgang zu AUDIO KONTROL 1s Hauptausgangsbuchsen 1 und 2 gesendet, schließlich zu Ihrem Verstärkersystem und Sie werden den Sound in Ihrem Zimmer oder auf dem Dancefloor hören können. Wenn Sie nichts hören, prüfen Sie, ob der Ausgangspegel Knopf 1/2 noch auf Null steht und drehen Sie ihn ggf. auf.

Wenn Sie den Cue Button durch Klicken daauf aktivieren, wird der Sound durch TRAKTOR 3 LEs Monitorausgang zu AUDIO KONTROL 1s Hauptausgangsbuchsen 3 und 4 gesendet. Diese Anschlüsse sind nicht verkabelt, aber AUDIO KONTROL 1s Kopfhörerausgang empfängt diese Ausgänge (dank des Kopfhörerausgangauswahlknopf) und Sie werden die Musik in Ihren Kopfhörern hören. Wenn Sie nichts hören, prüfen Sie, dass der Kopfhörerausgangspegelknopf nicht auf Null steht.

Das war's, nun haben wir das Audio Setup abgeschlossen.

Hinweis: Wenn Sie in Ihren Kopfhörern überprüfen möchten, was das Publikum hört, können Sie das auf zwei Arten tun. Sie können den PhMix Knopf in TRAKTOR 3 LE einstellen, so dass Sie einen kontinuierlichen Übergang vom Vorhör- und Mastersignal haben. Oder Sie können auf dem Front Panel der AUDIO KONTROL 1 Hardware den Kopfhörerausg angauswahlknopf umschalten: Ist der Schalter eingedrückt, können Sie das Vorhörsignal (d.h. Outputs 3/4) hören, ist er deaktiviert, können Sie das Master Signal (Outputs 1/2) hören.

(Um ehrlich zu sein, war das noch nicht alles, Sie können dies ebenfalls mit dem Controller Knopf durchführen, indem Sie ihn dem PhMix Knopf zuweisen. Wenn Sie dieses Handbuch gelesen haben, werden Sie dies in Sekunden einstellen können.)

#### 5.2.2. Steuern von TRAKTOR 3 LE

Wir werden uns nun mit dem innovativsten Teil von AUDIO KONTROL 1 beschäftigen: Seiner Fernsteuerung. Sie finden sie auf dem Top Panel der Hardware, ihr Verhalten wird von der Funktionsanwendung geregelt. Das

Zuweisungssystem für die vier Top Panel Regler wird auf den sogenannten Controller Pages organisiert. Eine einzelne Controller Page entspricht einem vollen Satz Zuweisungen für die vier Regler in den vier Ebenen (oder Layern). Wenn dies neu für Sie ist, sollten Sie die entsprechenden Unterkapitel von Kapitel 2 lesen. Das Konzept der Layer wird ausführlich in Kapitel 7.3 beschrieben.

AUDIO KONTROL 1 wird mit einer Vielzahl von Factory Pages für viele Appliaktionen geliefert und natürlich gibt es auch eine für TRAKTOR 3 LE. Wir werden eine solche Page hier benutzen, um uns auf den Gebrauch des Hardware Top Panels zu konzentrieren. Später werden wir Ihnen erklären, wie Sie eigene User Pages programmieren können, um eine Zuweisung zu erstellen, die Ihren Ansprüchen entspricht.

Fangen wir an. Aktivieren Sie in Ihrem Betriebssystem zunächst das Fenster der Funktionsanwendung. Dies können Sie tun, indem Sie einen Doppelklick auf das Symbol der Applikation im System Tray (Windows) oder der Status Bar (Mac OS X) ausführen. Wenn Sie hier kein Symbol finden, läuft die Anwendung nicht. Starten Sie es in diesem Fall aus dem Startmenü (Windows) oder dem Application Ordner (Mac OS X). In der oberen Zeile, der Application Control Bar steht der erste Knopf entweder auf Assign oder Display. Wenn Sie "Display" sehen, klicken Sie darauf, um zur Anzeigeansicht (Display View) zu gelangen. Wenn Sie "Assign" sehen, lassen Sie alles wie es ist, da wir bereits sind, wo wir hinwollen: in der Display View.

Rechts sehen wir ein Menü, das wir Page Auswahlmenü nennen. Der Name sagt alles und wir klicken darauf, um die Controller Page auszuwählen, mit der wir TRAKTOR 3 LE steuern werden. Wählen Sie den Eintrag "TRAKTOR 3 LE". Die Funktionsanwendung lädt daraufhin diese Page und Sie können alle Zuweisungen im Rest des Fensters sehen.

Die Funktionsanwendung mit der geladenen TRAKTOR 3 LE Page.

Der untere Teil des Fensters, der Hardware Bereich, stellt das Top Panel der Hardware dar. Wenn Sie Ihre Maus über einen der angezeigten Regler bewegen, zeigt das obere Fenster - der Informationsbereich - die Zuweisung für diesen Regler an.

Übernehmen wir nun die Steuerung von TRAKTOR 3 LE. Um zu sehen, was passiert, machen wir TRAKTOR 3 LE zum aktiven Fenster. Bewegen Sie den Controller Knopf auf Ihrer Hardware: Der Master Knopf im Mixer folgt augenblicklich den Bewegungen des Controller Knopfes und stellt die Gesamtlautstärke Ihres Mixes ein.

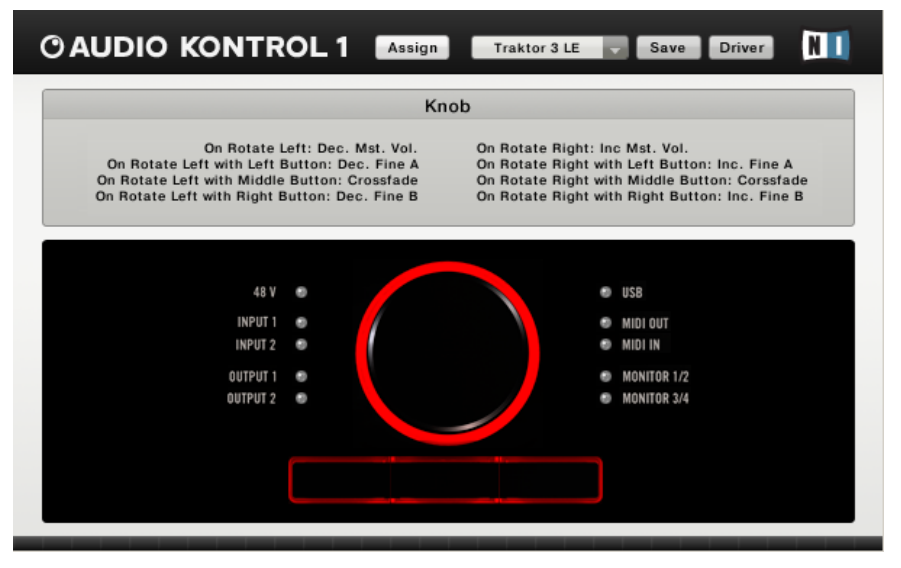

Wenn Sie einen der drei Buttons drücken, passiert nichts: Sie sind alle im Modifier Modus, d.h. sie haben keine spezielle Funktion, stattdessen verändern Sie das Verhalten der Regler.

Drücken und Halten Sie z.B. den linken Button. Sie steuern nun Deck A. Der Controller Knopf steuert jetzt nicht mehr das Master Volume, stattdessen stellt er den Fine Pitch Paramer auf diesem Deck ein. Dieser Parameter wird nicht auf der TRAKTOR 3 LE Bedienoberfläche angezeigt, sondern kann nur über MIDI gesteuert werden - und nun auch mit AUDIO KONTROL 1. Wie sich leicht vermuten lässt, stellt dieser Parameter den Pitch feiner und präziser ein als der Tempo Fader, den Sie in jedem Deck wiederfinden werden.

Solange der linke Button gedrückt ist, fungieren die mittleren und rechten Buttons als Play und Cue Buttons für Deck A. Man muss nun nicht mehr die Maus benutzen, um die Wiedergabe zu starten, zu stoppen oder um im Track zu spulen - drücken und halten Sie einfach den linken Button und spielen Sie dann mit den beiden anderen Buttons. Ganz einfach, oder?! Und genau darum geht es bei der Fernsteuerung von AUDIO KONTROL 1.

Nun, da wir wissen, was der linke Button macht, lassen Sie ihn los und drücken und halten stattdessen den rechten Button. Jetzt können Sie genau dieselben Funktionen, nur diesmal auf Deck B steuern. Fine Pitch, Play und Cue für Deck B befinden sich auf dem Top Panel direkt unter Ihren Fingerspitzen.

Bisher haben wir immer mit der Hauptebene (Main Layer, kein Button ist gedrückt und gehalten), den linken und den rechten Ebenen (linker oder <span id="page-35-0"></span>rechter Button ist gedrückt und gehalten) gespielt. Der letzte Layer, die mittlere Ebene (Middle Layer), wird logischerweise aktiviert, indem Sie den mittleren Button drücken. Sie haben dann Zugriff auf die folgenden Parameter: Der Controller Knopf steuert den Crossfade und linker und rechter Button regeln die ersten beiden Knöpfe des momentan in TRAKTOR 3 LE geladenen Master Effekts.

Mit vier Reglern auf dem Top Panel Ihrer Hardware steuern Sie über 10 Parameter in Ihrer Software. Laden Sie eine andere Factory Page für TRAKTOR 3 LE oder erstellen Sie eine angepasste User Page und Sie erhalten weitere 10 Parameter auf dem Top Panel Ihrer AUDIO KONTROL 1 Hardware.

Wie Sie Ihre eigenen Controller Pages programmieren, lernen Sie in den Kapiteln 6.2 und 6.3; alle Informationen darüber befinden sich in Kapitel 7.4.4.

#### 5.3. Spielen eines Gitarrenriffs mit GUITAR COMBOS

Wir widmen uns nun einer anderen Applikation und benutzen diesmal vor allem die Möglichkeiten des Audioeingangs von AUDIO KONTROL 1. Zu diesem Zweck erobern wir eine weitere musikalische Welt: Das Königreich der elektrischen Gitarre bzw. des elektrischen Basses. Dem Konzept von AUDIO KONTROL 1 hinsichtlich Multifunktionalität, High-End Qualität und einfacher Handhabung entsprechend haben wir eine weitere großartige Software in die Box gelegt: GUITAR COMBOS. Dieses Set von drei herausragenden Röhrenve rstärkeremulationen benutzt dieselbe von der Kritik gefeierte Technologie, die NATIVE INSTRUMENTS' GUITAR RIG bereits 16 Industriepreise eingebracht hat und eine große Bandbreite von musikalischen Stilen in einer einfach zu handhabenden Bedienoberfläche abdeckt. Es sieht aus wie echt, Sie benutzen es, als waer es echt und vor allem: es klingt, als wär es echt!
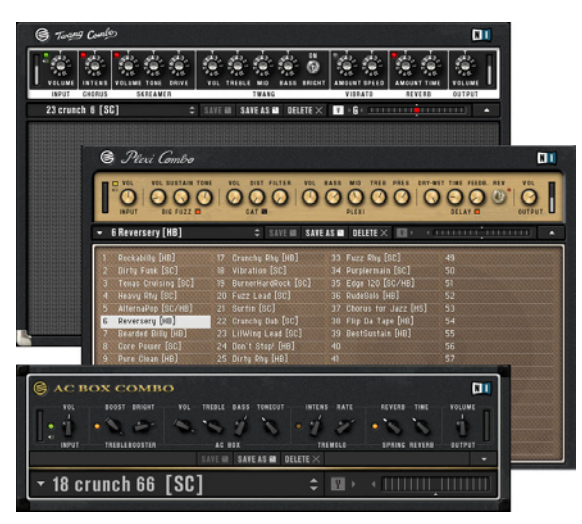

GUITAR COMBOS und seine drei erstklassigen Röhrenverstärkeremulationen.

Die Vorteile dieses Setups gegenüber einer direkt in einen Verstärker eingestöpselten Gitarre sind zahlreich: Sie haben hier nicht einen, sondern drei Amps zur Verfügung, die jenen Exemplaren nachempfunden wurden, die eine ahnsehnliche Stange Geld kosten würden, wenn Sie sie alle in Ihrem Proberaum oder auf der Bühne haben wollten. Da sie sich alle auf Ihrem Computer befinden, können Sie sie ganz einfach unter den Arm klemmen. Darüber hinaus können Sie an ihnen durch die Fernsteuerung von AUDIO KONTROL 1 vom Top Panel Ihrer Hardware aus "schrauben", was Ihnen ein angenehm haptisches, analoges Spielgefühl Ihrer Combos gibt.

Wir werden uns jetzt dem Aufbau zuwenden. Wir folgen hier den Richtlinien, die uns das Bild in Kapitel 4.1.4 liefert.

#### 5.3.1. Audioverbindungen

Um an Ihrem Verstärkersystem oder in Ihren Kopfhörern hören zu können, was Sie auf Ihrem Instrument zum Besten geben, führen wir die nachfolgenden Schritte aus.

#### Physikalische Verbindungen

Zuerst müssen wir unsere Gitarre (oder unseren Bass) in den Instrumenteneingang der AUDIO KONTROL 1 Audioschnittstelle einstöpseln.

Vergessen Sie nicht, alle relevanten Signalpegel herunterzudrehen, bevor Sie mit der Verkabelung beginnen: Auf Ihrem Instrument genauso wie am Line Eingangsempfindlichkeitsknopf (Line Knopf) Ihrer AUDIO KONTROL 1

Hardware. Stecken Sie nun den Stecker von Ihrem Instrument in die Buchse von Input 2. Da Gitarre und Bass hochohmige Geräte sind, müssen Sie den hochohmigen Kreislauf aktivieren, indem Sie den Eingangswiderstandschalter betätigen (Inst/ Line Schalter auf Position Inst).

Eine wichtige Kleinigkeit ist noch zu beachten: Stellen Sie den Eingangspegel ein. Dies können Sie durch Einstellen des Line Eingangsempfindlichkeitsknopf auf dem Front Panel der Hardware tun, während Sie die Input 2 LED auf dem Top Panel der Hardware im Auge behalten. Diese LED gibt Ihnen einen Hinweis auf den eingehenden Signalpegel an diesem Eingang: Wenn hier kein Signal eingeht, bleibt die LED aus; ein eingehendes Signal mit akzeptablen Pegel lässt die LED grün aufleuchten; ist das eingehende Signal zu hoch, leuchtet die LED rot. Wir wollen, dass die LED im grünen Bereich bleibt und nicht rot aufleuchtet. Dazu spielen Sie auf Ihrer Gitarre so laut, wie Sie vermutlich spielen werden und betrachten dabei die LED: wenn sie immer grün bleibt, drehen Sie den Line Eingangsempfindlichkeitsknopf etwas auf, bis die LED anfängt, rot zu leuchten. An diesem Punkt angelangt, drehen Sie den Knopf herunter, bis die LED nicht mehr rot aufleuchtet. Jetzt haben Sie das Signal auf einen optimalen Pegel eingestellt, der Ihnen den größten dynamischen Bereich ohne Übersteuerung gibt. In dieser Anwendung brauchen Sie diesen Knopf nicht ein weiteres Mal einstellen.

Nun ist der Input-Teil erledigt, jetzt wenden wir uns dem Output zu. Wir wollen beispielsweise die ersten zwei Outputs auf der AUDIO KONTROL 1 Hardware auswählen wie auf dem Bild in Kapitel 4.1.4 dargestellt. Sollten Sie dies nicht schon getan haben, verbinden Sie jetzt die Hauptausgangsbuchsen 1 und 2 auf dem Rear Panel der Hardware mit Ihrem Verstärkersystem - natürlich erst, nachdem Sie sich davon überzeugt haben, dass der Ausgangspegelknopf 1/2 auf dem Front Panel der Hardware komplett heruntergedreht ist, genau wie Ihr Lautstärkeregler auf dem Verstärker.

Wir müssen nun entscheiden, welche Combo wir benutzen wollen. Vielleicht haben Sie gerade diese großartige Version von den Kinks "You really got me" gehört, die am 1. April 1967 in der Kelvin Hall Live aufgenommen wurde und befinden sich nun auf einem British Invasion Trip? Ohne zu zögern wählen wir die AC Box Combo. Starten Sie sie und wählen Sie Preset #19 "Amp in the Hall". Und schon sind Sie durch die Zeit gereist! Dieses Preset ist für Gitarren mit Humbucker Pickups optimiert worden (erkennbar an den Buchstaben HB nach dem Preset Namen), aber auch, wenn Sie eine Gitarre mit einzelnen Coil Pickups besitzen, wird dies für den Moment keinen großen Unterschied machen.

#### Konfigurieren der AC Box Combo

Wie bei TRAKTOR 3 LE, PRO-53 und jeder anderen Musikanwendung müssen wir eben das Audio Setup in der Software überprüfen. Gehen Sie in das Menü File > Audio + MIDI Settings und klicken Sie in dem sich öffnenden Dialog auf die Registerkarte Soundcard. Überprüfen Sie dort, dass das ausgewählte Output Device "ASIO AUDIO KONTROL 1" ist. Klicken Sie dann auf den Routing Karteireiter und überprüfen Sie Folgendes:

- Die Eingänge müssen in der Registerkarte Inputs mit den Eingängen von AUDIO KONTROL 1 verbunden werden (in diesem Fall nur Input 2).
- Die Ausgänge müssen in der Registerkarte Outputs mit denen auf der AUDIO KONTROL 1 Hardware verbunden sein (in diesem Falle Outputs 1 und 2).

Der Audio-Teil ist damit erledigt. Sie können alle entsprechenden Pegel wieder aufdrehen (aber verstellen Sie nicht den Line Eingangsempfindlichkeitsknopf!). Wenn Sie nun auf Ihrer Gitarre spielen, sollten Sie Dave Davies Riff hören können!

Hinweis: Wenn Sie Ihre Nachbarn verschonen wollen, benutzen Sie doch die Kopfhörer anstatt Ihres Verstärkersystems. Dazu müssen Sie nur Ihre Kopfhörer in die Kopfhörerausgangsbuchse stecken, den Kopfhöreraus gangsauswahlknopf deaktivieren, so dass er die Hauptausgänge 1 und 2 überwacht (da wir im Setup diese benutzt haben), den Output 1/2 Pegelknopf ganz herunterdrehen, um Ihre Nachbarn nicht versehentlich durch die Lautstärke "wegzublasen" und schließlich den Kopfhörerau sgangspegelknopf behutsam aufdrehen. Aber vergessen Sie nicht: Der Gebrauch von Kopfhörern bei hoher Lautstärke und/ oder für eine lange Zeit kann Ihren Ohren gefährlich werden!

## 5.3.2. Steuerung von GUITAR COMBOS

Vielleicht mögen Sie den Sound dieses Presets, der wie die anderen Presets auch von einem Team professioneller Sounddesigner und Gitarrenliebhaber entworfen wurde. Aber was ist, wenn Sie den Sound so verändern wollen, dass er genauso klingt, wie SIE ihn klingen lassen wollen? Nichts einfacher als das: Sie können an jedem Parameter einer Combo herumschrauben und jedes interessante Ergebnis über die Save Funktion in einem neuen Preset speichern. Benötigen Sie mehr Informationen, lesen Sie bitte das GUITAR COMBOS Handbuch, das als PDF im Installationsordner von GUITAR COMBOS zu finden ist.

Sie müssen nicht jede neue Einstellung in einem neuen Preset speichern. Sie möchten vielleicht lieber ein Auge auf einige Parameter haben und in der Lage sein, diese Werte schnell in Ihr Spiel zu integrieren. AUDIO KONTROL 1 lässt Sie dies auf einfachste Art und Weise tun, ohne dass Sie die Maus benutzen müssen oder auf den Computerbildschirm starren müssen. Wir laden nur noch schnell die richtige Controller Page in der Funktionsanwendung und Sie haben die gewünschten Parameter auf dem Top Panel der Hardware zur Verfügung.

Um eine Verbindung zwischen den beiden Anwendungen herzustellen, muss die AC Box Combo MIDI-Messages aus der Funktionsanwendung empfangen. Wie bei den Einstellungen für die Audio Verbindungen öffnen Sie auch hier die Audio + MIDI Settings innerhalb des File Menü, wählen dann die Registerkarte MIDI und aktivieren beide Input Ports der AUDIO KONTROL 1. Dies können Sie tun, indem Sie auf das "Off" Schild klicken: Stehen beide Inputs bereits auf On, brauchen Sie diese Einstellungen nicht ändern. Bestätigen Sie mit OK, um die Dialog Box zu schließen.

Machen Sie die Funktionsanwendung in Ihrem Betriebssystem zum aktiven Fenster. In der Application Control Bar ganz oben wird der erste Button entweder Assign oder Display anzeigen. Wenn Sie "Display" sehen, klicken Sie darauf, um zur Anzeigeansicht (Display View) zu gelangen. Wenn Sie "Assign" sehen, lassen Sie alles, wie es ist, denn dann sind Sie schon dort, wo wir hinwollten: In der Anzeigeansicht.

Klicken Sie rechts auf das Page Select Menü und wählen Sie z.B. den Eintrag "GUITAR COMBOS AC Box Volume". Die Funktionsanwendung lädt automatisch diese Seite und Sie werden all seine Zuweisungen im restlichen Fenster sehen.

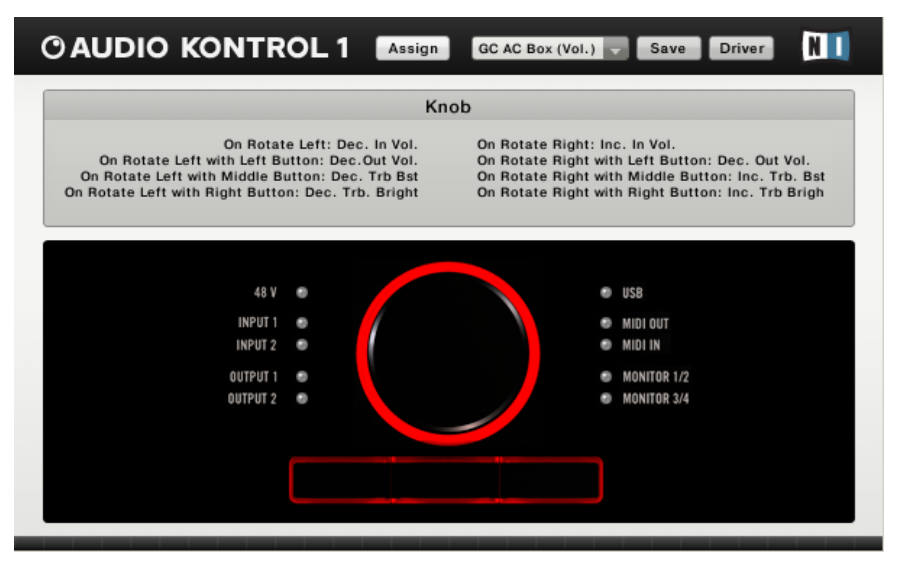

Die Funktionsanwendung mit geladenem "GUITAR COMBOS AC Box Volume Set".

Der untere Teil des Fensters, der Hardware-Bereich, stellt das Top Panel der Hardware dar. Wenn Sie Ihre Maus über einen der angezeigten Regler bewegen, zeigt der obere Teil des Fensters, der Informationsbereich, die Zuweisungen für diesen Controller an.

Wie in der Funktionsanwendung bereits gezeigt, ist diese Page recht einfach. Es gibt nur vier Regler, die mit den folgenden AC Box Parametern zusammenarbeiten und nun vom Top Panel der Hardware aus erreichbar sind.

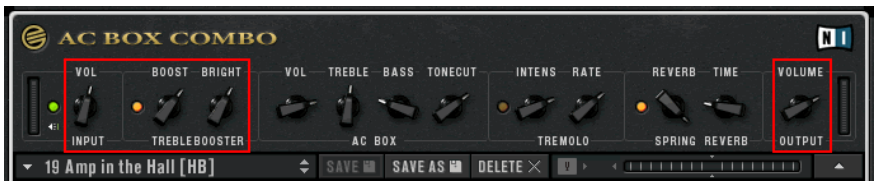

Lassen Sie uns nun ein bisschen mit dem Top Panel der AUDIO KONTROL 1 Hardware herumspielen.

- Ohne Drücken eines der drei Buttons regelt der Controller Knopf die Eingangslautstärke.
- Ist der linke Knopf gedrückt, reguliert der Controller Knopf die Ausgangslautstärke.
- Ist der mittlere Button gedrückt, stellt der Controller Knopf die Treble Booster Boost Parameter ein.

• Wenn der rechte Button gedrückt ist, stellt der Controller Knopf den Treble Booster Bright Parameter ein.

Wenn Sie andere Zuweisungen für das Top Panel Ihrer Hardware haben möchten, können Sie über das Page Select Menü eine andere Page für GUITAR COMBOS AC Box auswählen oder eben Ihren eigenen Satz Zuweisungen erstellen wie in den Kapiteln 6.2, 6.3 und 7.4.4 beschrieben.

# 5.4. Fernsteuerung von Winamp/ iTunes

Diese letzte Situation behandelt eine alltägliche Computeraufgabe, tatsächlich weit häufiger als das Spielen einer Gitarre oder das Auflegen in einem Club. Hier geht es nur darum, Musik zu hören. Hierfür wird AUDIO KONTROL 1 die Steuerung Ihres Lieblings-Audioplayers übernehmen und seine Hauptkommandos unter Ihre Fingerspitzen legen. Wir gehen davon aus, dass Sie Winamp auf Ihrem PC oder iTunes auf Ihrem Mac verwenden. Sollten Sie einen anderen Audioplayer benutzen, können Sie natürlich eine oder mehrere User Pages erstellen, um Ihren Player vom Top Panel der AUDIO KONTROL 1 Hardware aus zu steuern.

Hier müssen wir keine speziellen Audioverbindungen herstellen - außer den zwischen Computer und Hi-Fi- bzw. Verstärkersystem üblichen. Wir beschreiben diese kurz in der Annahme, dass Sie bereits die vorhergehenden Schnellstarts gelesen haben. Das wäre dann das vierte Mal, dass wir die Ausgänge von AUDIO KONTROL 1 mit einem Verstärkersystem verbinden... Falls etwas unklar sein sollte, lesen Sie bitte noch einmal die vorhergehenden Schnellstarts.

- Drehen Sie alle relevanten Lautstärkenregler herunter.
- Verbinden Sie die Hauptausgangsbuchsen 1 und 2 mit Ihrem Verstärkersystem.
- Drehen Sie die relevanten Lautstärkeregler wieder auf ein angemessenes Level auf.
- Drehen Sie alle relevanten Lautstärkeregler auf einen angemessenen Pegel auf.

Das war's für die Hardware-Seite. Auf der Software-Seite muss das Betriebssystem AUDIO KONTROL 1 als Standardschnittstelle benutzen, da Winamp und iTunes auf die Einstellungen im Betriebssystem aufbauen. Die nötigen Schritte, um AUDIO KONTROL 1 als Standard Audioschnittstelle zu definieren, werden in den Kapiteln 4.3.1 (Windows) und 4.3.3 (Mac) beschrieben.

Nun laden wir die richtige Controller Page:

- Bringen Sie die Funktionsanwendung in den Vordergrund Ihres Betriebssystems.
- Wählen Sie "Winamp" (Windows) bzw. "iTunes" (Mac) aus dem Page Auswahlmenü.

Das war's; alles ist nun so eingerichtet, dass Ihr Audioplayer vom Top Panel der AUDIO KONTROL 1 Hardware aus gesteuert werden kann.

Von jetzt an haben Sie die folgenden Regler über den Controller Knopf und die drei Buttons zur Verfügung:

Ohne gedrückten Knopf:

- Der Controller Knopf reguliert die Lautstärke.
- Der linke Button macht nichts (siehe unten).
- Der mittlere Button ist der Start Button.
- Der rechte Button ist der Pause/ Fortfahren Button.

Linker Button gedrückt:

- Der Controller Knopf kann dazu benutzt werden, im aktuellen Track vorwärts oder rückwärts zu spulen.
- Der mittlere Button wechselt zum vorherigen Track in Ihrer Playlist.
- Der rechte Button wechselt zum nächsten Track Ihrer Playlist.

Nach ein paar Minuten werden Sie feststellen, dass die Fernsteuerung eine viel ergiebigere Methode ist als das Greifen mit der Maus oder Ihrer Tastatur; vor allem, weil Sie die entsprechende Anwendung nicht im Vordergrund haben müssen, um die Kommandos, die von der AUDIO KONTROL 1 Hardware kommt, auszuführen.

Wie immer können Sie auch hier ganz frei andere Controller Pages gemäß Ihren Wünschen konfigurieren.

Diese vier Schnellstarts haben Ihnen die Grundlagen von AUDIO KONTROL 1 gezeigt. Das nächste Kapitel wird ein paar komplexere Situationen erklären, in denen AUDIO KONTROL 1 sowohl Ihre Effizienz als auch die Qualität Ihres Arbeitsflusses verbessert.

# 6. Anwendungsbeispiele

Wir gehen hier davon aus, dass Sie bereits die vorhergehenden Kapitel (Einzelteile des Produkts, Setup und Schnellstarts) gelesen und verstanden haben. Sollten Sie bereits ein erfahrener User sein, müssen Sie sicherlich nicht alle vorhergehenden Kapitel genau durchlesen, dennoch denken wir, dass es immer eine gute Idee ist, ein paar Minuten auf die Grundlagen zu verwenden (und wenn Sie ein erfahrener Benutzer sind, sollte dies nicht allzuviel Zeit in Anspruch nehmen). Darüber hinaus zeigt der Schnellstart auch, wie Sie die Fernsteuerung von AUDIO KONTROL 1 starten; hier setzen wir ein. Wenn Sie sich bei irgendeiner Sache unsicher sind, gehen Sie ruhig wieder zu den vorhergehenden Kapiteln zurück oder werfen einen Blick in das "Referenz" Kapitel weiter hinten im Handbuch.

# 6.1. Aufnahme von Stimme

Das erste Anwendungsbeispiel, das wir uns näher anschauen werden, ist die Aufnahme von Stimme. Die Audioschnittstelle von AUDIO KONTROL 1 lässt Sie qualitativ hochwertige Aufnahmen durchführen, natürlich davon ausgehend, dass Sie ein ebenfalls qualitativ hochwertiges Mikrofon benutzen. AUDIO KONTROL 1 hat genug Anschlüsse, um eine effiziente Voice-Recording Konfiguration aufzusetzen. Wir realisieren hier ein ähnliches Setup wie im Kapitel 4.1.1 abgebildet, aber ohne den MIDI-Teil (Master Keyboard).

## 6.1.1. Wie ist unsere Situation und wie wird alles verbunden?

Stellen Sie sich vor: Sie sitzen bequem im Kontrollraum. Der Song wurde bereits aufgenommen, er ist in Ihre bevorzugte Mehrspuraufnahme-Software geladen und nur noch die Stimmspur fehlt. Der Sänger oder die Sängerin steht im Aufnahmeraum. Sie wollen jetzt:

- Seine oder ihre Stimme aufnehmen.
- Den Song zu seinen bzw. ihren Kopfhörern senden, sodass er oder sie darauf singen kann,
- Das Ergebnis live und direkt in Ihrem Kontrollraum abhören, d.h. die Wiedergabe des Songs und der aufgenommenen Stimme.

Zunächst stöpseln wir den symmetrischen XLR-Stecker des Mikrofons in die Combo-Buchse von AUDIO KONTROL 1.

Abhängig vom Mikrofontyp, den Sie für Ihre Aufnahme benutzen, muss der Phantomspeisungsschalter aktiviert werden. Sie finden ihn auf dem Rear Panel von AUDIO KONTROL 1. Bitte lesen Sie die Dokumentation Ihres Mikrofons, wenn Sie sich nicht sicher sind, ob Sie Phantomstrom brauchen oder nicht. Eine falsche Einstellung kann Ihr Mikrofon beschädigen!

Vergessen Sie nicht, den Input 1 Pegelschalter zu aktivieren, so dass das eingehende Signal durch den Mikrofonvorverstärkerkreislauf von AUDIO KONTROL 1 geschickt wird. Der Eingangssignalpegel kann auf der Hardware-Seite durch den Mikrofon Eingangsempfindlichkeitsknopf eingestellt werden. Beachten Sie, dass Sie möglicherweise auch den Eingangspegelregler in Ihrer Aufnahmesoftware einstellen müssen.

Wie bereits erwähnt, folgen wir hier dem Diagramm aus Kapitel 4.1.1. In diesem Diagramm werden die Outputs 1 & 2 für das Monitoring benutzt, d.h. sie werden zum Verstärkersystem in Ihrem Kontrollraum geleitet. Das Kontrollsignal, das dem/ der Sänger/in gesendet wird, stammt von den Outputs 3 & 4.

Also verbinden wir das Monitor System mit den Hauptausgangsbuchsen 1 & 2 auf dem Rear Panel Ihrer AUDIO KONTROL 1 Hardware und das Kopfhörer Verstärkungsgerät mit den Hauptausgangsbuchsen 3 & 4.

Wenn Sie wollen, können Sie auch Ihre eigenen Kopfhörer in die Kopfhörerausgangsbuchse der AUDIO KONTROL 1 stecken. Erwartungsgemäß erlaubt es Ihnen der Kopfhörerausgangsauswahlschalter daneben hin- und herzuschalten zwischen Ihrem eigenen Mix im Aufnahmeraum und dem, was der Sänder bzw. die Sängerin tatsächlich in seinen oder ihren Kopfhörern hört.

Das sind die physikalischen Verbindungen, mit denen wir es zu tun haben. Nun müssen wir unsere Aufnahmesoftware konfigurieren.

## 6.1.2. Konfigurieren der Aufnahmesoftware

#### Generelle Einstellungen

Wir nehmen an, dass Sie den Setup-Anweisungen gefolgt sind und dass Ihre AUDIO KONTROL 1 bereits mit Ihrer Nuendo/ Cubase/ Logic/ Sonar etc. Software funktioniert.

In diesem Beispiel werden wir Steinberg's Nuendo 3 benutzen. Für andere Aufnahmesoftware beziehen Sie sich bitte auf das entsprechende Handbuch. Die grundlegenden Aufnahmefunktionen sind überall recht ähnlich.

Wir wollen in der Aufnahmesoftware einstellen, dass der Hauptmix zu den Outputs 3 & 4 von AUDIO KONTROL 1 gesendet werden soll. Dafür müssen wir die virtuellen Busse in der Aufnahmesoftware konfigurieren.

In Nuendo 3 öffnen Sie bitte das VST Connections Fenster, das sich im Devices Menü befindet. Dort können Sie die benötigten Busse aufsetzen.

Klicken Sie auf die Registerkarte Inputs und prüfen Sie, ob die Inputs 1 & 2 von AUDIO KONTROL 1 für den Input Bus, den Sie benutzen wollen, ausgewählt sind (Eigentlich brauchen Sie nur Input 1, wenn Sie die Stimme in Mono aufnehmen).

Klicken Sie auf die Registerkarte Outputs und prüfen Sie, ob die Outputs 3 & 4 von AUDIO KONTROL 1 für den Output Bus, den Sie benutzen, ausgewählt sind.

Wenn Sie möchten, können Sie jeden Bus so umbenennen, dass Sie in Nuendo's Mixer schnell sehen können, wo jede Spur hingeht, z.B. "Kontrollraum rechts/ links", "Input links/ rechts" usw.

#### Projekteinstellungen

Wir nehmen an, dass Sie bereits ein Projekt mit einer Audio Mixdown Spur oder mehreren Audiospuren für diesen Song erstellt haben, die wiedergegeben werden, sodass der oder die Sänger/ in sein/ ihr Talent darauf beweisen kann.

Falls Sie das noch nicht getan haben, sollten Sie jetzt Ihr vorhandenes Projekt öffnen oder ein neues erstellen, indem Sie eine Mono-Spur für das Voice-Recording erstellen sowie eine oder mehrere andere Audio-/ MIDI-Spuren für das Wiedergabematerial. Ihr Projektfenster sollte ungefähr so aussehen:

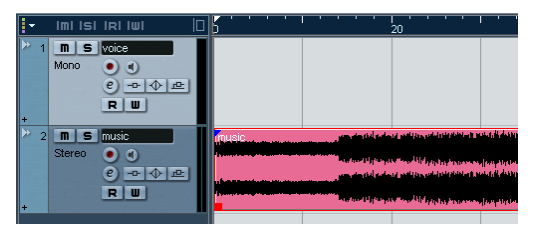

## 6.1.3. Überwachen der Konfiguration (Monitoring)

Um zu hören, was aufgenommen wird, haben Sie zwei Möglichkeiten:

- Entweder direkt in der Aufnahmesoftware
- Oder über die Direct Monitoring Möglichkeiten an der AUDIO KONTROL 1 Hardware.

#### Monitoring über Ihre Aufnahmesoftware

Nuendo 3 (und Cubase SX 3) bieten Ihnen einen bereits aufgesetzten, internen Monitoring Bus, den Audition Bus. Sie müssen Nuendo zeigen, dass das Monitoring Signal zu den Outputs 1 & 2 von AUDIO KONTROL 1 gesendet werden soll. Dafür öffnen Sie erneut das VST Connections Fenster (im Devices Menü) und klicken auf die Registerkarte Studio, um zu überprüfen, ob Output 1 & 2 von AUDIO KONTROL 1 für den Monitoring Bus (den Audition Bus) ausgewählt sind.

Danach müssen Sie den Monitoring Pegel über den Bus Aux Send #1 (Ziel Audition Bus) auf Ihrem Hauptausgangsbus einstellen.

Um das Monitoring für die Stimmspur einzuschalten, müssen Sie den Monitor Button auf dem Mixer im Hauptprojektfenster oder im Track Inspector aktivieren.

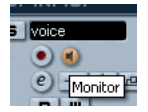

Beachten Sie, dass Nuendo 3, wie viele andere moderne Aufnahmesoftware auch, sehr komplexe Aufnahme-Setups mit verschiedenen Bussen/ Mixes/ Einstellungen verwalten kann, um unzählige Aufnahmemöglichkeiten abzudecken. Hier zeigen wir ein sehr einfaches Beispiel eines Aufnahme-Setups, da wir nicht in ein paar Zeilen beschreiben können, was das Handbuch der Aufnahmesoftware auf dutzenden von Seiten beschreibt. Für eine weiterführende Erklärung, was Sie mit Ihrer Aufnahmesoftware alles anstellen können, lesen Sie bitte das entsprechende Handbuch.

#### Direct Monitoring durch AUDIO KONTROL 1

AUDIO KONTROL 1 bietet seine eigenen Möglichkeiten zum Monitoring. Diese Lösung hat einige Vorteile:

- Sie können jeden Monitoring Bus in Ihrer Aufnahmesoftware aufsetzen.
- Das Monitorsignal wird nicht durch mögliche Latenzen beeinflusst.

Aktivieren Sie das Hardware Monitoring von AUDIO KONTROL 1 folgendermaßen:

- **•**  Schalten Sie den Monitor On/ Off Schalter auf dem Front Panel der Hardware an.
- **•**  Schalten Sie den Monitor Mono/ Stereo Schalter daneben an, so dass Sie die Stimme auf beiden Ausgangskanälen hören können.
- In der Funktionsanwendung können Sie wählen, zu welchem Ausgang das Input Signal geschickt werden soll. Öffnen Sie den Monitoring Eintrag des Hauptmenüs: Wenn der/ die Sänger/ in seine/ ihre Stimme in den Kopfhörern hören möchte, wählen Sie 1/2 und 3/4. Wenn der/

die Sänger/ in seine/ ihre Stimme nicht hören möchte, wählen Sie nur 1/2, sodass die Stimme nur zu den Monitor-Lautsprechern geht.

• Sie können jederzeit den Monitorpegelknopf einstellen, um den Mix zwischen der Musikspur, die vom Computer kommt und der Stimme, die direkt von Input 1 kommt, zu regeln.

## 6.1.4. Überprüfen der Pegel

Zuerst müssen wir den Eingangspegel in der AUDIO KONTROL 1 Audioschnittstelle einstellen. Dies machen wir mit dem Mikrofoneingangse mpfindlichkeitsknopf ("Mic" auf dem Front Panel). Das Ziel hier ist es, den höchstmöglichen Eingangspgel zu erhalten (um den höchsten dynamischen Bereich und das geringste Rauschen in der Aufnahme zu erhalten), aber nicht so laut, dass es an den A/D Wandlern übersteuert ankommt. Dafür bitten Sie Ihre/n Sänger/ in, mal so richtig Krach zu machen, ungefähr auf dem lautesten Pegel, bei dem er oder sie singen möchte. Verfahren Sie dann wie folgt:

• Drehen Sie zunächst den Mic Knopf ganz herunter.

Drehen Sie ihn langsam herauf, so dass Sie die grüne LED auf dem Top Panel der Hardware aufleuchten sehen, bis sie rot aufleuchtet.

- An diesem Punkt drehen Sie den Mic Knopf wieder etwas zurück, sodass die LED nicht noch einmal rot leuchtet.
- Das war's schon; auf der Hardware-Seite ist der Eingangspegel nun korrekt eingestellt.

Sie sind möglicherweise in der Lage, diesen Eingangspegel auch in Ihrer Aufnahme-Software zu überprüfen. In Nuendo kann der Eingangspegel auf der Input Spur ganz links auf dem Mixer eingestellt werden. Versichern Sie sich, dass der Pegelmesser das Pre-Fader Level anzeigt: In Nuendo machen Sie dies, indem Sie einen Rechtsklick (Windows) oder Ctrl-Klick (Mac) im Mixer Fenster durchführen und Meter Input im Global Settings Untermenü auswählen (Lesen Sie das Handbuch Ihrer Aufnahme-Software für mehr Informationen).

Je nachdem, wie Sie die Stimme aufnehmen wollen, müssen Sie auch die Pegel in der Aufnahme-Software im Auge behalten.

• Wenn Sie die EQs und Effekte direkt auf den Input Bus anwenden wollen, können diese Einstellungen den Pegel des aufgenommenen Signals erhöhen oder erniedrigen. Sie müssten dann überprüfen, ob das effektiv aufgenommene Signal laut genug ist, ohne zu übersteuern (Clipping). Führen Sie dafür im Mixer Fenster von Nuendo 3 einen Rechtsklick (Windows) bzw. Ctrl-Klick (Mac) aus und wählen Meter Post Fader in den Global Settings. Stellen Sie den Fader so ein, dass die Übersteuerungsanzeige (Clipping Indicator) nicht aufleuchtet.

• Wenn Sie die Stimme pur aufnehmen wollen, brauchen Sie keine weiteren Pegel für die Aufnahme zu überprüfen.

Wir empfehlen Ihnen, das Hinzufügen von EQs/ Effekten auf den Input Bus nicht zu verwenden, da - wenn einmal die Stimme aufgenommen wurde - Sie nicht mehr in der Lage sein werden, diese EQs oder Effekte zu bearbeiten oder entfernen. Es könnte die bessere Idee sein, die Stimme "normal" aufzunehmen. Dann haben Sie die Möglichkeit, alle EQs und Effekte, die Sie auf die aufgenommene Stimme anwenden wollen, später hinzuzufügen, zu entfernen oder zu bearbeiten.

#### 6.1.5. Aufnahme der Stimme

Zuletzt müssen wir noch die entsprechende Spur zur Aufnahme "scharf" schalten, bevor wir mit der Aufnahme beginnen. In Nuendo kann dies auf der Spur im Projektfenster, im Mixer oder im Track Inspector vorgenommen werden, indem Sie auf den Record Enable Button neben dem Monitor Button klicken (der Record Enable Button wird rot):

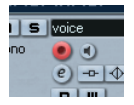

Nun, da alles eingerichtet ist, können Sie die Aufnahme mit einer der verschiedenen Methoden, die im Handbuch Ihrer Aufnahmesoftware beschrieben werden, durchführen (klicken Sie z.B. auf den Record Button in der Transport Bar).

Auch hier gilt, dass wir nur eine sehr kurze Präsentation dessen geben können, was Sie bei der Arbeit mit AUDIO KONTROL 1 und jeder ernstzunehmenden Aufnahmesoftware erreichen können. Lesen Sie das Handbuch Ihrer Aufnahmesoftware; Sie werden hier mehr über qualitativ hochwertige Aufnahmen in komplexeren Setups erfahren.

# 6.2. Steuerung eines Sequenzers - Zuweisungen mit Tastaturkommandos erstellen

Wir werden nun zwei andere Beispiele betrachten, in denen die Fernsteuerung von AUDIO KONTROL 1 Ihnen erlaubt, Ihre Musiksoftware so zu bedienen, wie Sie es möchten.

Im ersten Fall geht es um eine Sequenzer-Anwendung. Richtige Sequenzer

sind regelrechte "Brocken" mit hunderten von Funktionen. Abhängig davon, was Sie tun möchten, benötigen Sie oft nur Teile all dieser Funktionen. Hier werden wir uns mit der Fähigkeit von AUDIO KONTROL 1 beschäftigen, Tastaturkommandos zu reproduzieren. Alle großen Sequenzer haben Zuweisungen zu unzähligen Tastaturkürzeln, die eine schier unübersehbare Fülle von Softwarefunktionen abdeckt. Indem Sie die am häufigsten gebrauchten Funktionen der Fernsteuerung zuweisen, können Sie Zeit sparen, in dem Sie die am häufigsten wiederholten Maus- und/ oder Tastatur-Aktionen vermeiden.

Wieder werden wir unser Beispiel in Nuendo 3 durchführen. Ob Sie diesen oder einen anderen Sequenzer benutzen - wir empfehlen Ihnen, das Handbuch Ihres Sequenzers zu lesen, um alle nötigen Informationen zu Tastaturkommandos zu erhalten.

# 6.2.1. Factory Page Überblick

#### Laden einer Factory Page

Wir starten mit einer Factory Page, die für Nuendo 3 entwickelt wurde.

Machen Sie in Ihrem Betriebssystem die Funktionsanwendung zum aktiven Fenster und klicken Sie dann auf das Page Auswahlmenü oben in der Application Control Bar. Wählen Sie Nuendo aus dem Menü.

Die Controller Page wird geladen und die Zuweisungen des Top Panels der Hardware sind nun wie folgt:

Ohne gedrückten Knopf:

- Der Controller Knopf regelt die Vorwärts/ Rückwärts Kommandos (den +/- Shortcuts auf dem numerischen Zahlenfeld der Tastatur entsprechend).
- Der mittlere Button regelt die Start/ Stopp Kommandos (Shortcut: Space Taste).
- Der rechte Button regelt die Aufnahmekommandos (Shortcut: \* auf dem numerischen Zahlenfeld der Tastatur).

Linker Button gedrückt:

- Der Controller Knopf regelt immer noch die Vorwärts/ Rückwärts Kommandos.
- Der mittlere Button regelt nun die zyklischen "On/ Off" Kommandos (Shortcut: "/" auf dem numerischen Zahlenfeld).
- Der rechte Button setzt den Cursor zurück auf Null (Shortcut: "," auf dem numerischen Zahlenfeld der Tastatur).

Dieser Satz Zuweisungen ist definitiv Transport-orientiert: Vom Top Panel

der AUDIO KONTROL 1 Hardware aus haben Sie Zugang zu allen wichtigen Transport-Aktionen in Nuendo. Dies erlaubt es Ihnen beispielsweise, Ihre Maus-Aktionen auf den Mixer oder die Plugins zu reduzieren. Der Controller Knopf ist ein sehr intuitiver Regler für eine Vorwärts/ Rückwärts-Aktion, vergleichbar mit den Jog-Wheels, die man auf mancher Audio- oder Videobearbeitungssoftware finden kann.

#### Analyse der Zuweisungsansicht

Hier müssen wir einen genaueren Blick auf diese Zuweisungen werfen, um zu verstehen, wie Sie tatsächlich funktionieren. Machen Sie die Funktionsanwendung zum aktiven Fenster und wechseln Sie in die Zuweisungsansicht (Assign View): Wenn Sie den Assign Button in der oberen Application Control Bar sehen, klicken Sie auf ihn. wenn nicht, sind Sie bereits in der Assign View.

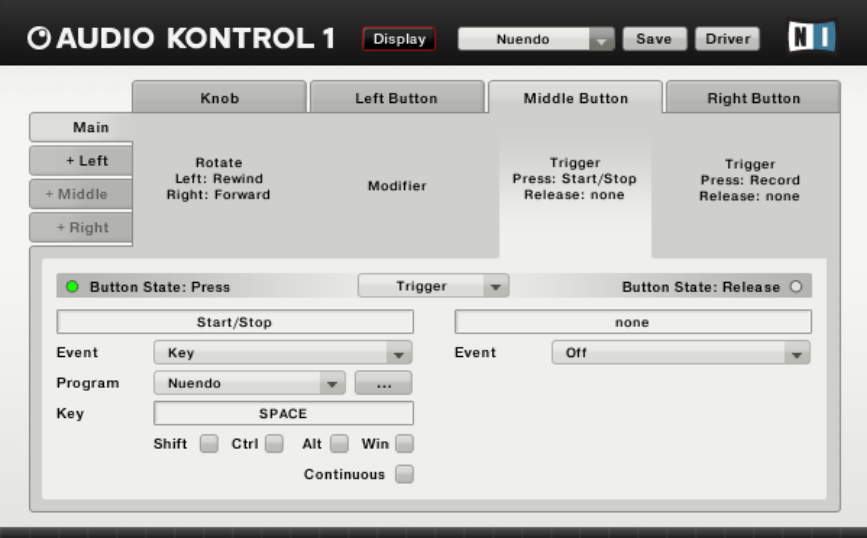

Im oberen Teil des Fensters (Auswahlbereich) sehen Sie alle Controller Zuweisungen. Indem Sie auf einen der vier Layer Reiter links klicken, wählen Sie die Zuweisungen für diesen Layer. Wenn Sie dann auf eine der vier Controller Bereiche klicken (oder einen der vier oberen Reiter), können Sie die spezielle Zuweisung für den entsprechenden Regler (Controller Knob, Left, Middle oder Right Button - linker, mittlerer und rechter Button) wählen.

Beginnen wir mit einem Klick auf die Registerkarte Main auf der linken Seite. Wenig überraschend werden Sie in der Spalte "Left Button" (linker Knopf) das Wort "Modifier" lesen. Tatsächlich wird der linke Button auf dieser Page als

Modifier benutzt: Er löst keine spezielle Aktion in Nuendo aus, stattdessen ändert er die Aktionen der anderen Regler.

Da der linke Button auf Modifier Modus gestellt wurde, ist der linke Layer (zweite Registerkarte links) verfügbar.

Da die zwei anderen Buttons nicht auf Modifier Modus im Main Layer gestellt sind, sind Ihre entsprechenden Layer Registerkarten auf der linken Seite ausgegraut und nicht verfügbar.

Klicken Sie auf das erste Kontrollfeld, entsprechend dem Controller Knopf. Im unteren Teil des Fensters, im Definitionsbereich können Sie alle Zuweisungsdetails für den Controller Knopf im Haupt-Layer sehen. Hier können Sie auf der linken Seite sehen, was passiert, wenn Sie den Controller Knopf nach links und rechts drehen. Schauen Sie auf den linken Teil des Definitionsbereiches: unter dem Schild "Rewind" können Sie ein Menü sehen, das den Eintrag "Key" trägt, was bedeutet, dass die Aktion "Drehen des Controller Knopfes nach links" eine Tastaturkombination in der Zielanwendung auslöst. Diese Zielanwendung wird im folgenden Programm Menü spezifiziert, in unserem Fall "Nuendo". Darunter zeigt das Tastentextfeld "Numpad -" an - das spezielle Tastenkommando, das durch das Hardware-Event "Drehen des Controller Knopfes nach links" ausgelöst wird.

Beachten Sie bitte, dass Tastenkommandos etwas unterschiedlich in Windows XP und Mac OS X gehandhabt werden. Schlagen Sie weitere Informationen bitte in Kapitel 7.3.4nach.

Klicken Sie nun auf die Registerkarte Left (links). Diese Registerkarte zeigt Ihnen die Zuweisungen für die Regler an, wenn der linke Button gedrückt ist. Sie werden bemerken, dass die Controller Knopf Zuweisung dieselbe ist, wie im Haupt-Layer (d.h. wenn kein Button gedrückt ist). Dies erlaubt es Ihnen, die Vorwärts/ Rückwärts Kommandos immer über den Controller Knopf zu regeln, ob Sie nun den linken Button drücken oder nicht.

Diese Zuweisungen werden in der folgenden Tabelle zusammengefasst:

6.3.2. Erstellen eigener Zuweisungen

Vielleicht möchten Sie das Verhalten eines Reglers ändern, um z.B. wenn Sie den linken Button drücken Zugang zu einem anderen Feature in der Zielanwendung zu haben (in diesem Fall Nuendo). Man könnte z.B. ein Fast Forward/ Rewind (schnell vorwärts/ rückwärts spulen) Kommando einbauen, wenn der linke Button gedrückt ist. Dafür müssen Sie nur folgende Schritte ausführen:

**•**  Suchen Sie nach dem entsprechenden Tastaturkommando in Ihrer Zielanwendung für dieses spezielle Kommando. In unserem Fall sind das Nuendo's Standardkommandos, also hier: Shift+Ziffernblock +.

- In der Funktionsanwendung klicken Sie auf jedes Tastentextfeld und geben Sie die neuen Tastaturkommandos auf Ihrer Computertastatur ein. Die Tastentextfelder aktualisieren die Tastenkommandos inklusive der relevanten Modifier Tasten: Hier bleibt das Tastentextfeld unverändert, aber Sie sehen, dass die Box "Shift" nun aktiviert ist, sowohl in den linken als auch den rechten Abschnitten.
- Prüfen sie, ob das Ziel korrekt eingestellt wurde, d.h. dass die Anwendung und das Fenster richtig eingestellt sind.

Das war's! Von nun an löst der Controller Knopf - wenn kein anderer Button gedrückt ist - die Vorwärts/ Rückwärts Funktionen aus und mit gedrücktem linken Button löst er die Fast Forward/ Rewind (schnell vor- oder zurückspulen) Funktionen aus, was Ihnen mehr Kontrolle über die Mauszeigerposition gibt und das auf eine sehr intuitive Art.

Beachten Sie: Wenn Sie die Tastaturkommandos in Ihrer Zielanwendung ändern, werden die Zuweisungen in AUDIO KONTROL 1 nicht aktualisiert! Sie senden nun Tastaturkommandos. Bitte prüfen Sie, dass diese den Tastenkommandos entsprechen, die Sie in Ihrer Zielanwendung brauchen. Daraüber hinaus lassen die großen Sequenzer Sie oft ganze Sets von Tastenkommandos für verschiedene Aufgaben erstellen. Vergessen Sie nicht, das Set, das gerade in Ihrer Anwendung geladen ist, zu überprüfen (In Nuendo werden die Tastaturkommandos verwaltet, indem man den Key Commands Dialog öffnet, der sich im Menü File befindet.).

Sagen wir mal, das Nuendo Projekt, an dem wir gerade arbeiten, benutzt keine Aufnahmefunktionen, es handelt sich nur um einen Mixdown; wir werden den Record Button in Nuendo nicht benutzen. Die Zuweisung für den rechten Button ist daher nicht besonders nützlich, zumindestens nicht im Main Layer (ohne gedrückten Modifier Buton). Und Sie überlegen: Gibt es einen Weg, diesen rechten Button für eine sinnvollere Funktion in meinem Projekt zu benutzen?

Wir können das Aufnahmekommando mit etwas belegen, das Sie öfter benutzen. Aber es gibt hier noch etwas Interessanteres (zumindestens aus der Sicht dieses Handbuchs aus gesprochen). Sehen Sie hier:

• Wandeln Sie diesen rechten Button in einen Modifier Button um: Wir verlieren damit zwar seine Tastaturkommandozuweisung in der Hauptebene, aber er aktiviert einen neuen Layer von Zuweisungen für die anderen Controller.

• In diesem frisch aktivierten rechten Layer weisen wir dem Controller Knopf eine neues Tastaturkommando zu, z.B. die Zoom Funktion.

Dabei gehen Sie folgendermaßen vor:

- Wählen Sie im oberen Auswahlbereich die Main Layer Registerkarte (links) und dann die Registerkarte Right Button (oben).
- Im Definitionsbereich darunter klicken Sie auf das Menü oben, das bisher "Trigger" angezeigt hat. Wählen Sie den Eintrag "Modifier". Der rechte Button verliert seine Zuweisungen und wird ein Modifier für die anderen Regler. Sie können sehen, dass die Registerkarte (Right) auf der linken Seite des Auswahlbereiches nun nicht mehr ausgegraut ist.
- Klicken Sie auf die frisch aktivierte Registerkarte Right Layer im Auswahlbereich, um die neuen Zuweisungen zu spezifizieren.

Als Zuweisung für den Controller Knopf in diesem neuen rechten Layer wollen wir die Zoom In/ Out Funktionen einbauen. Klicken Sie auf den Controller Knopf Bereich (oder die Registerkarte Knob ganz oben) und führen Sie folgende Schritte für die linken und rechten Abschnitte des unteren Definitionsbereiches aus:

- Tippen Sie erst ein Label für die linken und rechten Aktionen ein (z.B. "Zoom Out" für die Linksdrehung und "Zoom In" für die Rechtsdrehung).
- Geben Sie die Art von Event an, die Sie senden wollen (in unserem Fall "Key" für beide Seiten).
- Im Programm Menü wählen Sie bitte "Nuendo". Das Menü zeigt nun alle möglichen Zielanwendungen an, die derzeit laufen.
- Klicken Sie in das Tastentextfeld (Key Textfeld) und geben Sie die Nuendo Tastaturkommandos für Zoom In/ Out ein (Standardmäßig sind das G und H).

Die Zuweisungen sehen nun folgendermaßen aus:

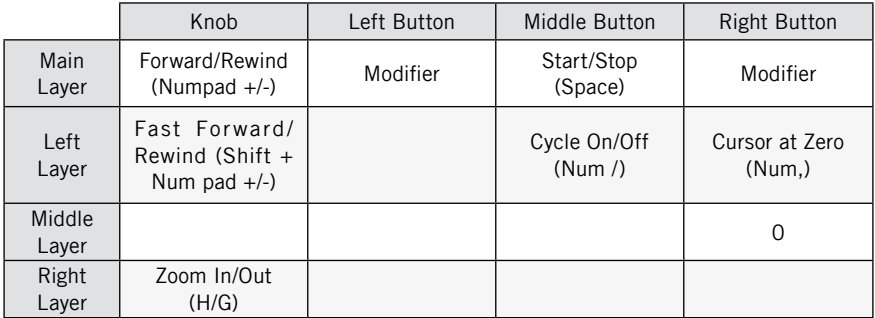

Sie können weitere Änderungen an dieser Seite vornehmen, indem Sie andere Zuweisungen hinzufügen (z.B. "Zoom out to the entire Song" für den linken Button, wenn der rechte gedrückt ist). Bauen Sie solange andere Zuweisungen ein, bis die Page Ihren speziellen Anforderungen für Ihr aktuelles Projekt entspricht.

Sie können Ihre Arbeit in einer User Page über den Save Button speichern. Die Factory Page, die Sie ursprünglich geladen haben,können Sie nicht überschreiben. Daher beantworten Sie die auftauchende Frage mit "Save to User Page", geben einen neuen Namen ein (z.B. "FM7 XPRESS verbessert") , klicken OK und fertig. Sie können die User Pages wie die Factory Pages mit dem Page Select Menü erreichen.

# 6.3. Steuern eines Synthesizers - Erstellen von Zuweisungen mit MIDI-Kommandos

Das dritte Anwendungsbeispiel, das wir näher betrachten wollen, handelt davon, einen Synthesizer von der Funktionsanwendung aus zu steuern, aber diesmal über MIDI-Kommandos statt mit Tastaturkürzeln. Die meisten, wenn nicht alle Software Synthesizer können über MIDI gesteuert werden, ob sie auf eingehende MIDI-Noten, die von einem Master Keyboard gesendet werden, reagieren oder einige Filterparameter von einem MIDI-Controller verändern. Sie können mit der MIDI-Schnittstelle von AUDIO KONTROL 1 Ihre MIDI-Geräte mit Ihrem Computer verbinden, um Ihre Software Synthesizer zu steuern.

Aber hier wollen wir Gebrauch vom Fernsteuerungs-Feature der Hardware machen, um dies zu erreichen. Diese Lösung bietet viele Vorteile:

- Sie müssen keine MIDI-Controller konfigurieren (nicht mal welche besitzen).
- Ihre Fernsteuerung liegt immer direkt neben Ihrem Computer und seine Regler sind direkt neben Ihren Fingern.
- Sie können direkt an Ihrem Computer schnell und einfach alle Zuweisungen ändern, speichern und erneut aufrufen.
- Die Funktionszuweisung weiss zu jeder Zeit, wofür diese Zuweisungen sind (Keine bangen Fragen mehr: "Was macht eigentlich der 7. Knopf auf der mittleren Reihe des MIDI-Controllers?" oder: "Wo ist eigentlich mein Klebeband? Ich sollte alles auf meinen MIDI-Controller schreiben..." usw).
- Darüber hinaus können Sie mit AUDIO KONTROL 1 MIDI- und Tastenkommandos nahtlos miteinander mischen, sodass Sie äußerst clevere Kontroll-Schemata entwickeln können.

Wenn Sie sowieso einen MIDI-Controller benutzen, ist das Top Panel der AUDIO KONTROL 1 Hardware immer noch eine nützliches zusätzliches Kontrollgerät für die wichtigsten Funktionen in Ihrer Software.

HIer werden wir nun eine andere von NATIVE INSTRUMENTS großartigen Software-Anwendungen benutzen, die mit dem AUDIO KONTROL 1 Paket geliefert wurde: Der FM7 XPRESS, der Teil der mitgelieferten XPRESS KEYBOARDS ist.

FM7 XPRESS lässt sich ganz einfach bedienen. Die Factory Pages sind für den FM7 XPRESS bereits verfügbar. Sie regeln die 8 Knöpfe über der virtuellen Klaviatur des FM7 XPRESS.

Am wichtigsten ist hier, dass die Anwendung mit beiden MIDI-Input Ports von AUDIO KONTROL 1 verbunden ist. Beachten Sie, dass nur einer davon auf der Hardware zu bestücken ist. Der andere Port ist nur virtuell. Er wird dazu benutzt, eine Verbindung zwischen der Funktionsanwendung und der Zielanwendung, die ferngesteuert werden soll, zu etablieren, in diesem Fall ist das FM7 XPRES. Im ersten Schnellstart haben wir erklärt, wie wir diese MIDI-Verbindung in PRO-53 aufsetzen. Dasselbe gilt für FM7 XPRESS und allen anderen Anwendungen von NATIVE INSTRUMENTS. Lesen Sie Kapitel 5.1 oder das FM7 EXPRESS Handbuch, um weitere Informationen über die Konfiguration der Input Ports von FM7 XPRESS zu finden. Da wir nicht alle Details wiederholen möchten, empfehlen wir Ihnen, das vorhergehende Anwendungsbeispiel und die vorhergehenden Schnellstarts zu lesen, um mit der Terminologie vertraut zu werden (Layer-Ebenen, Registerkarten etc.). Sie werden auf jeden Fall jedwede relevante Information im Referenz-Kapitel finden.

# 6.3.1. Factory Page Überblick

#### Laden einer Factory Page

Werfen wir einen Blick auf diese Pages. Wenn Sie das nicht eh schon gemacht haben, öffnen Sie FM7 XPRESS.

Machen Sie die Funktionsanwendung aktiv, öffnen Sie das Page Select Menü, indem Sie darauf klicken und wählen Sie die Page "FM7 XPRESS 1". Die Factory Page wird nun geladen. Auf dieser Page regelt nur der Controller Knopf tatsächlig einen Parameter von FM7 XPRESS: die drei Buttons werden als Modifiers benutzt, d.h. Sie verändern das Verhalten des Controller Knopfs, wenn Sie gedrückt und gehalten werden (vergleichbar mit der Shift-Taste auf Ihrer Tastatur). Hier sehen Sie, was der Controller Knopf macht:

- Wenn kein Button gedrückt ist, steuert er die Brightness Parameter.
- Wenn der linke Button gedrückt ist, werden die harmonischen Parameter gesteuert.
- Wenn der mittlere Button gedrückt ist, wird der Effekt Parameter gesteuert.
- Wenn der rechte Button gedrückt ist, wird der Pan(orama) Parameter gesteuert.

#### Analyse der Zuweisungsansicht (Assign View)

Um zu verstehen, wie dies funktioniert (und wie man es gegebenenfalls ändert...), müssen wir die Zuweisungsansicht (Assign View) in der Funktionsanwendung über den Assign Button auswählen, der sich oben in der Application Control Bar befindet (wenn der Button nicht sichtbar ist, sind sie bereits in der Assign View).

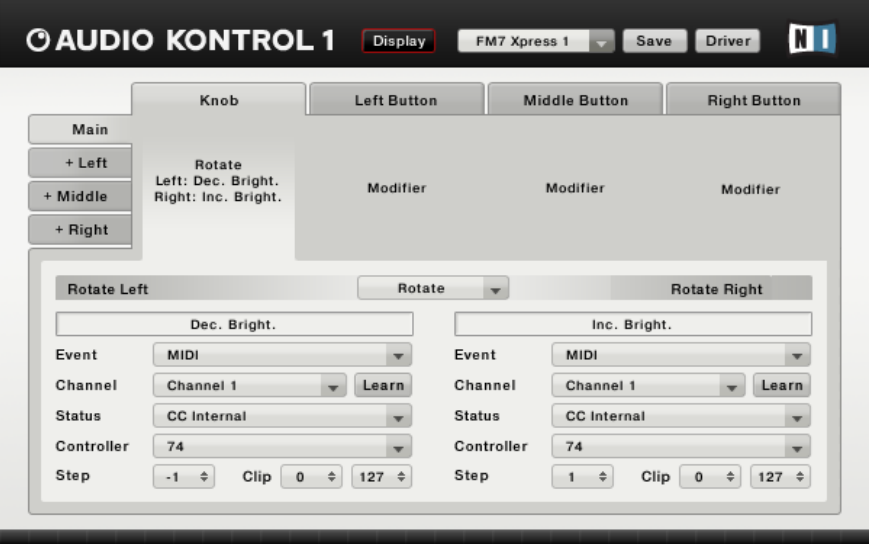

Im oberen Auswahlbereich können Sie alle Controller Zuweisungen sehen. Indem Sie auf eine der vier Layer Registerkarten links klicken, können Sie die Zuweisungen für diesen Layer auswählen. Wenn Sie dann auf einen der vier Controller Bereiche klicken oder auf einen der vier oberen Registerkarten, können Sie die spezielle Zuweisung für den entsprechenden Controller auswählen.

Klicken Sie links auf die Registerkarte Main. Bei allen Buttons können Sie das Wort "Modifier" lesen. Deswegen stehen die drei anderen Layer (Links, Mitte und Rechts) zur Verfügung und können andere Zuweisungen empfangen.

Klicken Sie auf den Controller Knopf Bereich. Im unteren Definitionsbereich (Definition Area) haben Sie alle Zuweisungsdetails für den Controller Knopf in der Hauptebene (Main Layer) - im linken Abschnitt für die "nach links drehen" Aktion, im rechten Abschnitt für die "nach rechts drehen" Aktion. In beiden Abschnitten wird unter den Textfeldern der Labels im Software Event Type Menü der Eintrag MIDI angezeigt.

Unten können wir alle Details über die MIDI-Message finden, die durch das Hardware Event "Controller Knopf nach links drehen" gesendet werden. Im Channel Menü wird der MIDI-Kanal eingestellt, der benutzt werden soll. Das Status Menü stellt den MIDI-Message Status Byte (sprich: die Art der MIDI-Message) in unserem Fall auf "CC Internal": Diese Art von Message wird gebraucht, um den Wert vom Control Change (CC) durch das folgende Controller Menü zu erhöhen/ erniedrigen. In unserem Falle ist der CC-Wert 74, abhängig vom Brightness Parameter in FM7 XPRESS. Schließlich gibt es drei numerische Felder, die die inkrementalen Schritte einstellen (negativ zum erniedrigen), sowie die Minimal- und Maximalwerte.

Hinweis: Ihnen wird vielleicht aufgefallen sein, dass anders als bei den Tastaturkommandos in den vorherigen Anwendungsbeispielen diese MIDI-Kommando Einstellung keine spezielle Zielanwendung benötigt. Die MIDI-Message wird zum Computer gesendet und jedes MIDI-fähige Programm, das auf dem Computer installiert ist, kann sie empfangen, solange es beide MIDI-Ports von AUDIO KONTROL 1 "hört". Wenn Sie sicher sein wollen, dass nur ein Programm auf diese Message reagiert, stellen Sie die Channel-Nummern in der Funktionsanwendung und in Ihren Programmen dementsprechend ein.

Klicken auf die linke Registerkarte zeigt die Zuweisung für den Controller Knopf, wenn der linke Button gedrückt ist. Dies ähnelt der Main Layer Zuweisung, aber diesmal löst der Controller Knopf den Harmonic Parameter (CC 71) aus. Dasselbe gilt für die beiden anderen Layer, nur dass die CC Nummer eine andere ist.

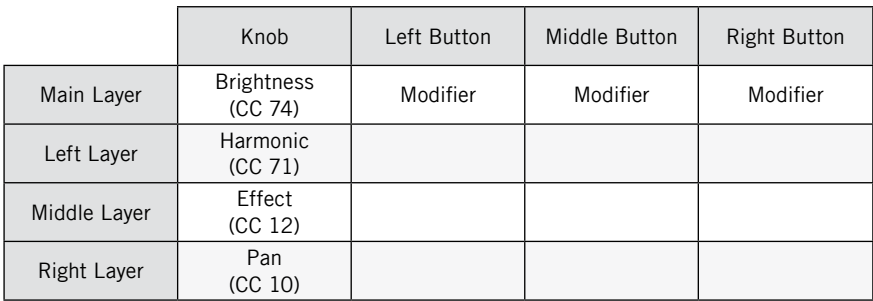

Diese Einstellungen können in der folgenden Tabelle zusammengefasst werden:

#### 6.3.2.Erstellen von eigenen Zuweisungen

Wie Sie sehen können, sind viele Zellen in dieser Page freigelassen worden. Beachten Sie, dass es keinen Sinn macht, ein Kommando zum linken Button im linken Layer zuzuweisen: Der Ausdruck "Left Layer" bedeutet schon, dass der linke Button gedrückt wurde, was das Verhalten der anderen Controller ändert. Dasselbe gilt für den mittleren Button im mittleren Layer und den rechten Button im rechten Layer. Daher gibt es sechs freie Zellen in dieser Page:

- Mittlere und rechte Buttons im linken Laver,
- Linke und rechte Buttons im mittleren Layer,
- Linke und mittlere Buttons im rechten Layer.

Warum sollte man diese nicht benutzen, um andere FM7 XPRESS Parameter zu steuern?

Die "FM7 XPRESS 2" Page steuert schon die vier anderen Parameter Knöpfe, was Ihnen die volle Kontrolle über jedes FM7 XPRESS Preset gibt. Aber hier könnten wir einen Regler einbauen, der es möglich macht, das Preset zu ändern. Es gibt einen speziellen MIDI-Message Typ für diesen Zweck: die Program Change Message. Glücklicherweise kennt FM7 XPRESS diese MIDI Program Change Messages und wechselt das geladene Preset gemäß der Program Change Nummer, die über MIDI empfangen wird.

Das Einzige, was wir noch erledigen müssen, ist das Erstellen der Zuweisungen, die diese MIDI Program Change Messages zum Computer senden. Zu diesem Zweck benutzen wir zwei Buttons: Einen, um die Preset Nummer zu inkrementieren (schrittweise erhöhen) und einen, um sie zu dekrementieren (schrittweise erniedrigen). Auf diese Art können wir durch die ganze FM7 Factory Bank blättern.

In der Funktionsanwendung sollte die Zuweisungsansicht immer noch aktiv sein. Wenn nicht, klicken Sie auf den Assign Button oben in der Application Control Bar.

Wir müssen uns zwei Buttons aus den freien Zellen in der vorhergehenden Tabelle aussuchen. Nehmen wir mal den linken und den rechten Button im mittleren Layer; diese Wahl ist recht intuitiv: So können Sie, wenn Sie den mittleren Button drücken und halten, die Preset Bank in beide Richtungen mit dem linken und rechten Button durchblättern.

Der mittlere Button ist bereits im Modifier Modus, ihn müssen wir nicht ändern.

Klicken Sie im oberen Auswahlbereich auf die Registerkarte Middle Layer. Nun wird alles in der mittleren Ebene stattfinden.

Klicken Sie nun oben auf die Registerkarte Left Button (oder direkt in den Left Button Bereich). Dies zeigt seine Zuweisung im unteren Definitionsbereich an. Momentan gibt es keine Zuweisung für diesen Button: Das Hardware Event Mode Menü, das sich ganz oben im Definitionsbereich befindet, zeigt den Eintrag "None" (sprich: keine Zuweisung).

Wir ändern dies und wählen den Eintrag "Trigger". In diesem Modus sendet der Button jedes Mal, wenn er gedrückt wird, eine Message und eine weitere jedes Mal, wenn er wieder losgelassen wird (im Gegensatz dazu würde der Toggle Modus eine Message senden, wenn der Button gedrückt wird und die nächste, wenn er wieder gedrückt wird - aber nicht, wenn er losgelassen wird).

Im Trigger Modus können Sie eine Message für den Press State (wenn Sie den Button drücken) und eine für den Release State (wenn Sie ihn loslassen) definieren. Dies ist nützlich, wenn Sie etwas nur dann aktivieren wollen (wie z.B. einen Effekt), wenn ein Button gedrückt und gehalten wird. In unserem Fall wollen wir jedes Mal nur dieselbe Program Change Message senden, daher benutzen wir hier nur den Press State und weisen dem Release State keine Funktion zu, was uns die halbe Arbeit spart.

Prüfen wir also den Press State im linken Bereich des Definitionsbereichs.

Klicken Sie auf das einzige sichtbare Menü, das Software Event Type Menü und wählen Sie MIDI.

Andere Einstellungen erscheinen, sobald dieser Eintrag ausgesucht wird. Im Channel Menü wählen Sie bitte OMNI, so dass die Message auf allen MIDI-Kanälen gesendet wird.

Im Status Menü wählen Sie PC Internal. Das bedeutet, dass die Program Change Message auf inkrementale (schrittweise) Art und Weise gesendet wird; nicht mit einem konstanten Wert, sondern abhängig von der letzten Program Change Message, die gesendet wurde.

Im Menü unten können Sie wählen, ob Sie die Program Change Nummer erhöhen oder erniedrigen wollen. Dabei behalten wir im Kopf, dass wir den linken Button zuweisen wollten; Sie werden vermutlich zustimmen, dass es am angenehmsten sein wird, diesem Button die "Decrease" Aktion (erniedrigen) zuzuweisen und die "Increase" (erhöhen) Aktion dem rechten Button überlassen.

Soweit zum Press State.

Wie bereits vorher bemerkt, brauchen wir für den Release State nichts tun und lassen ihn auf Off.

Die Zuweisungen für den linken Button sind nun festgelegt.

Machen Sie dasselbe für den rechten Button, nur dass Sie diesmal im letzten Menü "Increase" statt "Decrease" wählen müssen.

Prüfen Sie nun, ob - wenn Sie den mittleren Button drücken und halten - das Drücken des linken Buttons einen Wechsel zum vorherigen Preset in der FM7 XPRESS Factory Bank zur Folge hat und Drücken des rechten Buttons einen Wechsel zum nächsten Preset.

Sie können mit dem Save Button Ihre Arbeit in einer User Page speichern. Sie können keine Factory Page, die Sie geladen haben, überschreiben. Daher beantworten Sie die aufkommende Frage mit "Save to User Page", geben

Sie einen Namen ein (z.B. ..FM7 XPRESS verbessert"), klicken Sie OK und fertig. Sie können die User Pages wie die Factory Pages im Page Select Menü aufrufen.

#### Noch mehr Kontrolle

Und jetzt? Eine Idee wäre, dieselben Regler auf die zweite Factory Page "FM7 XPRESS 2" einzubauen. Ob Sie die eine oder die andere Page benutzen, auf diese Art hätten Sie immer die Preset-Wechsel Kontrollen auf demselben Platz auf dem Top Panel Ihrer Hardware, was die Bedienung noch intuitiver macht.

Eine andere Idee könnte es sein, eine oder mehrere spezielle Program Change Messages für bestimmte Presets, die Sie z.B. auf der Bühne benutzen wollen, zu reservieren. Sie könnten dann Gebrauch von einem anderen Program Change Message Typ machen, PC Fixed, und eine spezielle Program Change Nummer gemäß dem Preset, das Sie zur jederzeit zur Verfüng haben wollen, vergeben.

Probieren Sie ruhig weiter, AUDIO KONTROL 1 bietet Ihnen schier endlose Zuweisungsmöglichkeiten!

# 7. Software Referenz

In diesem Absatz wollen wir alle Elemente der Software Benutzeroberfläche von AUDIO KONTROL 1 beschreiben. Wie bereits erwähnt wird der Software-Bereich in zwei Programme aufgeteilt: Dem Treiber und der Funktionsanwendung (siehe Kapitel 3.2).

# 7.1. Der Treiber

Auf den Treiber kann nicht selber zugegriffen werden: Wie jeder andere Treiber Ihres Betriebssystems wird er als Teil der Software im Hintergrund geladen, wenn Ihr System startet. Der Treiber kümmert sich um alle Audio- und MIDI-Signale, die über die USB2-Verbindung von oder zu der AK1 Hardware gehen.

Während der Treiber selber keine Benutzeroberfläche hat, liefert er Schnittstellen, die andere Anwendungen, die auf Ihrem System laufen, benutzen können. Diese Schnittstellen, wie z.B. ASIO unter Windows oder CoreAudio unter OS X, machen es möglich, AUDIO KONTROL 1 aus einem anderen Programm heraus zu benutzen (z.B. aus einem Sequenzer oder Winamp/ iTunes). Sie müssen lediglich dem Programm beibringen, die AUDIO KONTROL 1 Schnittstelle zu benutzen. Beispiele dafür werden in den Schnellstarts gegeben (Siehe Kapitel 5).

Obwohl auf den Treiber selber nicht zugegriffen werden kann, können Sie einige seiner Einstellungen bearbeiten, um sein Verhalten für Ihr Audio Setup zu verändern. Es gibt verschiedene Wege, diese Einstellungen zu verändern, abhängig davon, ob Sie mit Windows XP oder Mac OS X arbeiten. Schlagen Sie weitere Informationen hierzu bitte im folgenden Kapitel nach.

Der Treiber verarbeitet auch Fernbedienungsnachrichten: Er empfängt Hardware Aktionen von der AUDIO KONTROL 1 Hardware, verarbeitet sie zu Hardware Events und sendet diese Hardware Events zur Funktionsanwendung.

# 7.2. Treiber Bedienfeld

Auf das Bedienfeld des Treibers kann auf verschiedene Arten zugegriffen werden:

- Über den Link im Startmenü (Windows) oder den System Preferences (Mac)
- Aus der Funktionsanwendung, in der Anwendungskontrollleiste, über den Treiber Button (siehe unten).

# 7.2.1. Das Bedienfeld des Treibers unter Windows XP

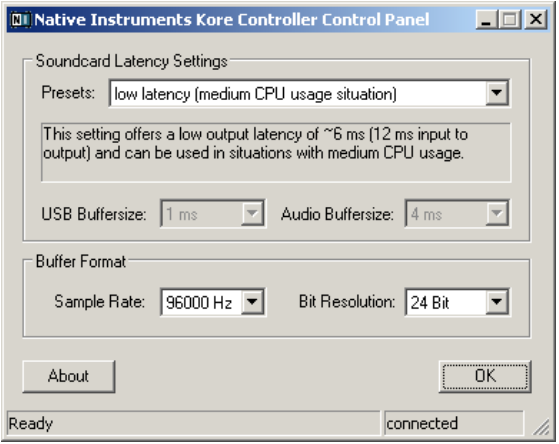

- **Presets:** Einige Presets (Voreinstellungen) sind hier eingeschlossen, von minimaler Latenz für schnelle Systeme, die die CPU-Last nicht schwer belasten bis zu hohen Latenzen, die für langsamere Systeme oder schnelle Systeme mit hohen CPU-Auslastungen geeignet sind. Experten können auch benutzerdefinierte Einstellungen (User Defined Settings) verwenden (siehe nächster Abschnitt).
- **USB Buffergröße und Audio Buffergröße (USB Buffersize/ Audio Buffersize):** Diese Parameter sind solange ausgegraut, bis Sie anstelle einer Voreinstellung (Preset) benutzerdefinierte Einstellungen (User Defined Settings) auswählen. Beachten Sie bitte, dass der Audio Buffer wenigstens doppelt so groß sein muss wie der USB Buffer. Zusammen definieren diese Parameter die Systemlatenz, d.h. die Zeit, die vom Moment an verstreicht, wenn ein Audio-Signal in die AUDIO KONTROL 1 Hardware gesendet wird, digital vom Computer bearbeitet wird und dann zu den Ausgängen der Hardware zurückgesendet wird. Beachten Sie bitte, dass der USB Buffersize Parameter einen drastischen Effekt auf den CPU-Verbrauch Ihres Systems hat. Der resultierende CPU-Verbrauch unterscheidet sich hier von Computer zu Computer, sodass es durchaus Sinn macht, verschiedene USB-Einstellungen auszuprobieren. Die USB Buffersize hat auch einen direkten Einfluss auf den Audio Buffer, da der Audio Buffer mindestens doppelt so groß wie die USB-Latenz sein muss.
- **Sample Rate:** Wählen Sie eine Sample Rate, die mit Ihrer Musikanwendung kompatibel ist. Höhrere Sample Raten verbrauchen mehr CPU, haben

aber das Potential, eine bessere Tonwiedergabe zu bieten.

• **Bit Resolution:** Wählen Sie die bevorzugte Bit Auflösung. Eine größere Anzahl Bits liefert einen besseren dynamischen Bereich, aber Audiodaten, die mit höheren Auflösungen aufgenommen werden, beanspruchen mehr Platz zum Speichern.

Wir empfehlen Ihnen, zunächst die ersten drei Latenzeinstellungen auszuprobieren. Wenn Sie Tonausfälle ("Drop-Outs") mit dem Preset "Minimal Latency" haben, versuchen Sie "Low Latency" oder "Standard Latency". Je höher Sie den Audio Buffer einstellen, desto geringer ist die Wahrscheinlichkeit von Audio Drop-Outs. Die Presets sollten für die meisten Anwendungsfälle ausreichen. Bitte aktivieren Sie die benutzerdefinierten Einstellungen (User Defined Settings) nur, wenn Sie wissen, was die Parameter für USB Buffersize und Audio Buffersize machen.

Es gibt zwei Statusfelder unten im Dialog, die anzeigen, ob die AUDIO KONTROL 1 Hardware bereit ("Ready") und verbunden ("Connected") ist.

# 7.2.2. Treiber Bedienfeld unter Mac OS X

Der Macintosh Dialog bietet keine weiteren Einstellungen. Er zeigt lediglich Informationen über die Treiberversion und der Firmware Änderung an. Sollten Sie Probleme mit der Hardware haben, sind diese Informationen nützlich, wenn Sie den Support kontaktieren.

Alle Eigenschaften - wie Latenz und Sample Rate - können in den Applikationen eingestellt werden, die die Audio Schnittstelle benutzen. Sie können auch einige der Einstellungen aus den Voreinstellungen (Preferences) heraus erreichen, die in Kapitel 4.3.3 beschrieben werden.

# 7.3. Fernbedienung Grundkonzept

Um in Gänze zu verstehen, wie die Fernbedienung von AUDIO KONTROL 1 funktioniert und wie man sie am Besten nutzt, ist es nötig, das grundlegende Konzept des Arbeitsflusses von AUDIO KONTROL 1 hinsichtlich seines Fernbedienungsschemas zu beschreiben.

Beachten Sie, dass die Leistung der Fernbedienung von der Funktionsanwendung verwaltet wird. Dieses Programm muss laufen, um diese Funktion zu nutzen. Normalerweise startet es beim Booten des Computers. Es wird dann minimiert und läuft im Hintergrund - es findet sich im System Tray (Windows XP) oder in der Status Bar (Mac OS X). Können Sie es nicht dort finden, starten Sie es aus dem Startmenü (Windows) oder dem Application Ordner (Mac OS X).

Wir werden die folgenden vier wichtigen Begriffe beschreiben: Hardware Aktionen, Hardware Events, Sofware Events und Layer (Ebenen). Sie alle spielen eine wichtige Rolle in der Funktionsanwendung und einmal verstanden, machen sie den Gebrauch der Funktionsanwendung zum Kinderspiel.

# 7.3.1. Hardware Aktionen oder: Was macht man eigentlich mit der Hardware?

Die Hardware Aktionen werden mit den vier Elementen auf der Oberseite (Top Panel) der Hardware durchgeführt, den Reglern oder Controllern. Sehen Sie, was Sie damit machen können:

- Controller Knopf: Drehen im oder gegen den Uhrzeigersinn (links/ rechts)
- Left Button (Linker Button): Drücken/ Loslassen
- Middle Button (Mittlerer Button): Drücken/ Loslassen
- Right Button (Rechter Button): Drücken/ Loslassen

Diese Aktionen werden zum Treiber übermittelt, der diese Aktionen in Hardware Events umwandelt.

## 7.3.2. Hardware Events oder: Wie versteht mein Computer mich eigentlich?

Ein Hardware Event ist im Wesentlichen definiert durch zwei Dinge:

- Der ursprünglichen Hardware Aktion (z.B. das Drehen des Controller Knopfes)
- Wie es von der Funktionsanwendung verstanden ird (z.B. wann ist eine Bewegung des Controller Knopfes groß genug, um als Rotations-Event verstanden zu werden)

Hier ist eine Liste aller möglichen Hardware Events.

Der Controller Knopf kann im und gegen den Uhrzeigersinn gedreht werden. Wenn eine Bewegung des Controller Knopfes eine bestimmte Schwelle überschreitet, wird ein Hardware Event generiert, entweder "Rotate Left" (Drehung nach links) oder "Rotate Right" (Drehung nach Rechts). Wird der Controller Knopf weiter in dieselbe Richtung gedreht, werden in gleichmäßigen Abständen weitere "Rotate Left/ Right" Events generiert.

Für alle Buttons gibt es drei Hardware Event Modi: jeder Button kann im Trigger, Toggle oder Modifier Modus verwendet werden, was unterschiedliche Hardware Events zur Folge hat:

• Im Trigger Modus werden "Press" (Drücken) und "Release" (Loslassen) Events generiert, die dem gedrückten oder nicht gedrückten Zustand des Buttons entsprechen. Beiden Hardware Events können Software

Events zugewiesen werden. Beispielsweise könnte das Drücken des linken Buttons die B4 XPRESS Rotiergeschwindigkeit auf Schnell/ Fast setzen und das Loslassen des Buttons könnte es wieder auf Langsam/ Slow zurücksetzen.

- **•** Im Toggle Modus kreiert das Drücken des Buttons ein "On" (An) Event, wird er ein zweites Mal gedrückt, wird ein "Off" (Aus) Event generiert. Das Loslassen des Buttons erzeugt kein Event. Sowohl "On" als auch "Off" Events können Software Events zugewiesen werden. Beispielsweise könnte das Drücken des rechten Buttons die Wiedergabe in iTunes starten, und erneutes Drücken stoppen (wie ein Play/ Pause Button).
- **•**  Im Modifier Modus erzeugt das Drücken oder Loslassen eines Buttons kein Event. Stattdessen werden die Einstellungen für alle anderen Regler verändert, solange der Button gehalten wird (logischerweise kann er sich nicht selber verändern). Dies ist vergleichbar mit der Shift-Taste Ihrer Computertastatur oder der Ctrl-Taste (Apfel-Taste auf Mac), die die Zuweisung und Funktionalität einer anderen Taste verändert. Beispielsweise könnte der Controller Knopf den Brightness Parameter in FM7 XPRESS einstellen, wenn kein Button gedrückt wird und einen Effekt Parameter, wenn der mittlere Button gedrückt wird. Der mittlere Button verhält sich also als Wandler (Modifier)

#### 7.3.3. Das Konzept der Layer (Ebenen) oder: Wie vervielfache ich einen Button?

Die Modifier Funktion resultiert in vier verschiedenen Ebenen oder Layern von Hardware Events: Der Main Layer (Hauptebene) enthält alle Events, die ohne jeden Modifier generiert werden. Die anderen drei Layer stehen nur zur Verfügung, wenn der entsprechende Button im Main Layer auf Modifier Modus gestellt wurde.

Der Modifier Modus steht nur im Main Layer zur Verfügung. Dies bedeutet insbesondere, dass Sie keine Modifier Kombinationen benutzen können, um ein Hardware Event auszulösen (wie Sie es auf Ihrer Computertastatur z.B. mit Ctrl+Shift+A können).

Abhängig von den Modifier Einstellungen der drei Buttons gibt es 4 (kein Button als Modifier benutzt) bis hin zu 10 (alle Buttons als Modifier benutzt) Paare von möglichen Hardware Events... und ebensoviele Software Events. Das Bild unten zeigt das Konzept der Layer:

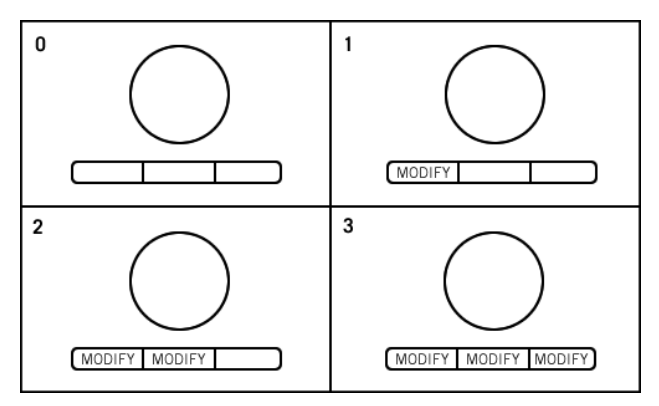

Verschiedene Konfigurationen von Modifiern.

## **Konfiguration mit 0 Modifiern (oben links)**

Jeder Regler kann ein Paar von Hardware Events (Drehung links/ rechts oder Button gedrückt/ losgelassen) erzeugen, was insgesamt 4 Paare mit möglichen Hardware Events ergibt. Es gibt nur eine Ebene, den Main Layer.

#### **Konfiguration mit 1 Modifier (oben rechts):**

Jeder Regler außer dem Modifier kann ein Paar von Hardware Events auslösen.

- Wenn der Modifier (der linke Button in unserem Falle) losgelassen wird, befinden wir uns im Main Layer und das ergibt 3 mögliche Paare (Controller Knopf, mittlerer und rechter Button).
- Wenn der Modifier gedrückt wird, gelangen wir in den Left Button Layer (Ebene linker Button) und finden dort drei weitere mögliche Paare vor, was insgesamt also sechs Paare von möglichen Events ergibt.

Sie können jeden der drei Buttons als Modifier definieren (das Bild oben zeigt nur eine der drei Möglichkeiten).

#### **Konfiguration mit 2 Modifiern (unten links):**

Werfen wir einen Blick auf jeden Layer.

- Im Main Layer sind zwei Buttons als Modifier eingestellt. Es gibt noch zwei verbleibende Regler für das Erstellen von Hardware Event Paaren (der Controller Knopf und der rechte Button in unserem Falle).
- Wenn wir den linken Button drücken, erreichen wir den Left Button Layer (Ebene des linken Buttons), der andere Zuweisungen für die drei anderen Regler enthält. Tatsächlich wird der mittlere Button, der im Main Layer ein Modifier war, nun zu einem normalen Button (d.h. im Trigger oder Toggle Modus) sobald ein anderer Layer ausgewählt wird.

Wie wir bereits oben erwähnt haben: Sie können Modifier nur im Main Layer definieren, so dass Kombinationen von Modifiern nicht möglich sind. Das bedeutet, dass wir drei mögliche Paare in diesem Layer haben: Controller Knopf, mittlerer und rechter Button.

• Drücken wir den mittleren Button, erreichen wir den Middle Button Layer (Ebene des mittleren Buttons), wo wir (aus denselben Gründen wie oben) drei andere mögliche Hardware Event Paare vorfinden: Controller Knopf, linker und rechter Button.

Zusammen ergibt das 2+3+3 = 8 Paare möglicher Hardware Events.

Auch hier hätten Sie zwei andere Buttons als Modifier auswählen können.

#### **Konfiguration mit 3 Modifiern (unten rechts):**

Wir betrachten wieder jeden Layer.

- Main Layer: Nur der Controller Knopf hat ein Paar möglicher Hardware Events, da alle Buttons als Modifier definiert wurden.
- Left Button Layer (Ebene des linken Buttons): Die anderen drei Regler stehen zur Verfügung, das bedeutet, dass es drei mögliche Hardware Event Paare gibt (Controller Knopf, mittlerer und rechter Button).
- Middle Button Layer (Ebene des mittleren Buttons): Wie auch beim Left Button Layer gibt es hier drei mögliche Hardware Event Paare (Controller Knopf, linker und rechter Button).
- Right Button Layer (Ebene des rechten Buttons): Wie bei den bei den beiden darüber genannten gibt es drei mögliche Hardware Event Paare (Controller Knopf, linker und mittlerer Button).

Das ergibt insgesamt 1+3+3+3 = 10 mögliche Hardware Event Paare in dieser Konfiguration mit allen Buttons als Modifier.

**Beispiel:** Sollte Ihnen diese Konfiguration mit drei Buttons als Modifier noch "spanisch" vorkommen, betrachten Sie einmal dieses kleine Beispiel. Stellen Sie sich vor, dass Sie an einem 3-Spur-Projekt in Ihrem Lieblings-Sequenzer arbeiten. Haben Sie die Funktionsanwendung von AUDIO KONTROL 1 richtig aufgesetzt, könnten Sie die AUDIO KONTROL 1 Hardware folgendermaßen nutzen:

- Wenn im Main Layer kein Button gedrückt ist, verhält sich der Controller Knopf wie der Master Level Fader im Mixer Ihres Projekts;
- Drücken und Halten eines Buttons (andere Layer) würde die entsprechende Spur in Ihrem Projekt "auswählen";
- Der Controller Knopf würde sich dann wie ein Level Fader für ebendiese Spur verhalten;
- Die zwei anderen Buttons würden sich entsprechend wie die Solo und Mute Buttons dieser speziellen Spur verhalten.

Kapitel 7.4 beschreibt Ihnen weiter unten die Benutzeroberfläche der Funktionsanwendung, was Ihnen das Konzept der Layer (Ebenen) noch näher bringen wird. Es handelt sich um eine grundlegende Idee, die es Ihnen erlaubt, die Zuweisungsmöglichkeiten Ihrer AUDIO KONTROL 1 zu vervielfachen. Einige der Schnellstarts (Kapitel 5) und Anwendungsbeispiele (Kapitel 6) zeigen Möglichkeiten des Gebrauchs des Modifier Modus'.

# 7.3.4. Software Events oder: Was wird eigentlich zu meinen Anwendungen gesendet?

Die Hardware Events, die wir oben beschrieben haben, werden von der Funktionsanwendung verarbeitet, in Software Events umgewandelt und in die gewünschte, auf Ihrem Computer laufende Anwendung geleitet. Sobald Sie eine Hardware Aktion durchführen, sendet die Funktionsanwendung das entsprechende Software Event zur Anwendung in Form eines Tastenkommandos oder einer MIDI-Message:

**• Key Commands** (Tastaturkommandos) simulieren eine Aktion auf der Computertastatur in der Zielanwendug (üblicherweise als "Shortcut" für diese Anwendung bezeichnet). Beachten Sie, dass die Zielanwendung das Tastaturkürzel sogar empfängt, wenn sie in das System Tray (Windows) oder das Dock (Mac) minimiert wurde.

Beachten Sie bitte, dass Tastaturkommandos in Windows XP und Mac OS X unterschiedlich gehandhabt werden. Unter Windows wird das Tastaturkommando in das Hauptfenster der Zielanwendung geschickt. Unter Mac OS X gibt es so ein Hauptanwendungsfenster jedoch nicht. Daher wird das Tastaturkommando in das momentan aktive Fenster geschickt, wenn die Zielanwendung im Vordergrund läuft. Ist die Zielanwendung im Hintergrund, wird das Tastaturkommando direkt in die Anwendung geschickt und nicht zu einem seiner Fenster. Abhängig von der Zielanwendung können manche Tastaturkürzel durch diese Besonderheit von Mac OS X gesperrt sein.

**• MIDI-Messages** können auch benutzt werden, um Kommandos zu senden, da nahezu alle Musikprogramme diese Art der Fernsteuerung unterstützen.

MIDI-Messages werden durch einen zweiten, virtuellen Port gesendet. Das Programm, das Sie mit MIDI-Messages fernsteuern wollen, muss mit diesem virtuellen MIDI-Port verbunden sein - überprüfen Sie, ob die MIDI-Schnittstelle der Zielanwendung richtig eingestellt ist.

Alle Details über diese Tastaturkommandos und MIDI-Messages können im Kapitel 7.4.4 nachgelesen werden; dort wird die Zuweisungsansicht (Assgin View) der Funktionsanwendung beschrieben.

## 7.3.5. Zusammenfassung

Lassen Sie uns eine kurze Verschnaufpause einlegen und zusammenfassen,

was wir bisher über den Signalfluss der Fernsteuerung gelernt haben.

Die AUDIO KONTROL 1 Hardware übermittelt Ihre Kommandos in Form von Hardware Aktionen.

Diese Hardware Aktionen werden in Hardware Events umgewandelt - abhängig davon, wie die Aktionen interpretiert werden sollen (welche Regler werden in welcher Ebene und welchem Modus manipuliert werden...).

Die Funktionsanwendung empfängt diese Hardware Events und weist sie der gewünschten Anwendung in Form von Tastaturkommandos oder MIDI-Messages zu.

Wie erwartet, führt Ihr Programm die Anweisung bei Erhalt des Kommandos aus.

Das nächste Kapitel beschreibt, wie man all diese Aufgaben mit nur ein paar Mausklicks in der Funktionsanwendung konfigurieren kann.

# 7.4. Die Funktionsanwendung

Die Funktionsanwendung ist der Kontrollturm Ihres AUDIO KONTROL 1 Fernsteuerungssystems. Sie speichert die Verbindungen zwischen den Hardware Aktionen (die Sie auf dem AUDIO KONTROL 1 Top Panel durchführen) und den Software Events (den Dingen, die innerhalb einer speziellen Software stattfinden sollen). Wir werden hier systematisch alle Elemente der Benutzeroberfläche der Funktionssoftware beschreiben, die die zuvor erklärten Hardware und Software Aktionen/ Events und andere Layer kontrolliert und organisiert.

Natürlich empfehlen wir Ihnen, dass Sie jedes Element Ihrer Funktionsanwendung ausprobieren, so wie wir es im Handbuch beschreiben. Neugieriges Ausprobieren und wissensdurstiges Lesen sind die Schlüssel zum Erfolg!

Die Funktionsanwendung bietet zwei Ansichtsmodi: Die Display View (Anzeigeansicht) und die Assign View (Zuweisungsansicht). Beide teilen sich die Application Control Bar (Kontrollleiste der Anwendung) oben im Fenster. Werfen wir einen genaueren Blick darauf.

# 7.4.1. Die Application Menu Bar (Menüleiste)

Die Menüleiste der Funktionsanwendung enthält drei Menüs: das File (Datei) Menü, das Monitoring Menü und das Help (Hilfe) Menü.
#### File Menü

Das File Menü erlaubt es Ihnen, die Controller Seiten zu verwalten, auf das Treiber Bedienfeld zuzugreifen und die Funktionsanwendung zu schließen. Das Menü enthält die folgenden Einträge:

- **• New Page** (Neue Seite): Lädt die Datei "New.xml", die im Factory Pages Ordner gefunden werden kann. Wurde die Seite nach der letzten Speicherung geändert, erscheint ein Warndialog mit dem Hinweis, dass jegliche ungespeicherten Daten bei Speicherung verloren gehen.
- **• Open Page** (Seite öffnen): Liefert eine Liste von Seiten, ähnlich dem Page Select (Seite auswählen) Menü in der Kontrollleiste.
- **• Save Page** (Seite speichern): Speichert die Seite mit seinem aktuellen Namen, genau wie der Save (Speichern) Button auf der Benutzeroberfläche. Wurde die Seite aus dem Factory Pages Ordner geladen, erscheint ein Dialog, in dem darauf hingewiesen wird, dass die Seite in den User Pages (Benutzerseiten) Ordner gespeichert wird. Stimmen Sie zu, wählen Sie "Save to User Content" (Zu Benutzerinhalten speichern); falls nicht, wählen Sie "Cancel" (Abbrechen). Ist der Name der aktuellen Seite neu (z.B. weil sie durch das "New Page" Kommando erstellt wurde), lauten die Anweisungen ähnlich den "Save Page As..." (Seite speichern unter...) Auswahlmöglichkeiten.
- **• Save Page As...** (Seite speichern unter...): Im folgenden Dialog können Sie einen Namen für die Seite eingeben. Ein Warndialog fragt nach Bestätigung, falls der ausgewählte Dateiname schon einmal verwendet wurde; Sie können dann entscheiden, ob Sie die bereits existierende Seite ersetzen möchten (Replace) oder abbrechen möchten (Cancel), um dann einen anderen Namen auszuwählen.
- **• Delete Page...** (Seite löschen...): Dieser Eintrag ist inaktiv, wenn eine Factory Page geladen wurde. Ist eine User Page geladen, erscheint ein Warnhinweis, in dem nach Bestätigung der Löschung gefragt wird (mit den selbsterklärenden Auswahlmöglichkeiten Delete/ Löschen oder Cancel/ Abbrechen). Nach dem Löschen wird automatisch die Datei "New.xml" geladen.
- **• Audio Settings...** (Audio Einstellungen): Öffnet das Treiber Bedienfeld (genau wie der Treiber Button in der Kontrollleiste der Funktionsanwendung). Für mehr Informationen über das Treiber Bedienfeld lesen Sie bitte Kapitel 7.2.
- **• Exit (Ausgang):** Dies schließt die Funktionsanwendung. Beachten Sie, dass dann die Fernsteuerung des AUDIO KONTROL 1 Top Panel deaktiviert wird, da zum ordnungsmäßigen Gebrauch die Funktionsanwendung ausgeführt werden muss.

#### <span id="page-73-0"></span>Monitoring Menü

Dieses Menü erlaubt es Ihnen, das Ausgangspaar aus den vier Hauptausgangsbuchsen zu wählen, in das das Direct Monitoring Signal geleitet werden soll. Sie können die Paare 1/2 und 3/4 oder beide wählen. Für mehr Informationen, wie Direct Monitoring benutzt wird, lesen Sie bitte das Kapitel 3.1.1 für die Theorie und 6.1 für die Praxis.

#### Help (Hilfe) Menü

Das Hilfe Menü bietet Ihnen die folgenden Einträge:

- **• About (Über):** Öffnet den About Dialog (genau wie das Klicken des NATIVE INSTRUMENTS Logos oder des AUDIO KONTROL 1 Logos). Dieser Dialog enthält wertvolle Informationen über die Software, wie z.B. die Versionsnummer.
- **• Visit AUDIO KONTROL 1 on the web** (AUDIO KONTROL 1 im Internet): Öffnet in Ihrem Internet Browser die AUDIO KONTROL 1 Seite der NATIVE INSTRUMENTS Website.

### 7.4.2. Application Control Bar (Kontrollleiste)

Die Kontrollleiste (Application Control Bar) ist immer sichtbar. Sie enthält die globalen Kommandos der Funktionsanwendung, wie das Wechseln zwischen den Ansichten, das Verwalten Ihrer Controller Pages und das Aktivieren des Treiberbedienfeldes.

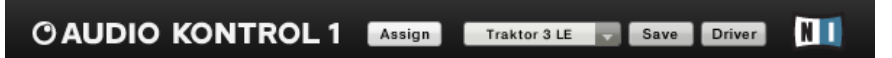

Die Kontrollleiste (Application Control Bar) ist immer sichtbar.

#### Assign/ Display (Zuweisen/ Anzeigen) Button

Dieser Button erlaubt es Ihnen, zwischen den beiden Ansichtsmodi der Funktionsanwendung hin- und herzuschalten. Der Button zeigt immer den Namen des anderen, gerade nicht angewendeten Modus an. Klicken Sie auf den Button, um zur anderen Ansicht zu gelangen.

#### Page Select (Seite auswählen) Menü

Das "Page Select" Menü bietet eine Liste verfügbarer Controller Seiten an. Sie können es öffnen, indem Sie mit der Maus darauf klicken; das Auswählen eines Eintrages lädt die entsprechende Seite. Jede Seite schließt ein komplettes Set von Reglerzuweisungen mit ein.

Jede Seite wird als separate XML-Datei gespeichert. Es gibt zwei Arten von Seiten:

- <span id="page-74-0"></span>• AUDIO KONTROL 1 wird mit einem umfangreichen Satz von vorbereiteten Factory Pages für verschiedene NATIVE INSTRUMENTS Produkte sowie für die gängigsten Sequenzer und Multimedia-Anwendungen geliefert. Diese Seiten können nicht bearbeitet werden.
- Sie können aber auch Ihre eigenen User Pages erstellen, z.B. indem Sie eine Factory Page an Ihre Wünsche anpassen.

Das Page Select Menü zeigt alle verfügbaren Seiten: Ganz oben stehen die Benutzerseiten (User Pages). Dann folgen die Firmenseiten (Factory Pages), die durch eine schmale Linie getrennt sind. Gibt es keine User Pages, weil Sie z.B. noch keine gespeichert haben, werden nur die Factory Pages angezeigt.

#### Save (Speichern) Button

Ein Klick auf den Save (Speichern) Button speichert die Seite mit seinem aktuellen Namen, ähnlich wie der "Save" Eintrag im File (Datei) Menü. Handelt es sich um eine Factory Page, öffnet sich ein Dialog, der darüber informiert, dass die Seite in den User Pages Ordner gespeichert wird. Stimmen Sie zu, wählen Sie Save to User Content (Zu Benutzerinhalten speichern); falls nicht, wählen Sie Cancel (Abbrechen). Ist der Name der aktuellen Seite neu (z.B. weil sie durch das New Page Kommando des File Menü erstellt wurde), ähnelt der Button der Save Page As... (Seite speichern unter...) Anweisung.

#### Driver (Treiber) Button

Der Treiber Button öffnet das Treiberbedienfeld. Für mehr Informationen schlagen Sie bitte Kapitel 7.2 nach.

#### AUDIO KONTROL 1 Logo und NATIVE INSTRUMENTS Logo

Ein Klick auf das AUDIO KONTROL 1 Logo oder auf das NATIVE INSTRUMENTS Logo führt Sie in den About (Über...) Dialog. Dieser Dialog enthält wertvolle Informationen über die Software, wie z.B. die Versionsnummer.

#### 7.4.1. Display View (Anzeigeansicht)

In der Display View (Anzeigeansicht) können Sie sehen, wie die Zuweisungen für die vier Regler (Controller) auf Ihrem AUDIO KONTROL 1 Top Panel derzeit sind.

Ist die Anzeigeansicht nicht aktiv, klicken Sie auf den Display Button in der Kontrollleiste (Sollte sich kein Display Button in der Leiste befinden, bedeutet dies, dass Sie sich bereits in der Anzeigeansicht befinden).

<span id="page-75-0"></span>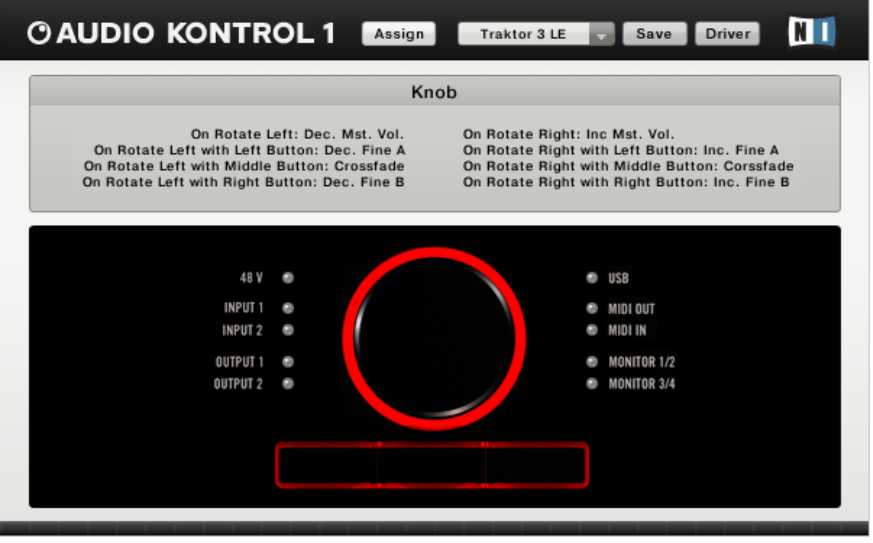

Die Anzeigeansicht der Funktionsanwendung mit dem Informationsfeld oben und dem Hardware-Feld unten.

Die Anzeigeansicht besteht aus zwei Bereichen: Der untere Hardware Bereich spiegelt das AUDIO KONTROL 1 Hardware Top Panel wider. Im oberen Informationsbereich wird informativer Text angezeigt, abhängig davon, wo sich Ihre Maus innerhalb des Hardware Bereiches befindet. Schieben Sie den Mauszeiger über eins der Elemente im Hardware Bereich, werden Ihnen im Informationsbereich alle Zuweisungsinformationen für diesen speziellen Regler angezeigt.

#### 7.4.3. Assign View (Zuweisungsansicht)

In der Assign View oder Zuweisungsansicht können Sie die Aktion jedes Reglers (Controller) auf dem Top Panel Ihrer Hardware präzise definieren. Wie wir im vorhergehenden Kapitel 7.3 bereits beschrieben haben, leitet jede menschliche Interaktion mit einem Regler eine Hardware Aktion ein, die vom Treiber in ein Hardware Event übersetzt wird, das wiederum von der Funktionsanwendung in ein Software Event umgewandelt wird, das zur entsprechenden Anwendung gesendet wird. Sollte dies neu für Sie sein, schlagen Sie dies bitte im o.a. Kapitel nach.

Die Zuweisungsansicht ist der Ort, wo Sie diese Übersetzung zwischen Hardware Aktionen und Software Events konfigurieren.

Wenn die Zuweisungsansicht nicht aktiv ist, klicken Sie auf den Assign Button

<span id="page-76-0"></span>in der Kontrollleiste (Application Control Bar) - gibt es keinen Zuweisungsbutton in der Leiste, bedeutet das, dass Sie sich bereits in der Zuweisungsansicht befinden.

Wie die Anzeigeansicht, so ist auch die Zuweisungsansicht in zwei Bereiche aufgeteilt: in den oberen Auswahlbereich und den unteren Definitionsbereich. Grundsätzlich gesprochen wird im Auswahlbereich das Element bestimmt, was im Definitionsbereich eingestellt wird.

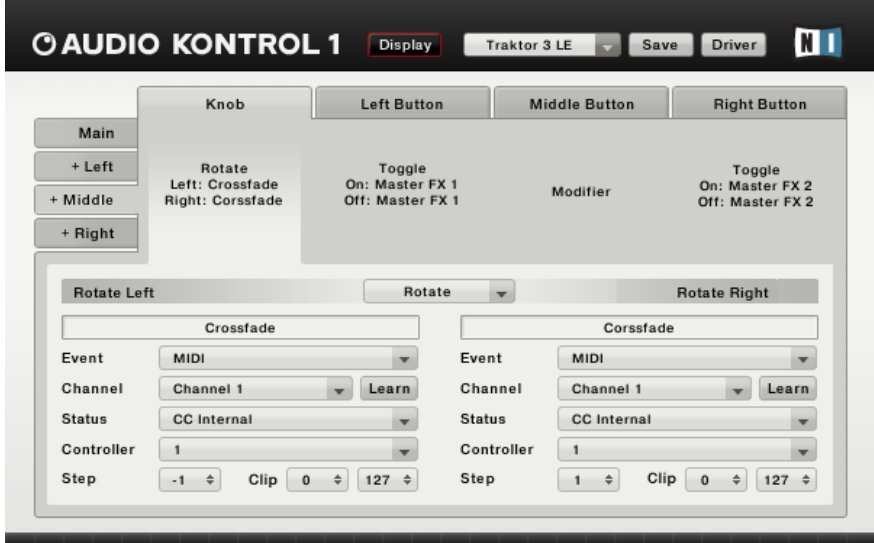

Die Zuweisungsansicht der Funktionsanwendung mit dem Auswahlbereich oben und dem Definitionsbereich unten.

#### Selection Area (Auswahlbereich)

Der Auswahbereich besteht aus vier horizontalen Controller Areas und vier vertikalen Layer Tabs.

Die Controller Areas repräsentieren die vier Regler (Controller Knopf, linker, mittlerer und rechter Button). Jeder von Ihnen zeigt den Hardware Event Modus des Reglers an (z.B. Toggle oder Rotate) sowie seine beiden Event Labels (z.B. On: Aktiviere Reverb, Off: Deaktiviere Reverb). Sie können mit der Maus ausgewählt werden. Wenn ein Controller Aread ausgewählt wurde, werden die entsprechenden Einstellungen des Elementes im unteren Definitionsbereich angezeigt.

Der Layer Tab wählt die Ebene für die Controller Areas aus. Klicken auf den Main Tab (Hauptregisterkarte) wird z.B. die Controller-Zuweisungen für die

<span id="page-77-0"></span>Hauptebene anzeigen, d.h. wenn kein Modifier gedrückt wurde. Wenn der rechte Button in dieser Hauptebenenregisterkarte auf Modifier Modus gestellt wurde, wird Klicken auf den Right Tab (rechte Registerkarte) die Controller Zuweisungen anzeigen, die definiert wurden, wenn der rechte Button gedrückt wurde.

Wenn ein Button nicht als Modifier eingestellt wurde, ist die entsprechende Ebenenregisterkarte nicht aktiv und das Label ist ausgegraut.

#### **Definitionsbereich**

Der Definitionsbereich zeigt die Einstellungen zum oben im Auswahlbereich gewählten Controller Area an. Er erlaubt Ihnen auch, diese Einstellungen an Ihre Bedürfnisse und persönlichen Geschmack anzupassen.

Oben in der Mitte des Definitionsbereiches finden wir das Hardware Event Modus Menü, das es uns erlaubt, den gewünschten Hardware Event Modus für den Regler auszuwählen. Es enthält die Einträge Toggle, Trigger und Modifier für die Buttons. Für den Controller Knopf ist es immer auf Rotate (Rotieren) gestellt und kann nicht verändert werden, da dies der einzige verfügbare Modus für diesen Regler ist.

Ist für einen Button Modifier ausgewählt, gibt es keine weiteren Auswahlmöglichkeiten für den entsprechenden Button (da ein Knopf nicht gleichzeitig Modifier sein und ein Software Event steuern kann). Daher ist das gesamte Feld deaktiviert.

Der Rest des Definitionsbereiches ist in zwei identische Teile links und rechts geteilt. Jeder von Ihnen definiert eins der beiden Hardware Events, die zum entsprechenden Controller Area gehören. Sie enthalten die folgenden Elemente (von oben nach unten):

Der Event Typ Indikator zeigt die beiden möglichen Zustände des Reglers an, abhängig vom Hardware Event Modus, der im vorherigen Menü gewählt wurde:

- **Rotate** (Rotieren): Left (Links) zur linken Seite, Right (Rechts) zur rechten Seite.
- **Toggle:** On (An) auf der linken Seite, Off (Aus) auf der rechten Seite
- **Trigger:** Press (Drücken) auf der linken Seite, Release (Loslassen) auf der rechten Seite.

Das Event Label Feld enthält den Namen der entsprechenden Aktion. Indem Sie auf das Feld klicken, können Sie das entsprechende Label erreichen. Drücken Sie die Enter Taste auf Ihrer Computertastatur, um den neuen Namen zu speichern. Dieses Event Label wird im entsprechenden Controller Area <span id="page-78-0"></span>(im oberen Auswahlbereich) und im Informationsbereich der Anzeigeansicht benutzt, um die Funktionalität des Reglers zusammenzufassen.

Das Software Event Typ Menü listet die möglichen Software Event Typen auf, die dem oben im Auswahlbereich gewählten Hardware Event zugewiesen werden können. Dies sind:

- **• Off:** Die Zuweisung für dieses Hardware Event ist deaktiviert.
- **• Key:** Sendet ein Tastenkommando, dass eine Aktion auf der Computertastatur in der Zielanwendung simuliert.
- **• MIDI:** Sendet eine MIDI-Message in die Zielanwendung.

Das Beschreibungsfeld (Specification Area) enthält alle Informationen, die das spezielle Software Event, das ausgeführt werden soll, definiert. Abhängig vom Software Event Typ der im vorherigen Menü ausgewählt wurde, bietet das Beschreibungsfeld verschiedene Elemente.

Ist Off im Software Event Typ Menü eingestellt, ist das Beschreibungsfeld deaktiviert:

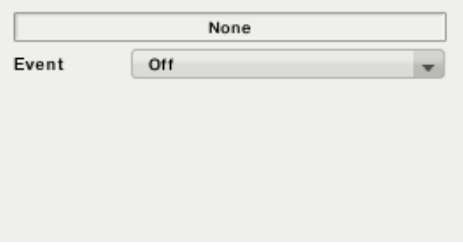

Kein Beschreibungsfeld, wenn Off ausgewählt wurde.

Wird Key (Taste) im Software Event Typ Menü ausgewählt, bietet das Beschreibungsfeld Elemente, mit denen Sie ein Tastenkommando bestimmen können:

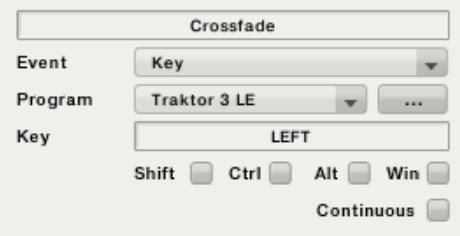

Beschreibungsfeld für den Software Event Typ Key.

<span id="page-79-0"></span>Von oben nach unten sind das:

- **• Program Menu** (Programm Menü): In diesem Menü können Sie die Zielanwendung für dieses Hardware Event bestimmen. Das Menü listet alle momentan aktiven Anwendungen auf, die Tastaturkommandos empfangen. Ihr Status (Fenster aktiv oder nicht, Fenster angezeigt oder nicht, minimiert oder versteckt usw.) wirkt sich auf diese Auswahl nicht aus.
- Rechts vom Programm Menü öffnet der **Browse Button** (...) eine Dateibrowser-Dialogbox, um eine Anwendung zu wählen, die derzeit nicht ausgeführt wird.
- **• Key:** Dieses Textfeld und seine vier möglichen Modifier Tasten darunter erlauben es Ihnen, das gewünschte Tastaturkürzel einzugeben. Nachdem Sie auf das Feld geklickt haben, drücken Sie den Shortcut auf Ihrer Computertastatur und die Funktionsanwendung wird ihn mit der entsprechenden Modifier Taste speichern. Diese Modifier Tasten sind Shift, Ctrl, Alt und Win auf Windows Systemen und Shift, Ctrl, Alt und Apfel auf dem Mac.
- **• Continuous** (Fortlaufend) Schalter: Dieser Schalter aktiviert den Continuous Modus: Normalerweise wird ein Tastenkommando durch die Simulation einer Taste generiert, die gedrückt und direkt danach wieder losgelassen wird. Dieser Tastenanschlag ist für die meisten Situationen ausreichend. Dennoch ist es manchmal nötig, eine Taste zu simulieren, die für eine gewisse Zeit niedergedrückt wird. Dies kann mit dem Continuous Modus nachgebildet werden. Er simuliert, dass die Taste gedrückt wird, wenn das Hardware Event ankommt, z.B. wenn der Knopf in eine Richtung gedreht wird. Aber anstatt das Loslassen der Taste sofort danach zu simulieren, wird es nur generiert, wenn der Knopf stoppt. So wird die Taste "gehalten", bis die Drehung endet. Durch diese Struktur kann der Continuous Schalter nur für "Rotate" Events und das "Press" (Drücken) Event des Trigger Modus aktiviert werden, d.h. nicht für "Release" (Loslassen), "On" (An) oder "Off" (Aus).

Wenn MIDI im Software Event Typ Menü ausgewählt ist, liefert Ihnen das Beschreibungsfeld die MIDI-Message Parameter, die gesendet werden.

MIDI-Messages werden durch einen zweiten, virtuellen Port gesendet. Das Programm, das Sie mit MIDI-Messages fernsteuern wollen, muss mit diesem virtuellen MIDI-Port verbunden sein - überprüfen Sie, ob die MIDI-Schnittstelle der Zielanwendung richtig eingestellt ist.

<span id="page-80-0"></span>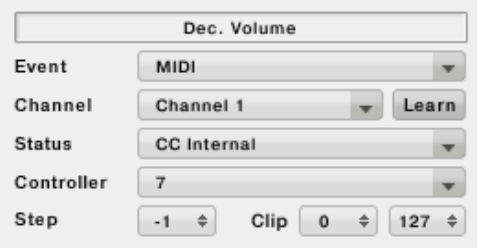

Beschreibungsfeld für den MIDI Software Event Typ.

Das Channel Menü wählt den MIDI-Kanal, auf dem diese Messages gesendet werden. Sie können zwischen allen 16 Kanälen wählen und dies schließt einen OMNI Eintrag (Standardeinstellung) mit ein, der die Message im OMNI-Modus, d.h. auf allen Kanälen sendet.

Das Status Menü wählt den zu sendenden MIDI-Message Typ aus. Technisch gesprochen definiert dies das Message Status Byte (für mehr Informationen darüber, was ein Status Byte ist, beziehen Sie sich bitte auf eine MIDI-Spezifikations-Referenz). Abhängig vom ausgewählten Eintrag in diesem Menü zeigt das Display darunter relevante und zweckbestimmte Elemente. Das Menü bietet die folgenden Einträge:

**• Note:** Sendet eine MIDI Note On Message. Zwei Ausklappmenüs bestimmen die Tonhöhe und Geschwindigkeit der Message (siehe o.a. Bild). Wenn die Geschwindigkeit auf 0 gestellt wird, wird die Message als MIDI Note Off interpretiert. Dies kann benutzt werden, um Samples in einem Sampler oder Phrasen in einem Sequenzer anzusteuern.

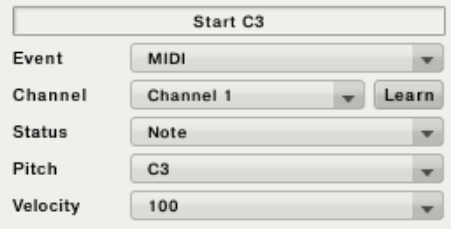

<span id="page-81-0"></span>**• Aftertouch:** Sendet eine MIDI-Message, die den Aftertouch einer Taste definiert. Zwei Ausklappmenüs bestimmen die Tonhöhe und den Druck der Message. Das "Pitch" (Tonhöhe) Menü bietet einen All (Alle) Eintrag: Wenn dieser Eintrag ausgewählt wurde, werden MIDI Channel Pressure Messages gesendet; in allen anderen Fällen werden Polyphonic Key Pressure Messages gesendet.

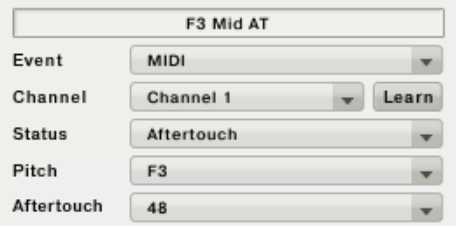

**• CC Fixed:** Sendet eine MIDI Control Change Message. Zwei Ausklappmenüs bestimmen die Controller Number und den Controller Value, die einzustellen sind. Dies kann benutzt werden, um z.B. einen Effekt oder jeden anderen Status On (An) oder Off (Aus) zu schalten, z.B. indem der CC-Wert (Value) 127 bei einem Hardware Press Event (Drücken) und ein CC-Wert von 0 beim Loslassen (Release) gesendet wird.

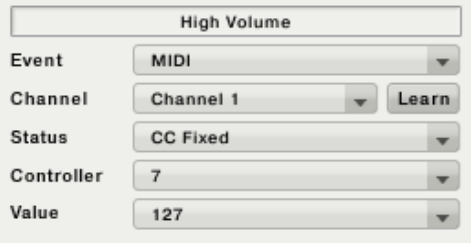

<span id="page-82-0"></span>**• CC Internal:** Sendet eine MIDI Control Change Message. Ein Ausklappmenü bestimmt die Controller Number der Message. Drei zusätzliche Wertfelder (Value Fields) bestimmen die Schrittgröße (Step Size), die auch negativ sein kann, sowie die Minmal- und Maximalwerte, die der Controller benutzen kann; höhere und niedrigere Werte werden ausgeschnitten. Dies kann benutzt werden, um einen Controller-Wert kontinuierlich zu verändern, z.B. am Modulationsrad oder für die Tiefe (Depth) eines Effektes.

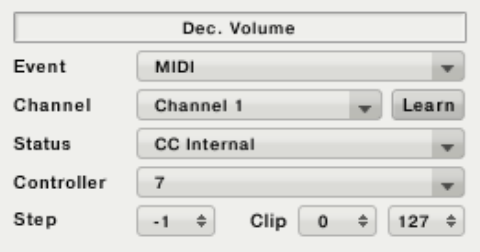

Wenn Sie den Controller-Wert in der Zielanwendung auf anderen Wegen ändern (z.B. mit der Maus), wird die Zielanwendung dies der Funktionsanwendung nicht mitteilen. Eine darauffolgende CC Internal Message, von AUDIO KONTROL 1 ausgelöst, kann daher u.U. einen plötzlichen Sprung des Controller-Wertes zur Folge haben!

**• Program Change Fixed:** Sendet eine MIDI Program Change Message. Im Ausklappmenü wird die Programmnummer der Message bestimmt.

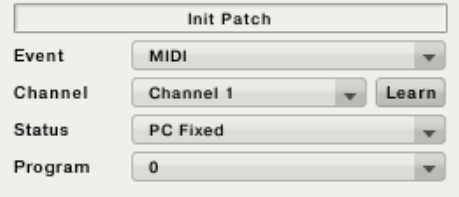

<span id="page-83-0"></span>**• Program Change Internal:** Sendet eine MIDI Program Change Message. Im Ausklappmenü wird bestimmt, ob die Programmnummer erhöht (nächstes Programm) oder erniedrigt (vorheriges Programm) wird. Dies kann benutzt werden, um schrittweise durch die Patches eines Plug-Ins durchzugehen.

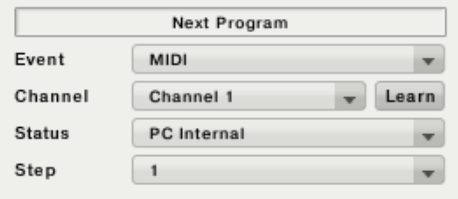

Wenn Sie die Programmnummer in der Zielanwendung auf anderen Wegen ändern (z.B. mit der Maus), kann die eingehende PC Internal Message einen plötzlichen Sprung der Programmnummer zur Folge haben!

**• Channel Modus:** Sendet eine MIDI Channel Mode Message. Im Ausklappmenü wird ausgewählt, ob diese Message eine All Sound Off Message, eine All Notes Off Message oder beides sein soll. Dies kann z.B. als Panik-Button von Nutzen sein.

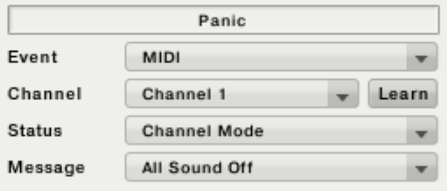

**• Extended:** Sendet einen generischen MIDI-String. Er enthält ein Textfeld, um den MIDI-String einzugeben. Der String wird Byte-weise eingegeben. Die Bytes werden durch Leerzeichen und/ oder durch Kommata abgetrennt. Der Wert des Bytes kann in dezimaler oder hexadezimaler Notation eingetragen werden. Die hexadezimale Notation wird durch ein "h" angegeben, dem der Wert des Bytes ohne Leerzeichen bzw. Komma folgt. Das Channel Menü hat keinen Effekt, wenn Extended MIDI-Messages gesendet werden. Dies kann benutzt werden, um alle MIDI-Messages generisch zu enkodieren, insbesondere SysEx Kommandos. Mit dem MIDI Learn Feature kombiniert, kann dies sogar dazu benutzt werden, kleine MIDI-Phrasen aufzuzeichnen, die dann direkt von der Hardware aus abgespielt werden können!

<span id="page-84-0"></span>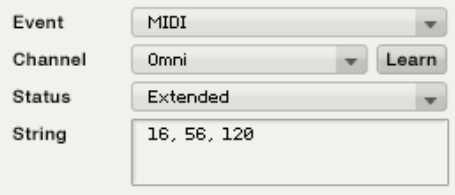

Klicken auf den Learn (Lernen) Schalter aktiviert den MIDI Learn Modus. Die Funktionsanwendung hört dann auf Messages vom MIDI-Stream des Treibers, was Ihnen erlaubt, die MIDI-Message von jedem MIDI-Controller oder Master Keyboard aus einzugeben. Dies betrifft nicht die Channel und Status Auswahl - stattdessen werden die Messages von diesen Einstellungen gefiltert. Dies hält den Learn Modus selektiv, was spezielle Modi angeht, wie CC Fixed/ Internal usw. Wenn Extended mit dem Status Menü ausgewählt wurde, werden alle Messages ohne Filterung gelernt, die einzige Ausnahme sind dann noch MIDI Echtzeit Messages. Im Extended Modus können auch nachfolgende Messages gelernt werden; in allen anderen Fällen überschreibt eine neue Message die vorhergehende Einstellung.

Um den MIDI Learn Modus abzuschalten, klicken Sie erneut auf den Learn **Schalter** 

## 7.5. Zusätzliche Software

AUDIO KONTROL 1 wird mit drei großartigen NATIVE INSTRUMENTS Produkten ausgeliefert: XPRESS KEYBOARDS, GUITAR COMBOS und TRAKTOR 3 LE sind Teil des Software Paketes, abgesehen von der Funktionsanwendung. Diese Produkte haben Ihre eigenen, speziellen Dokumentationen, die in den entsprechenden Installationsverzeichnissen gefunden werden können. Sie können auch die Links aus dem Startmenü (Windows) oder den Anwendungsordnern (Mac OS X) benutzen.

Bitte beachten Sie, dass diese Produkte Ihre eigenen Registrierungen benötigen, die mit dem NATIVE INSTRUMENTS Service Center durchgeführt werden. Für mehr Informationen über den Registrierungsprozess lesen Sie bitte den separaten Setup Guide, der sich in Ihrem Installationsordner befindet.

# <span id="page-85-0"></span>8. Optimierung und Fehlersuche

## 8.1. Hardware Fehlersuche

NATIVE INSTRUMENTS Hardware Produkte entsprechen den höchsten professionellen Standards. Alle Produkte werden während der Entwicklungsphase ausgiebig in lebensechten Situationen getestet. Sollten Sie dennoch Probleme mit Ihrer Hardware haben, folgen Sie bitte diesen Schritten bei der Fehlersuche.

- Überprüfen Sie, ob Sie die aktuellsten Treiber und das jüngste Software Update installiert haben. Besuchen Sie die NATIVE INSTRUMENTS Website für weitere Informationen.
- Stellen Sie sicher, dass die AUDIO KONTROL 1 Hardware an einem USB 2.0 Port mit Ihrem Computer verbunden ist.
- Versichern Sie sich, dass sie direkt an einen USB-Port am Computer angeschlossen ist und nicht durch einen USB-Hub verbunden ist.
- Testen Sie ein anderes USB-Kabel.
- Entfernen Sie alle anderen USB-Geräte vom Computer (außer Maus und Tastatur).
- Versuchen Sie einen anderen USB-Port an Ihrem Computer.

Sie können mehr und detailliertere Informationen über diese Schritte in den folgenden Kapiteln finden.

Sollte Ihr Produkt dennoch umgetauscht werden müssen, wird Ihnen das Technik Support Team eine RA (Return Authorization) Nummer zuweisen, um die Verarbeitung Ihrer Umtauschware zu beschleunigen. Bitte kontaktieren Sie vor Einsendung jeglicher Ware unser Technik Support Team. Die Kontaktinformation finden Sie unter folgender URL:

http://www.nativeinstruments.de/index.php?id=contactinfo\_de

Pakete, die ohne die RA Nummer eingeschickt werden, können nicht genau zugeordnet und somit nicht richtig verarbeitet werden.

## 8.2. Wie überprüft man, ob der Treiber korrekt installiert wurde?

Auf PC sollte im Startmenü ein neuer Eintrag zu sehen sein: "Native Instruments AUDIO KONTROL 1 Controller Driver". Dort werden Sie die Hilfsanwendungen "Audio Statistics" und "Control Panel" finden. Versichern Sie sich, dass AUDIO KONTROL 1 mit dem Computer verbunden ist und öffnen Sie das Control Panel (Bedienfeld). Wenn alle Ausklappmenüs ausgegraut sind (d.h. es gibt keine Voreinstellungen in den Listen, keine Sample Raten und Bit Raten Werte), ist etwas mit der Verbindung nicht in Ordnung. Fehlt der "Native Instruments AUDIO KONTROL 1 Controller Driver" Eintrag im Startmenü, wurde der Treiber sehr wahrscheinlich überhaupt gar nicht installiert.

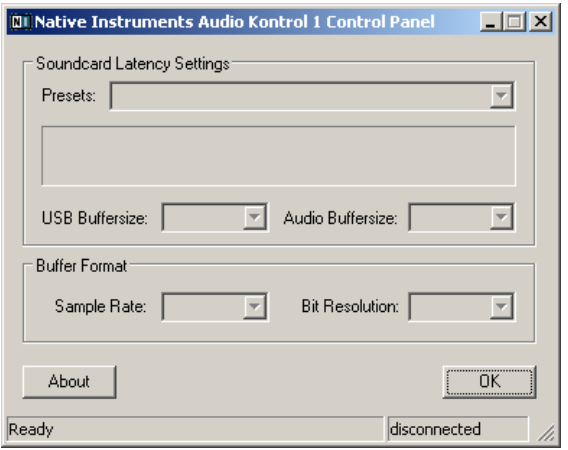

Control Panel (Bedienfeld) PC - AUDIO KONTROL 1 nicht verbunden

AUDIO KONTROL 1 – 87

<span id="page-87-0"></span>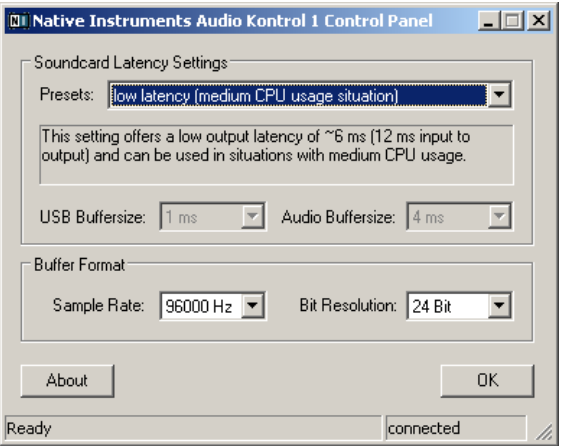

Control Panel PC (Bedienfeld) - AUDIO KONTROL 1 verbunden

Auf dem Mac finden Sie das NATIVE INSTRUMENTS USB Audio Control Panel Icon in den System Preferences. Öffnen Sie das Control Panel (Bedienfeld), um zu sehen, ob das Gerät gefunden wurde. Wenn kein Gerät gefunden wurde, werden die Werte im Bedienfeld ausgegraut erscheinen. Wenn das NATIVE INSTRUMENTS USB Audio Control Panel Icon hier fehlt, wurde der Treiber vermutlich überhaupt gar nicht installiert.

Wenn der Treiber nicht installiert wurde, können Sie ihn mit dem Setup Programm, das in Kapitel 4.2 dieses Handbuchs beschrieben wird, installieren.

Wenn der Controller nicht erkannt wurde, gibt es ein paar Dinge, die Sie überprüfen sollten. Lesen Sie die folgenden Kapitel für Details.

#### 8.2.1. USB 2.0 erforderlich

Der AUDIO KONTROL 1 Controller ist ein USB 2.0 Interface und wird nicht mit einem USB 1.0/ 1.1 funktionieren

Obwohl die Minimalleistung eines USB 2.0 Anschlusses 500 mA beträgt, haben wir ein paar wenige Fälle gesehen, in denen die USB 2.0 Ports an bestimmten Computern nicht die Minimalanforderungen leisten und daher nicht die offizielle USB 2.0 Spezifikation erfüllen. In diesem Fall sehen Sie evtl. eine Nachricht, dass es nicht genug Leistung gibt, um Ihr Gerät zu versorgen.

Es kann passieren, dass Ihr AUDIO KONTROL 1 Controller knistert oder sogar überhaupt nicht funktioniert.

### <span id="page-88-0"></span>8.2.2. Testen Sie ein anderes USB-Kabel

Ein defektes USB-Kabel kann durchaus für Audioausfälle oder andere Verbindungsprobleme verantwortlich sein. Es wird empfohlen, dass Sie ein anderes Kabel ausprobieren, wenn Sie Schwierigkeiten bekommen; versichern Sie sich, dass Sie ein Kabel mit dem offiziellen USB-Logo verwenden.

### 8.2.3. Gebrauch eines USB 2.0 Hub mit Stromversorgung

Es ist am Besten, die AUDIO KONTROL 1 Hardware direkt mit einem USB 2.0 Port an Ihrem Computer zu verbinden. Dennoch kann in bestimmten Situationen ein mit Strom versorgter USB Hub auch eine Lösung sein, falls Sie Probleme haben, Ihre AUDIO KONTROL 1 Hardware mit einem eingebauten USB-Port zu verbinden. In diesem Falle sollten Sie vermeiden, andere Geräte mit dem Hub zu verbinden, soweit Ihnen das möglich ist, da sie die Gesamtmenge an verfügbarer Leistung verringern.

### 8.2.4. USB-Energiespeichermodi deaktivieren

Sollten Sie Probleme mit AUDIO KONTROL 1 in Form von Abstürzen oder schlechter Performanz auf Windows Maschinen haben, ist der erste Schritt, die Energieverwaltung der USB-Hubs zu deaktivieren. XP aktiviert diese automatisch. Gehen Sie zum Gerätemanager (Systemsteuerung/ System/ Hardware) und führen Sie einen Rechtsklick auf den USB-Hub aus, um die Eigenschaften zu öffnen. Auf der Energieverwaltungsseite deaktivieren Sie alle Auwahlkästchen. Wiederholen Sie diesen Schritt für jeden Hub und starten Sie den Rechner neu.

### 8.2.5. Aktualisieren Sie den Treiber

Besuchen Sie für Updates des AUDIO KONTROL 1 Treibers regelmäßig die NATIVE INSTRUMENTS Website.

## 8.3. Wie wird die Fernsteuerungsfunktion benutzt?

Beachten Sie, dass die Fernsteuerung von der Funktionsanwendung verwaltet wird. Dieses Programm muss ausgeführt werden, um diese Funktion nutzen zu können. Sollte also die Fernsteuerung nicht funktionieren, sollten Sie zunächst überprüfen, ob die Funktionsanwendung läuft. Normalerweise startet sie beim Hochfahren des Rechners mit. Sie wird dann in den System Tray (Windows XP) oder die Status Bar (Mac OS X) minimiert, um sie im Hintergrund laufen zu lassen. Wenn Sie sie nicht dort finden können, starten Sie sie in diesem Fall aus dem Startmenü (Windows) oder dem Application Ordner (Mac OS

<span id="page-89-0"></span>X) neu.

Sollte dies nicht helfen (z.B weil die Funktionsanwendung läuft, Sie aber die Fernsteuerungsfunktionen nicht benutzen können), könnte das Problem auch von einer nicht-etablierten MIDI-Verbindung herrühren. Um eine Anwendung (z.B. einen virtuellen Synthesizer wie FM7 XPRESS) mit MIDI-Messages zu bedienen, muss die Zielanwendung mit beiden MIDI-Ports der AUDIO KONTROL 1 Hardware verbunden sein. Bitte überprüfen Sie, dass diese korrekt in der Zielanwendung aktiviert wurden.

Dennoch werden nicht alle Programme mit MIDI kontrolliert, z.B. Winamp oder iTunes werden durch Tastenkommandos gesteuert und benötigen keine MIDI-Verbindung. Können diese Anwendungen nicht korrekt bedient werden, prüfen Sie in der Zuweisungsansicht der Funktionsanwendung, ob die geladene Seite auf die richtige Anwendung und das richtige Fenster zugreift. Schlagen Sie Kapitel 7.4.4 für detailliertere Informationen über die Zuweisungsansicht nach.

## 8.4. Wie man Brummschleifen vermeidet

Brummschleifen sind ein bekanntes Problem in jeder Umgebung, wo verschiedene elektrische Geräte an denselben Stromkreislauf angeschlossen sind. In komplexen Setups können die Ursache(n) des Störgeräusches schwierig auszumachen sein. Brummschleifen werden üblicherweise als Brummen oder Summen in Ihrem Audiosignal wahrgenommen, aber sie können auch andere Klänge von den am Stromkreislauf angeschlossenen Geräten übermitteln oder verstärken. Ein weit verbreitetes Problem ist z.B. dass Sie interne "Klick"- Sounds hören, die von Ihrem Computer verursacht werden.

Der Grund für die Störgeräusche ist normalerweise der Computer und seine internen Geräte oder Geräte, die mit dem Computer verbunden sind, wie z.B. externe Laufwerke (Beachten Sie, dass sogar, wenn das Netzteil Ihres Laptops nicht mit dem Strom verbunden ist, ihr Setup immer noch anfällig für Brummschleifen von externen Geräten mit ihren eigenen Netzteilen sein kann). Der Grund kann auch in jedem anderen Gerät (z.B. einem Fernseher), das mit demselben Mixer verbunden wird, gefunden werden.

Der Grund dafür, warum das Störgeräusch in den Monitorboxen-Eingängen vorhanden ist, hat mit einer Schleife im Aufbau der elektrischen Verbindungen und Audiokabelverbindungen in Ihrem Studio zu tun. Üblicherweise tritt diese Schleife durch die Erdung eines oder mehrerer dieser Kabel auf. Wenn wir dies im Kopf behalten, sollten uns die folgenden Punkte helfen, Brummschleifen zu eliminieren.

#### <span id="page-90-0"></span>8.4.1. Versuchen Sie, die Schleife zu eliminieren

Wir gehen davon aus, dass Sie die AUDIO KONTROL 1 Hardware mit einem Mixer verbunden haben, daher ist der erste Schritt bei der Fehlersuche, dass Sie alle Geräte von Ihrem Mixer trennen, die Sie derzeit nicht benötigen. Dies gilt auch für alle anderen Peripheriegeräte, die Sie mit Ihrem Computer verbunden haben (externe Datenspeicher, CD-Brenner usw.).

#### 8.4.2. Benutzen Sie symmetrische Kabel

Benutzen Sie, soweit möglich, immer symmetrische Audiokabel, um Ihre AUDIO KONTROL 1 Hardware mit Ihrem Mixer zu verbinden. Sollte Ihr Mixer symmetrische und unsymmetrische Eingänge aufweisen, vermeiden Sie die unsymmetrischen Eingänge, sofern möglich.

#### 8.4.3. Unterbrechen Sie die Schleife mit einer DI-Box

Wenn Sie Ihre Probleme mit Brummschleifen nicht durch Entfernen von Equipment und symmetrischen Kabeln in den Griff bekommen, haben Sie immer noch die Möglichkeit, eine DI-Box (Direct Input) zwischen den AUDIO KONTROL 1 Ausgängen und den Mixer-Eingängen zu schalten (das ist dieselbe Art von Box, die benutzt wird, um ein Line-Level Instrument, wie z.B. eine Gitarre, zu verwenden). Die meisten dieser Boxen haben einen Massehebe-Schalter, dieser kann dazu benutzt werden, die Brummschleife zu unterbrechen und die Störgeräusche zu eliminieren. Eine DI-Box ist besonders zu empfehlen, wenn Ihr Mixer nur über unsymmetrische Eingänge verfügt.

## 8.5. Verwendung von AUDIO KONTROL 1 mit einem Laptop

#### 8.5.1. Prüfen Sie die Latenz des Laptops

Prüfen Sie zunächst, ob Ihr Computer dafür geeignet ist, Echtzeitau dioverarbeitung durchzuführen, ohne dass Sie Audioausfälle erleben. Audioausfälle (Dropouts) können von bestimmten Komponenten in Ihrem Computer verursacht werden. Bitte laden Sie sich ein Tool herunter, das Ihren Computer daraufhin prüft, ob er für Audioverarbeitung geeignet ist. Ein geeignetes Tool finden Sie auf: www.thesycon.de/deu/latency\_check.shtml. Es ist keine Software-Installation notwendig, öffnen Sie einfach das Tool nach dem Download.

Das Tool wird berichten, ob Ihr Laptop Echtzeitaudiostreaming ohne Dropouts leisten kann (AUDIO KONTROL 1 nicht verbunden!).

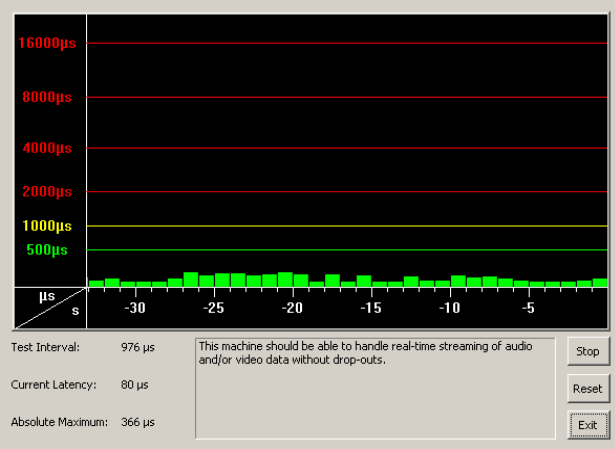

DPC ohne verbundene AUDIO KONTROL 1

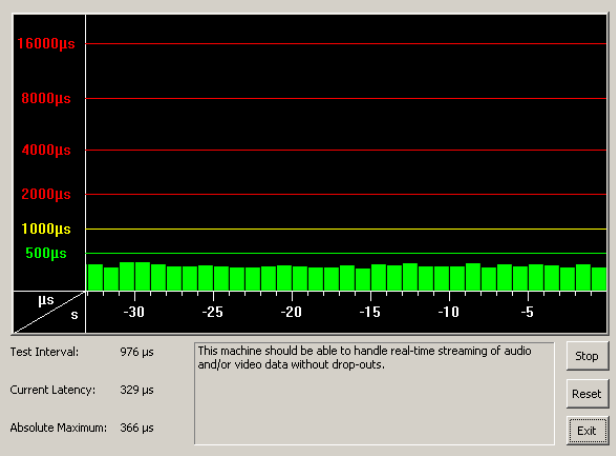

## DPC mit AUDIO KONTROL 1 verbunden

Für den Fall, dass Ihr Computer nicht in der Lage ist, einwandfreie Audioverarbeitung zu bieten, wird das Tool Ihnen rote Latenzbalken anzeigen und dies in der Box unten berichten. Lassen Sie es mit beiden Einstellungen - AUDIO KONTROL 1 verbunden und nicht verbunden - laufen, um etwas über die Leistung Ihres Computers herauszufinden.

### 8.5.2. Vermeiden Sie verteilten Speicher (Shared Memory)

Es ist generell nicht zu empfehlen, Laptops mit Shared-Memory Grafikkarten zu benutzen. Eine Shared-Memory Grafikkarte greift auf denselben Speicher wie die CPU zu. Andere Grafikkarten haben Ihren eigenen Speicher, so dass der Haupspeicher für die Audioverarbeitung reserviert ist. Sie werden aber verfügbaren Speicher und Verarbeitungsleistung für Ihr Audioprojekt brauchen.

#### 8.5.3. Vermeiden Sie den Batteriebetrieb

Es wird nicht empfohlen, den Laptop im Batteriebetrieb zu verwenden, da der Computer die Taktfrequenz der CPU herunterschrauben könnte.

### 8.5.4. Deaktivieren Sie Geräte

Entfernen Sie zunächst alle zusätzliche Hardware (Drucker, Scanner usw.), die Sie nicht brauchen, wenn Sie mit AUDIO KONTROL 1 arbeiten. So muss der Computer keine überflüssigen Geräte verwalten.

Abgesehen davon sind Laptops oft mit eingebauten Geräten ausgestattet, die die Audioverarbeitung stören. Ein Beispiel ist eine kabellose Lan-Karte. Haben Sie starke Dropouts, sollten Sie diese Geräte deaktivieren, wenn Sie mit AUDIO KONTROL 1 arbeiten.

#### Windows XP

Öffnen Sie den Gerätemanager (Start > Ausführen > eintippen: devmgmt. msc). Sie können ein Gerät deaktivieren (z.B. den Netzwerkadapter), indem Sie auf Netzwerkadapter klicken und mit Doppelklick darauf den Eigenschaften-Dialog öffnen. Im unteren Teil des Dialogs können Sie das Gerät über ein Ausklappmenü deaktivieren. Bitte deaktivieren Sie es und drücken dann "OK". Sie sollten ein rotes Kreuz über dem Gerät sehen, was bedeutet, dass es deaktiviert ist.

Eingebaute Geräte sind: Netzwerkadapter, kabellose LAN-Karten, Bluetooth Ports, Infrarot-Ports, Drucker Ports etc. Versuchen Sie, den Netzwerkadapter und die kabellose LAN-Karte zuerst zu deaktivieren, da diese die üblichsten Problemverursacher in der Audioverarbeitung sind. Versichern Sie sich, dass Sie keine Geräte deaktivieren, die für den Betrieb Ihres Laptops unentbehrlich sind. Hier ist eine Liste von Geräten, die Sie nicht deaktivieren sollten: System Timer, Tastatur, System CMOS/ Real Time Clock, Microsoft ACPI-Compliant System, Numeric Data Processor, Primary IDE Channel, Secondary IDE Channel, Graphics Controller, Ultra ATA Storage Controllers.

#### Macintosh OS X

Sollten Sie eine kabellose LAN-Karte installiert haben sowie Bluetooth, sollten Sie diese abschalten, wenn Sie AUDIO KONTROL 1 benutzen (dies können Sie in der oberen OS X Menüleiste durchführen).

# <span id="page-94-0"></span>9. Appendix

## 9.1. Technische Spezifikationen und Block Diagramm

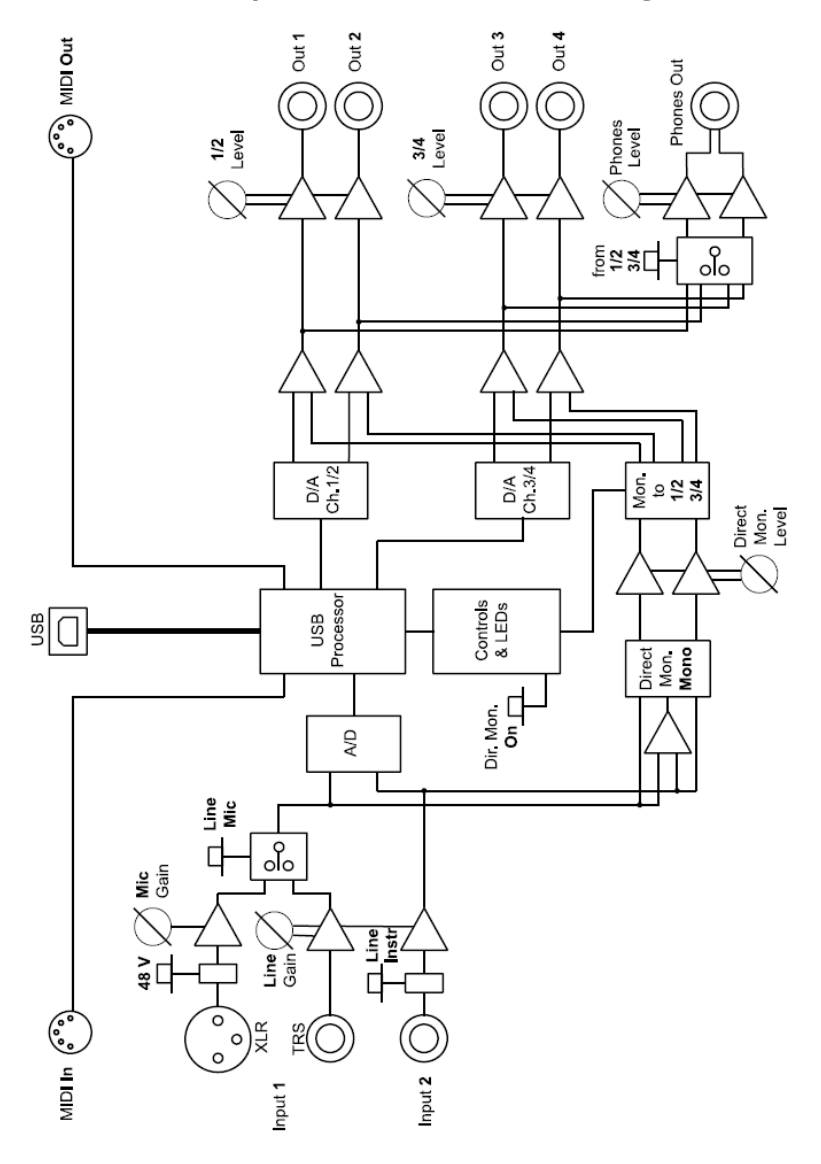

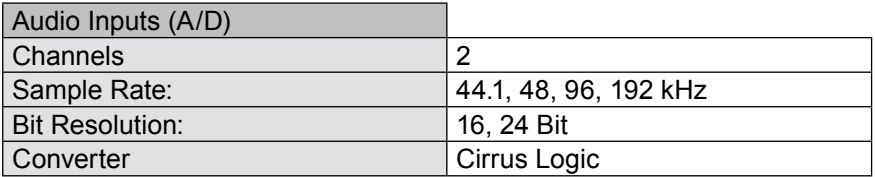

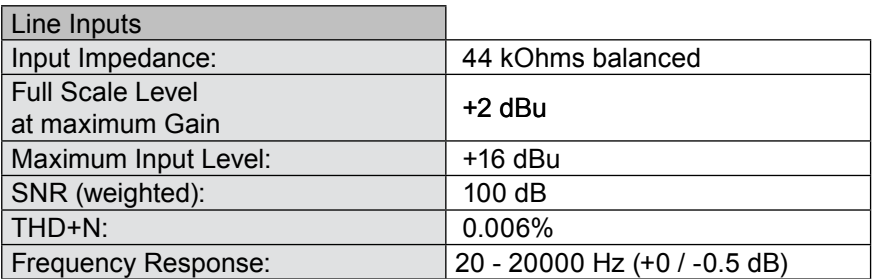

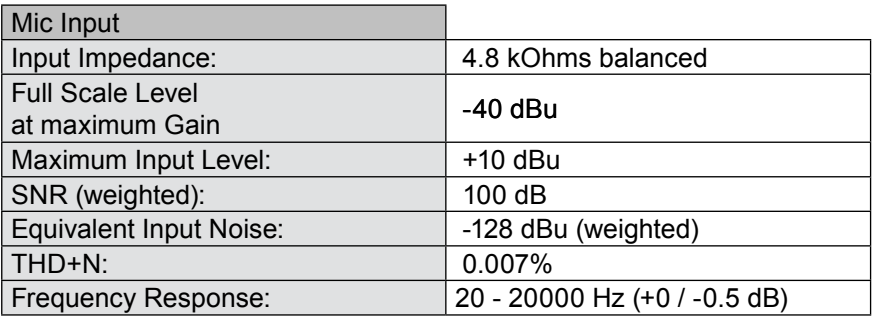

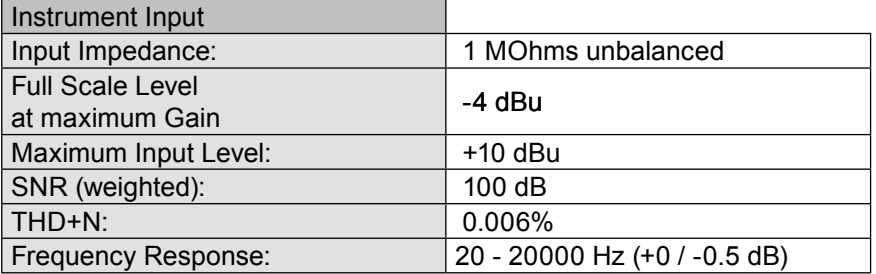

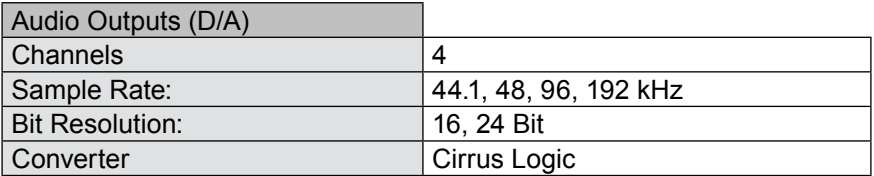

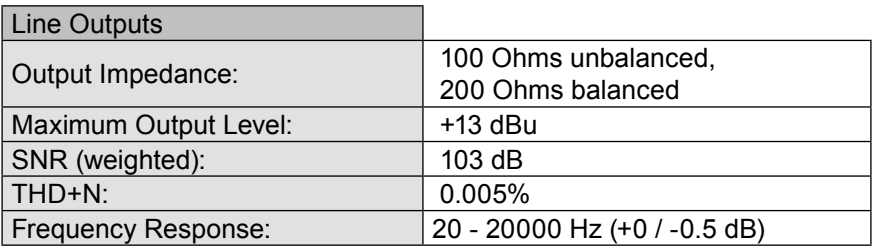

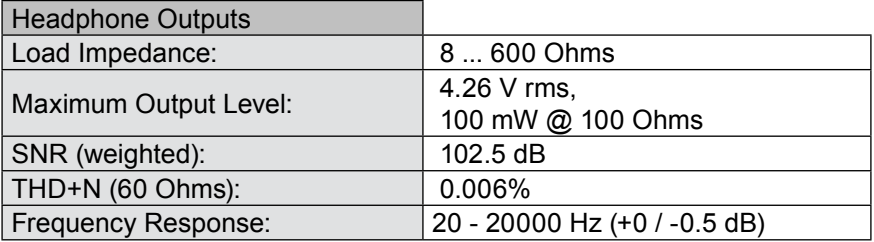

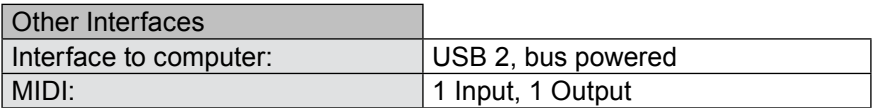

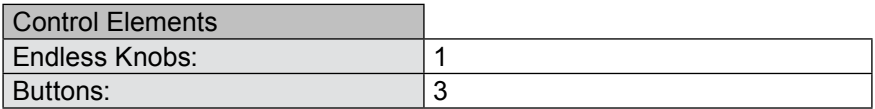

## <span id="page-97-0"></span>9.2 MIDI CC Tabelle

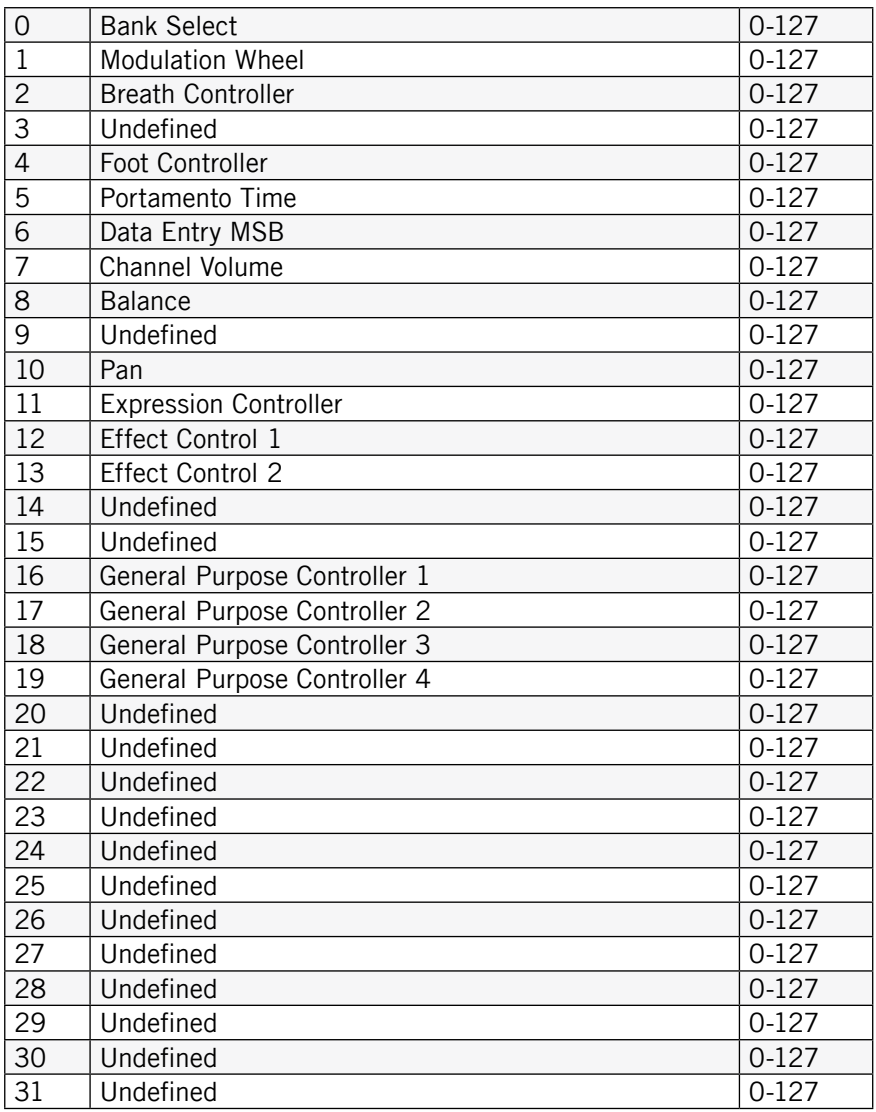

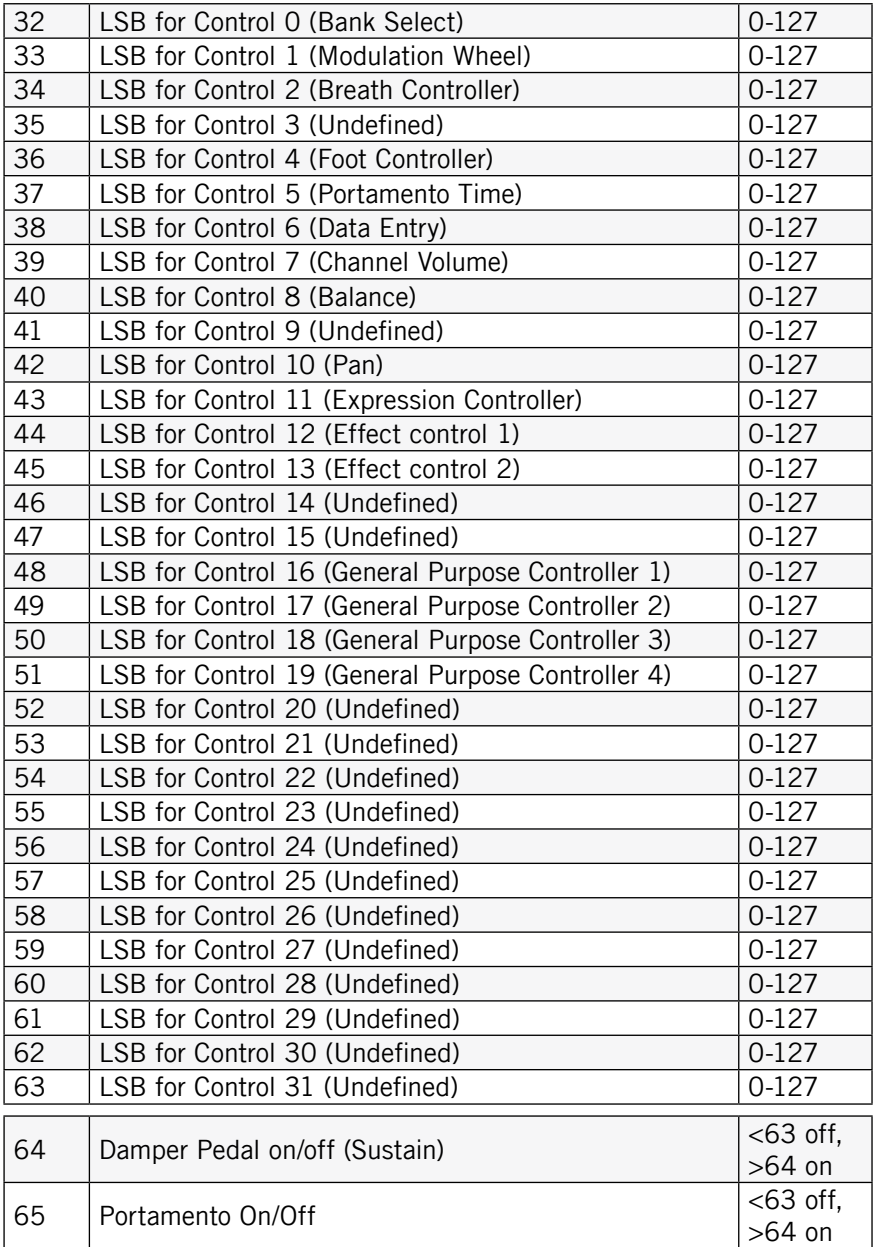

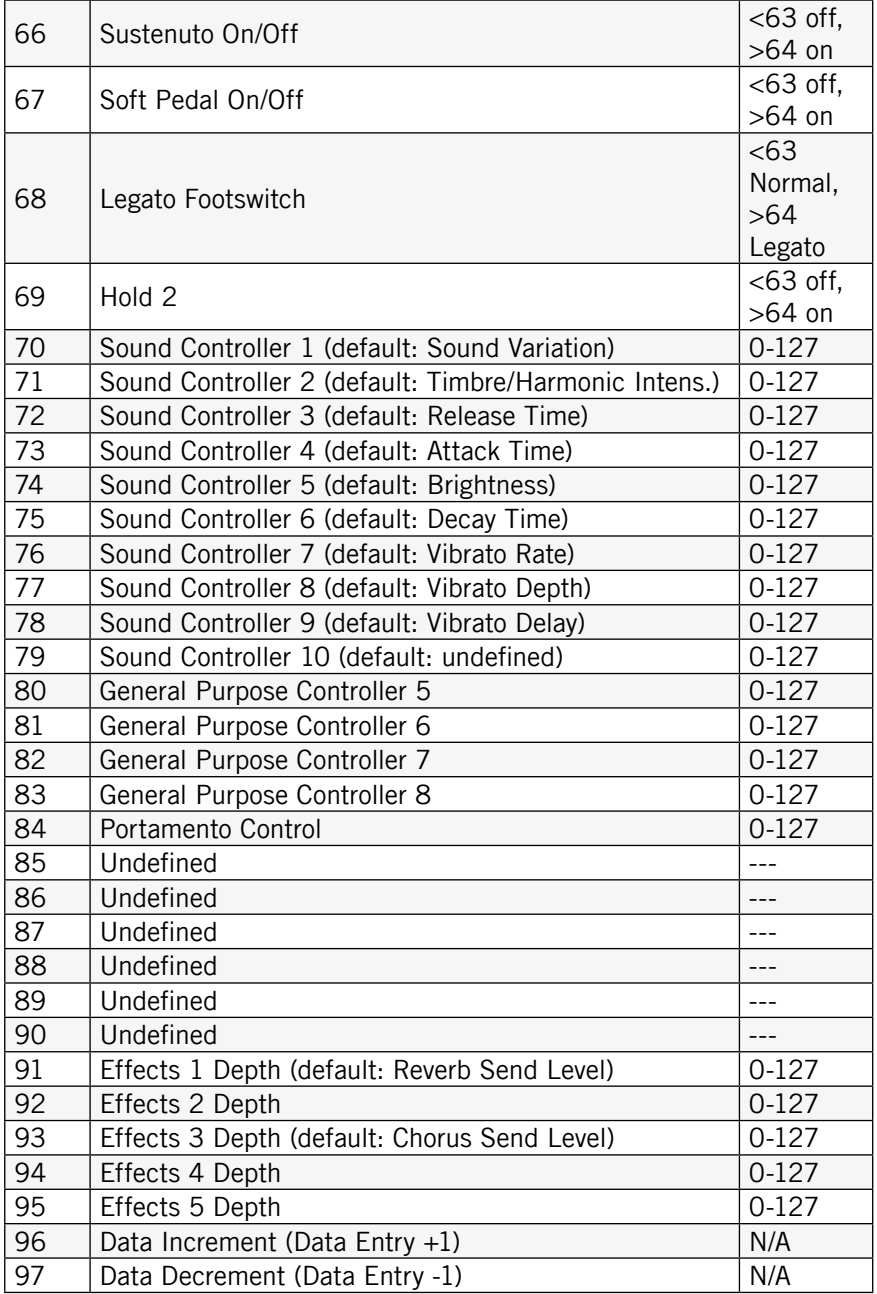

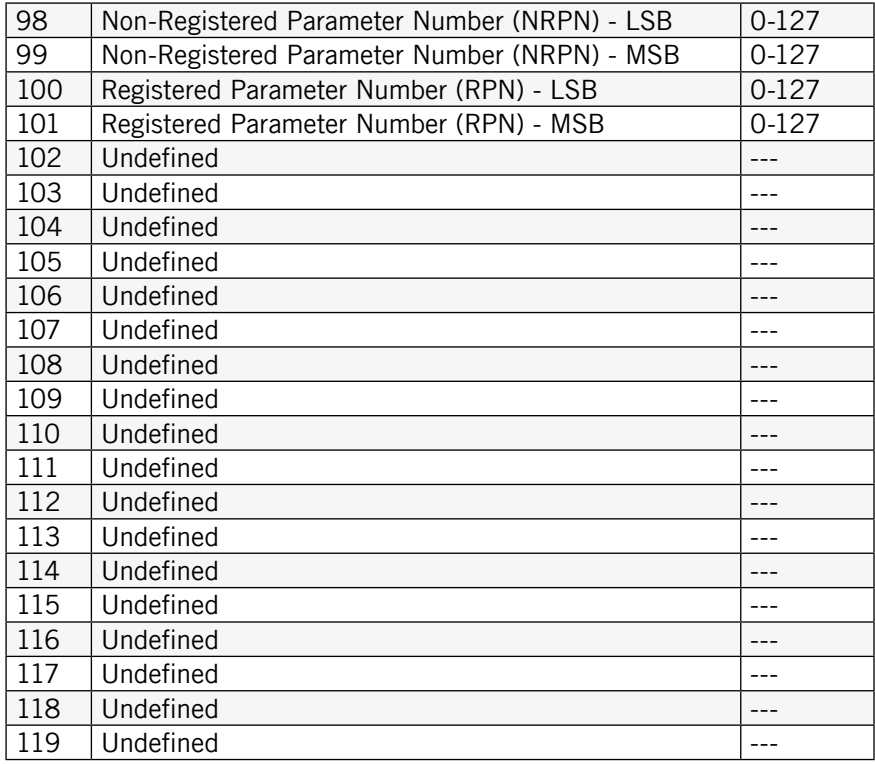

Die Controller Nummern 120-127 sind reserviert für Channel Mode Messages, die eher den ausgeführten Modus des Kanals als die Steuerung von Sound Parametern beeinflusst.

# **Glossar**

### Symbols

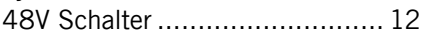

### A

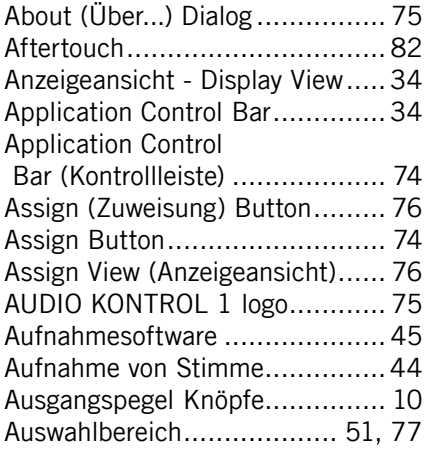

## B

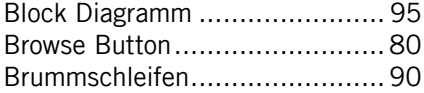

## C

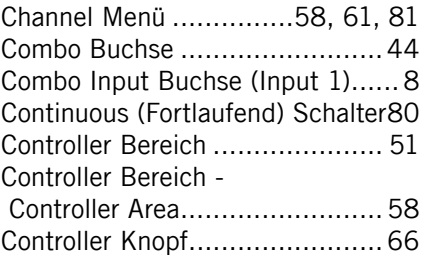

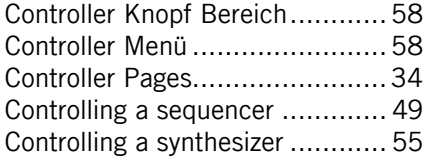

### D

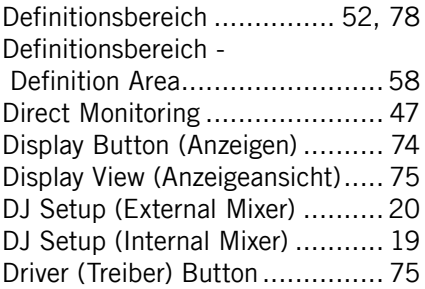

## E

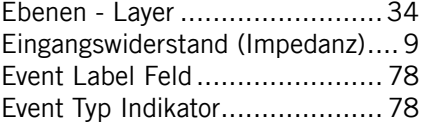

## F

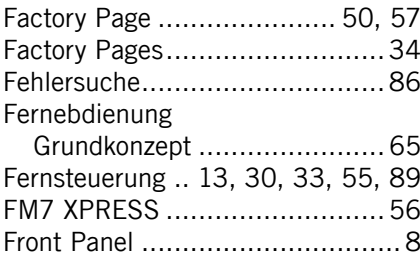

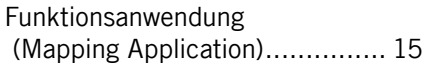

## G

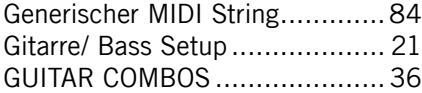

## H

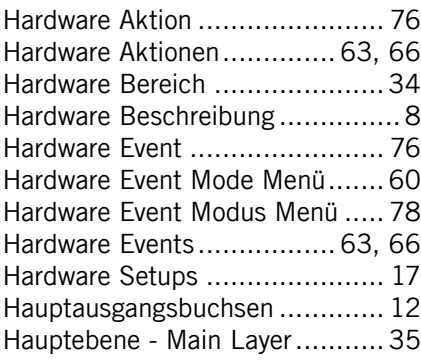

## I

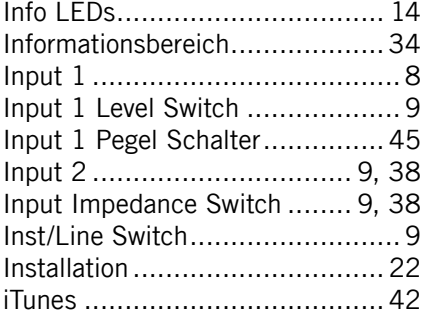

## K

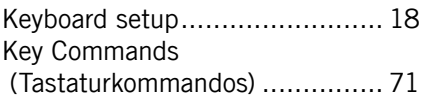

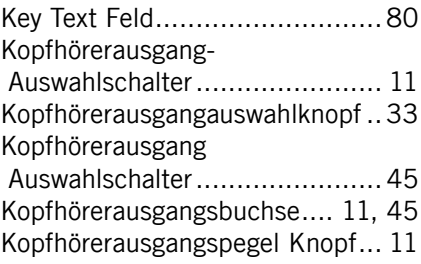

## L

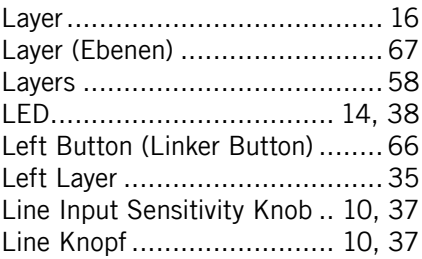

#### M

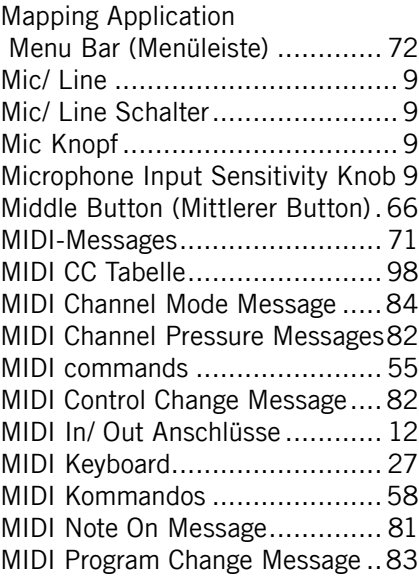

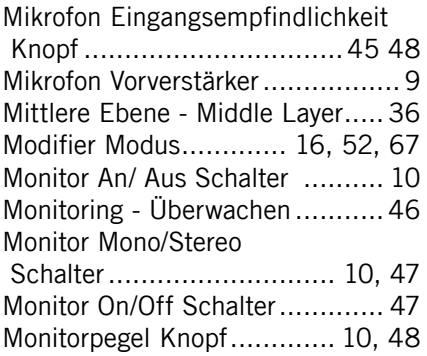

## N

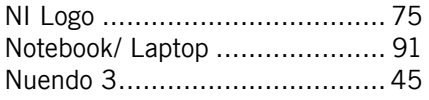

## O

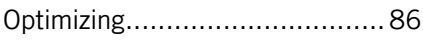

# $\frac{P}{D}$

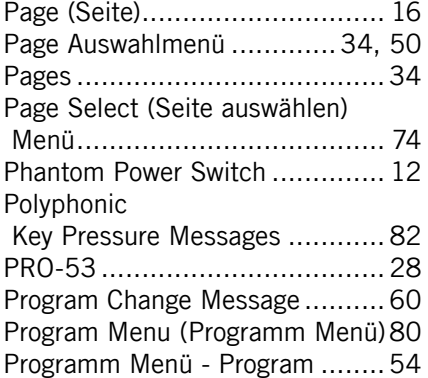

## R

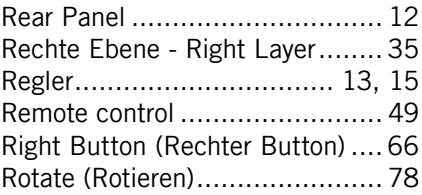

### S

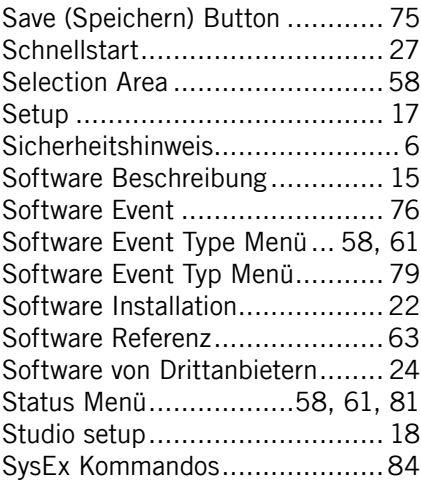

#### T

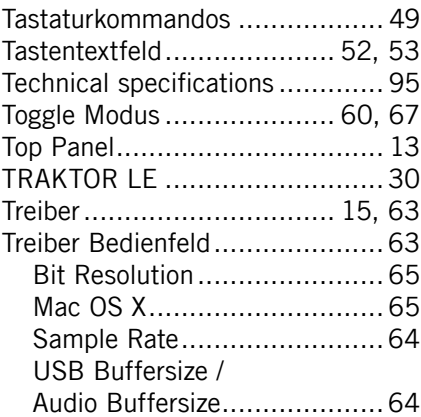

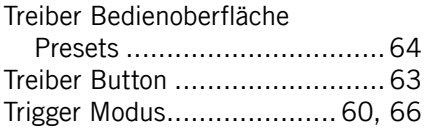

## U

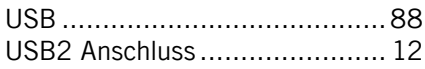

## V

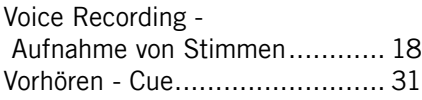

### W

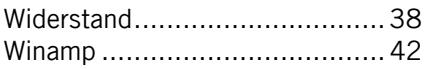

## X

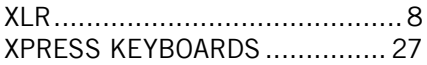

## Z

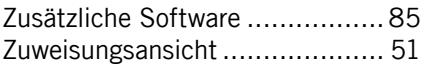